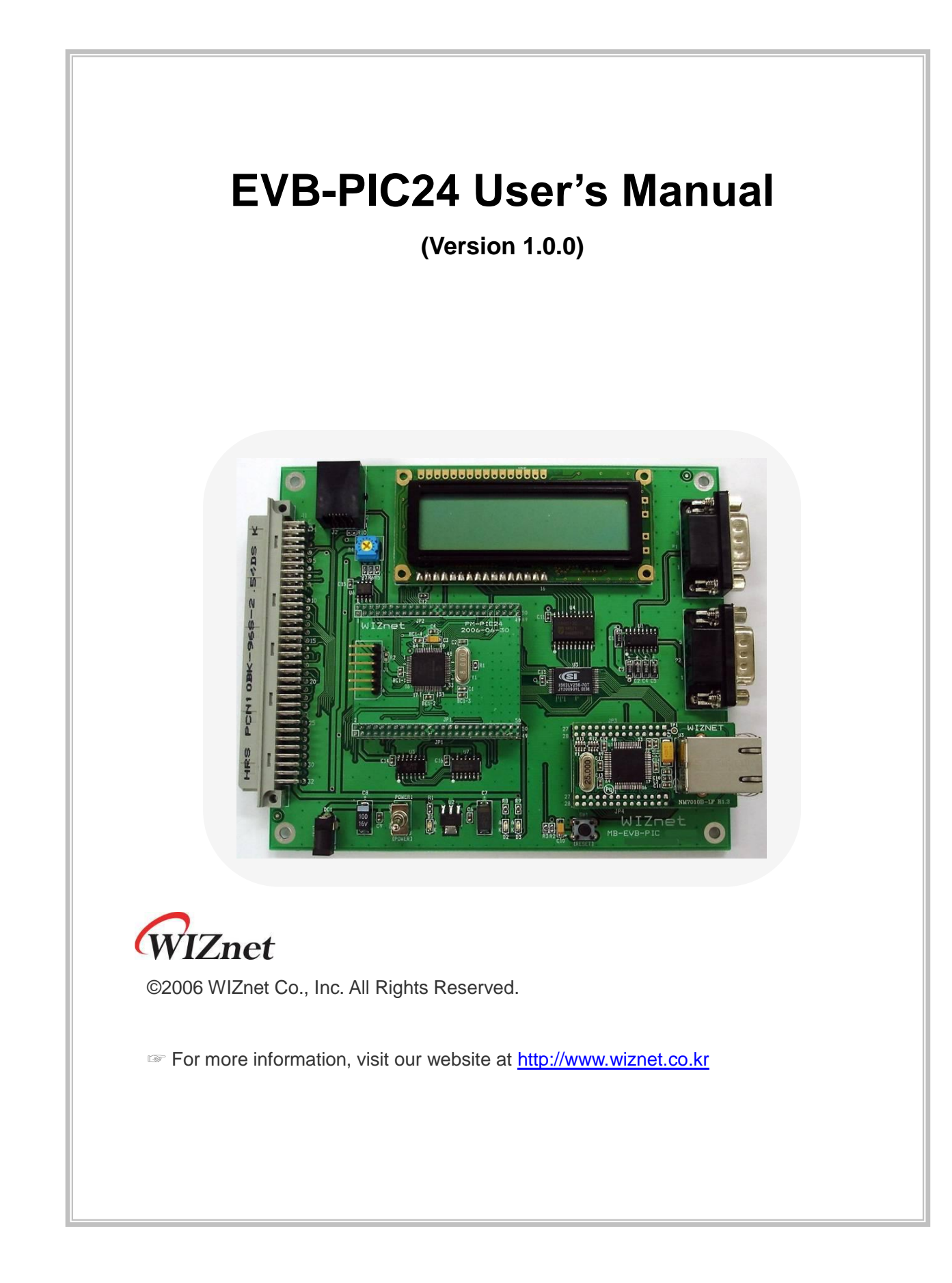

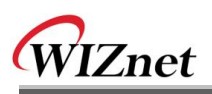

## **Document History Information**

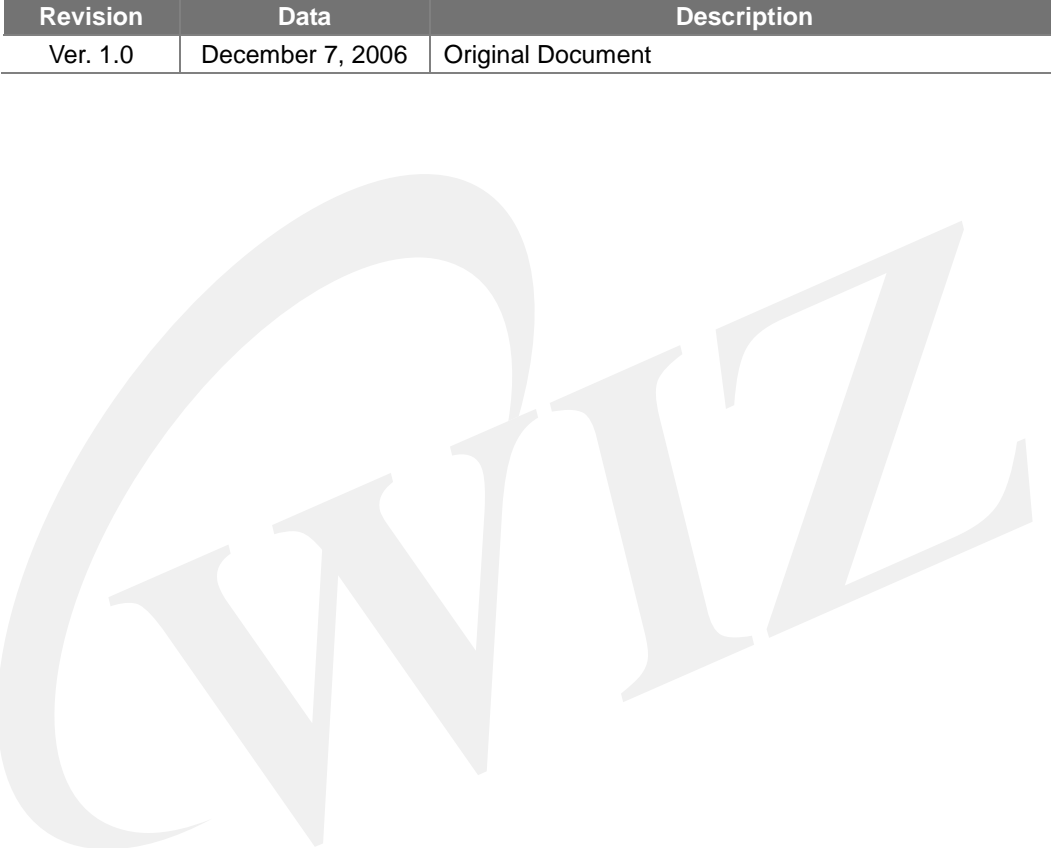

EVB-PIC24 User's Manual (Ver. 1.0) iii

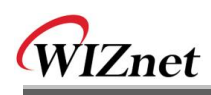

### **WIZnet's Online Technical Support**

If you have something to ask about WIZnet Products, Write down your question on Q&A Board in WIZnet website (www.wiznet.co.kr). WIZnet Engineer will give an answer as soon as possible.

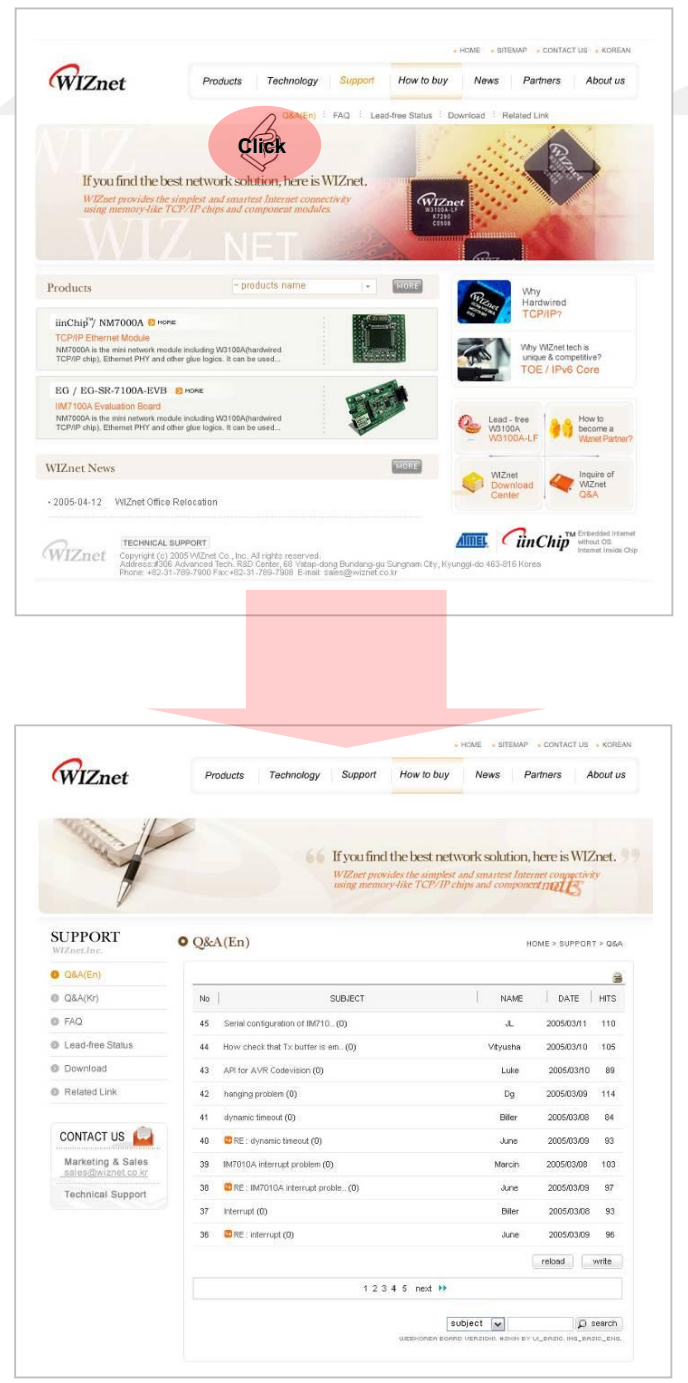

EVB-PIC24 User"s Manual (Ver. 1.0) iii

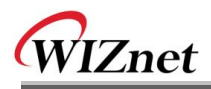

### COPYRIGHT NOTICE

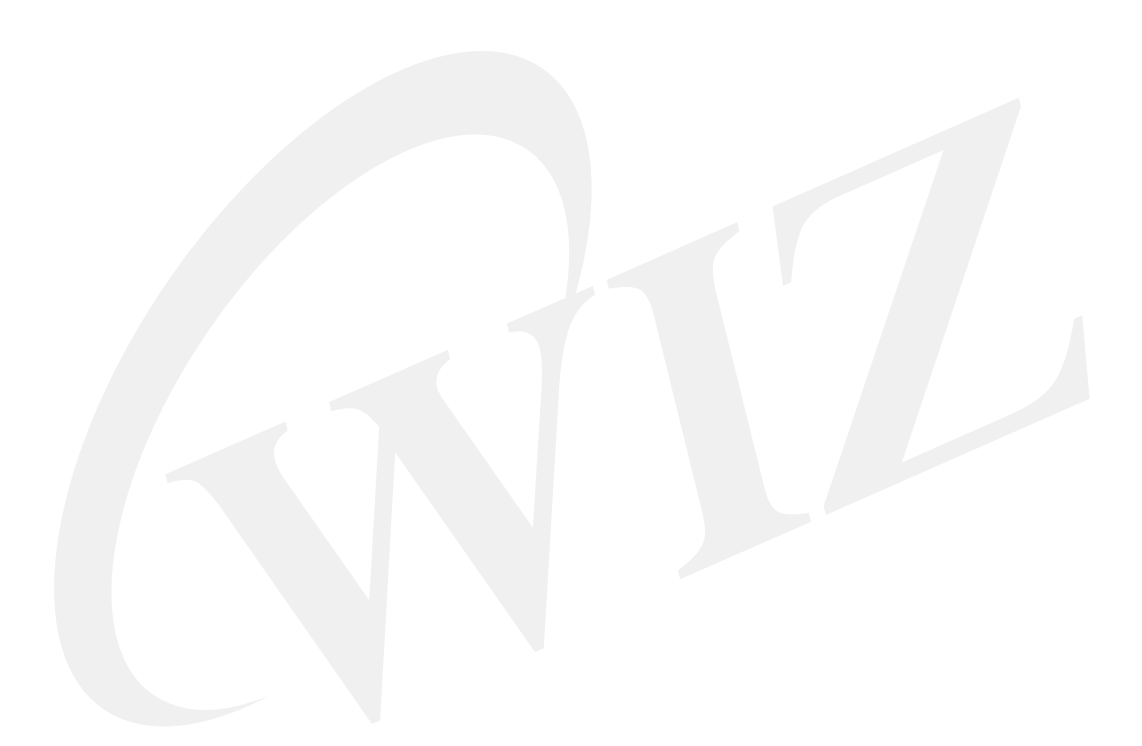

Copyright 2006 WIZnet, Inc. All Rights Reserved.

Technical Support: support@wiznet.co.kr Sales & Distribution: sales@wiznet.co.kr General Information: info@wiznet.co.kr

For more information, visit our website at http://www.wiznet.co.kr

EVB-PIC24 User's Manual (Ver. 1.0) iv

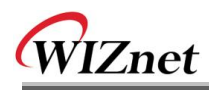

### **Table of Contents**

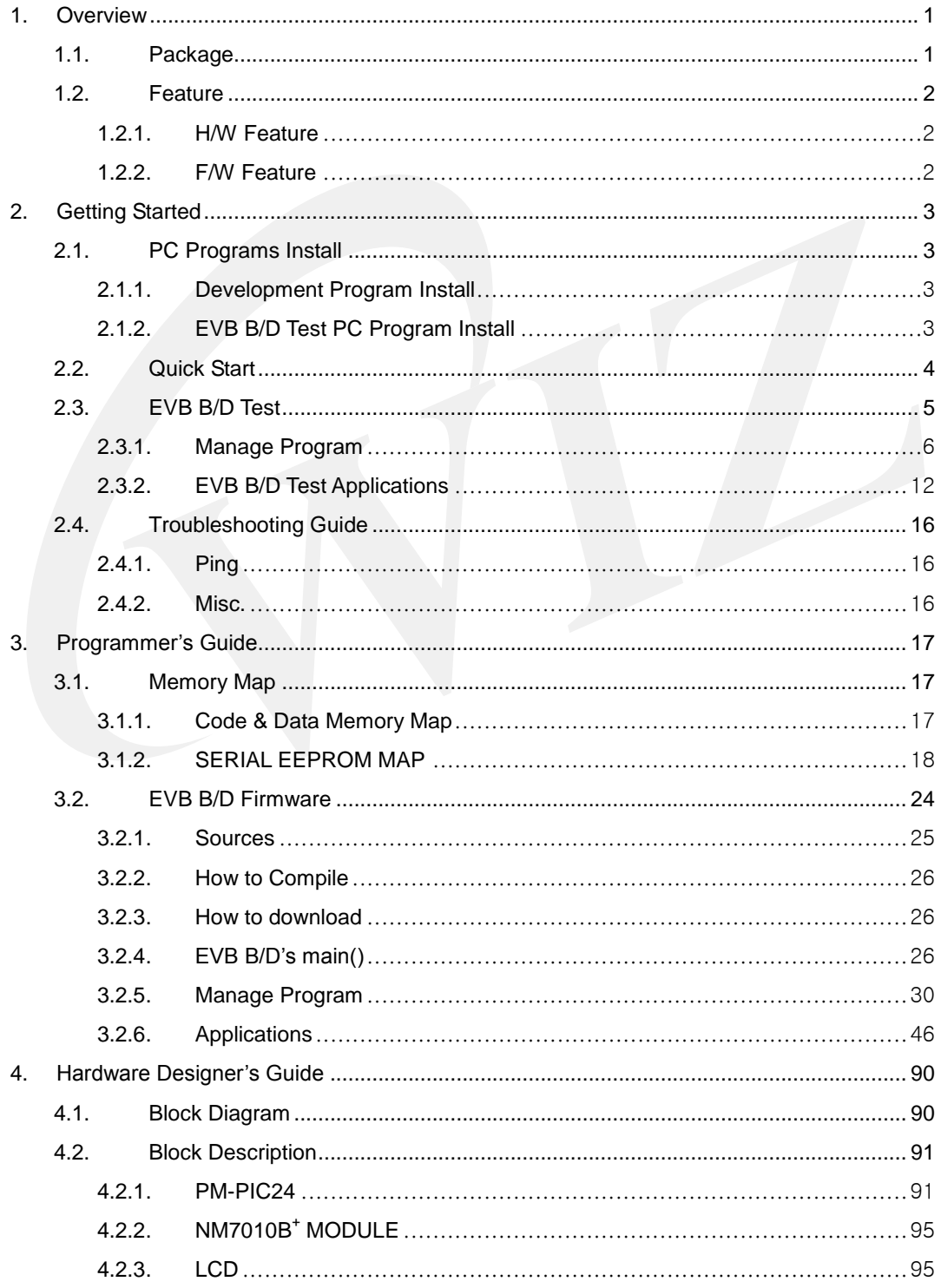

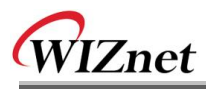

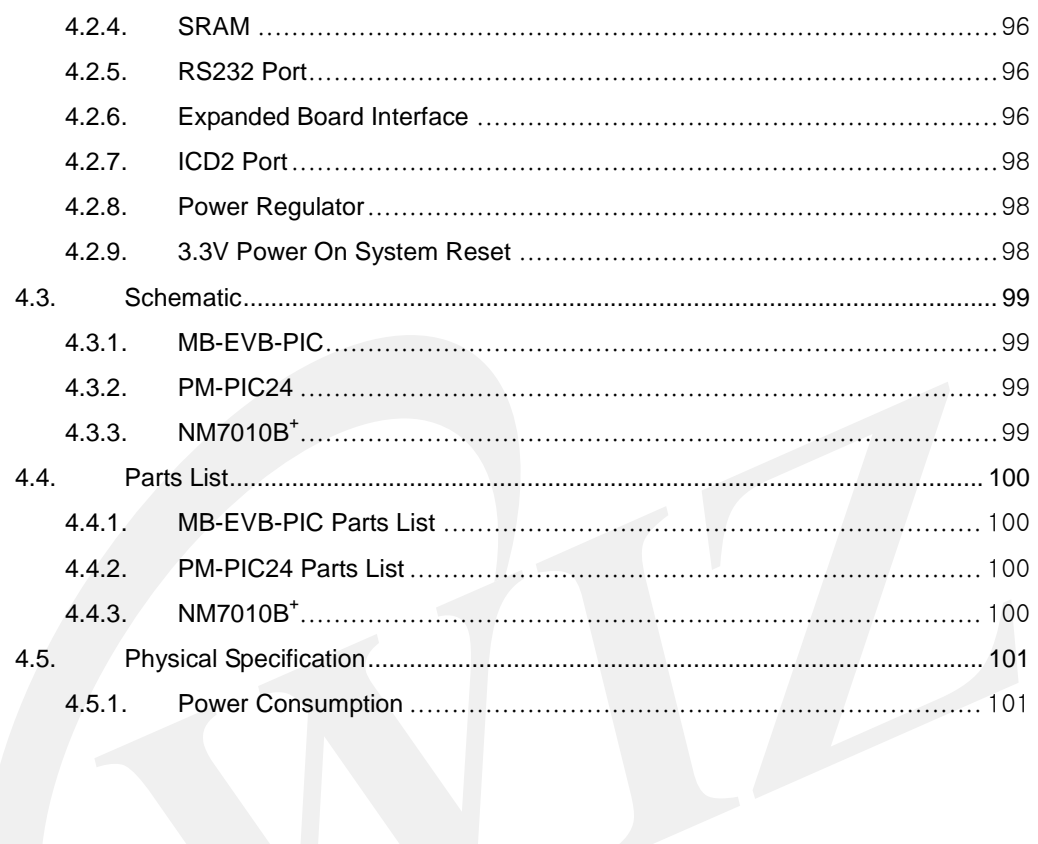

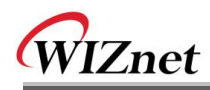

### **Figures**

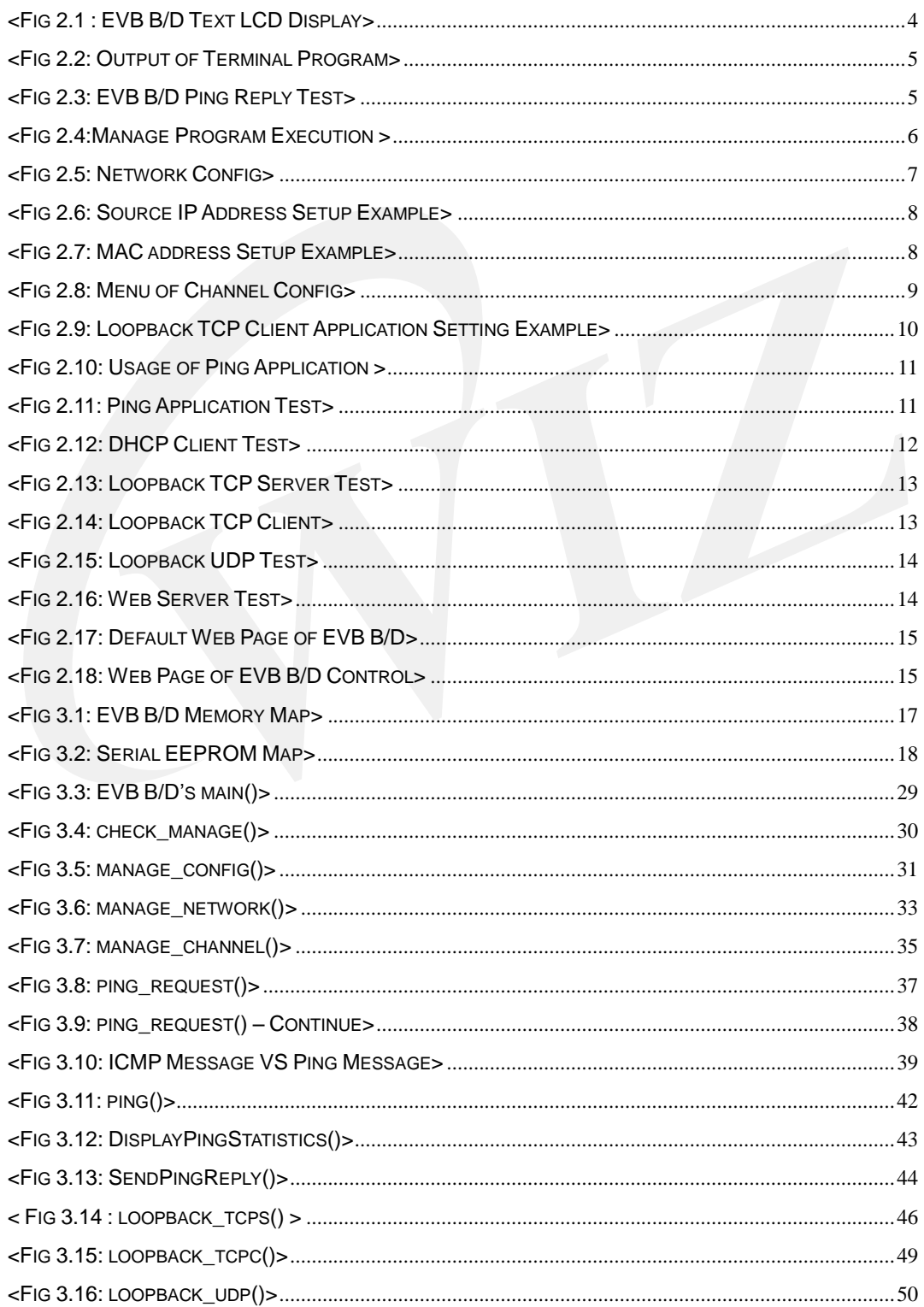

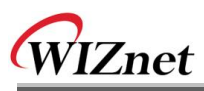

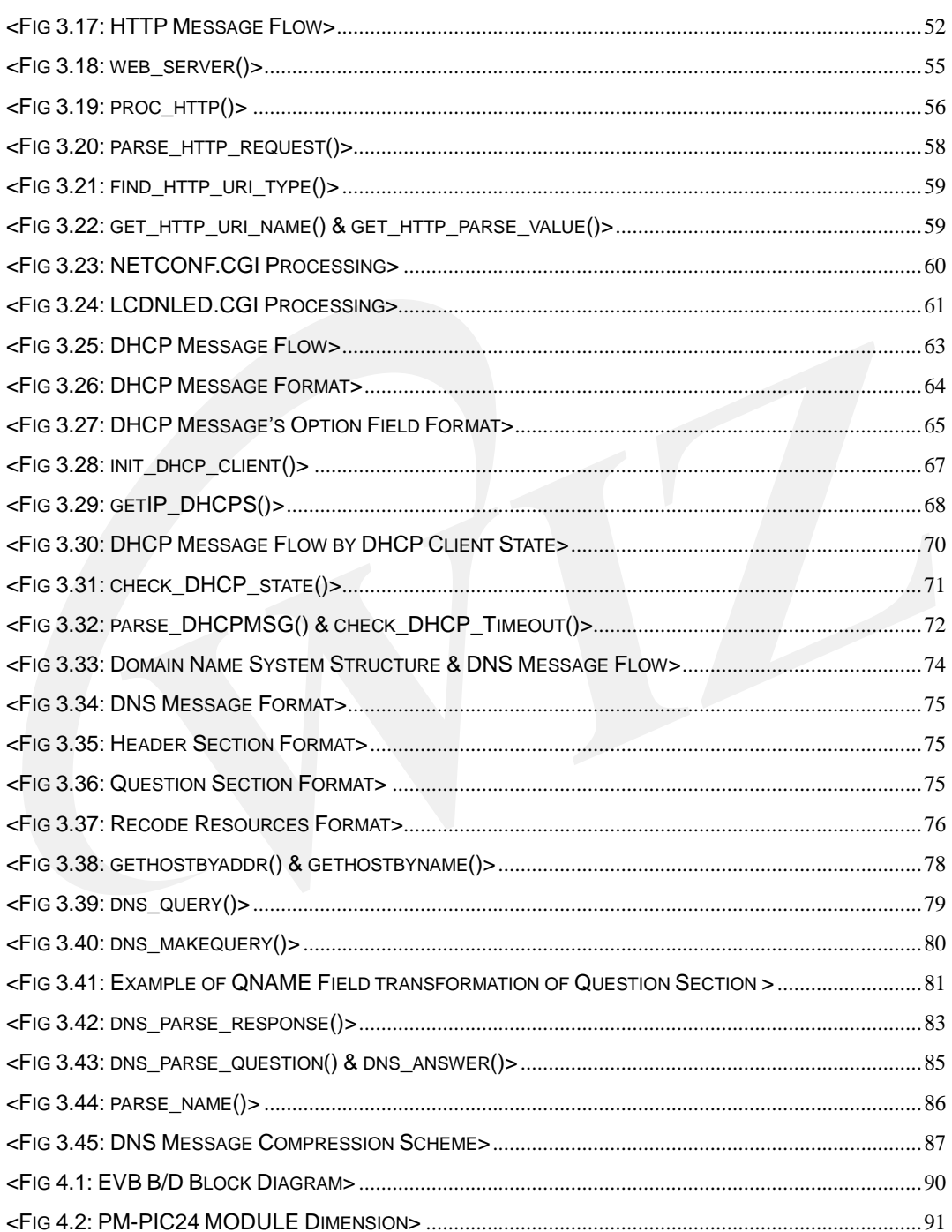

\_

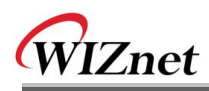

### **Tables**

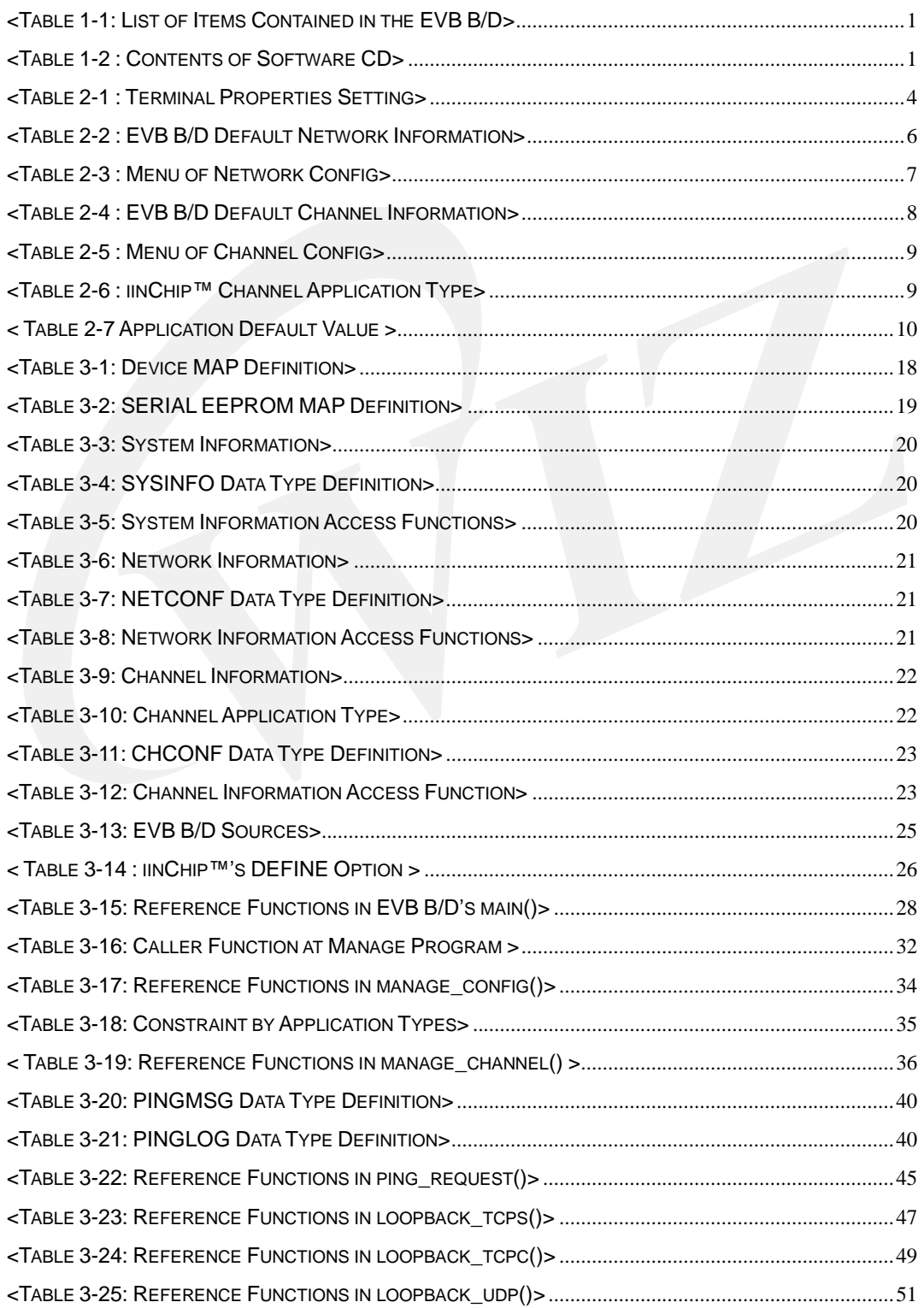

# WIZnet

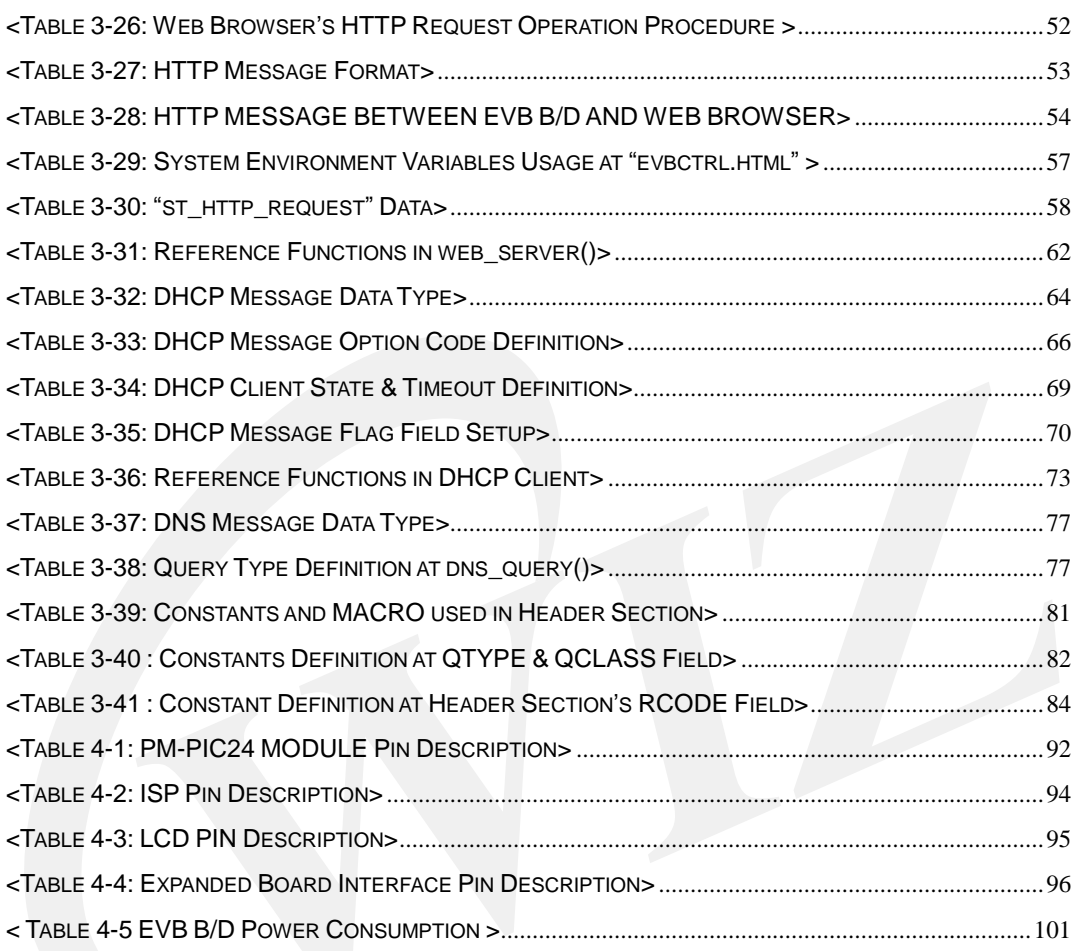

\_

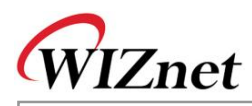

### 1. Overview

EVB-PIC24 (referred to as "EVB B/D or EVB" from here on) is iinChip™ Evaluation B/D for PIC developer.

### 1.1.Package

When purchasing EVB B/D please make sure you have all the following contents.

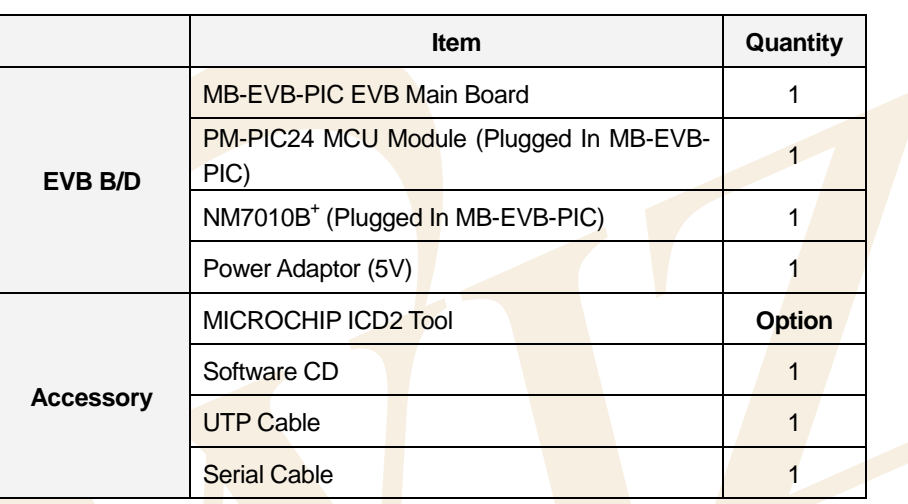

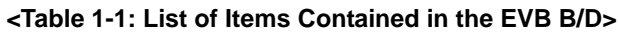

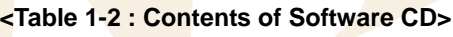

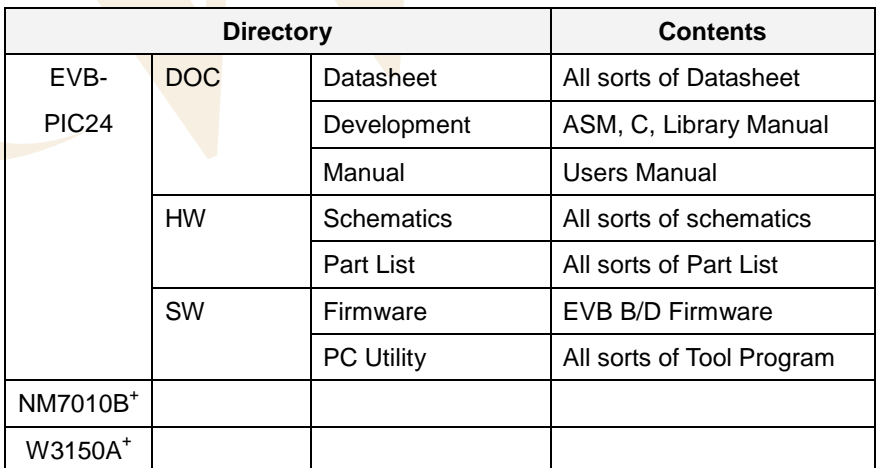

The contents of Software CD could be changed by version. Please check "ReadMe.txt" of CD.

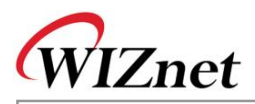

### 1.2.Feature

1.2.1. H/W Feature

EVB B/D consists of 3 kinds B/D

- PM-PIC24
- MCU : PIC24FJ128GA006, 16MHz
- RAM : 8KB SRAM (Internal), 32KB SRAM(External)
- ROM : 128KB Flash (PIC24 Internal Flash)
- JTAG, ICSP, ICE
- MB-EVB-PIC
- Power: 5V Adaptor
- UART : RS-232 Serial Port, (1 Port, default 57600 Baud Rate)
- LCD Display : 16x2 Charactor LCD
- Network Module (NM7010B<sup>+</sup>)
	- iinChip™ : Hardwired TCP/IP Chip W3150A<sup>+</sup>
	- PHY: RTL8201CP(RealTek), 10/100 BaseT(X) Auto Negotiation
	- MagJack : RD1-125BAG1A (UDE), Integrated Transformer(1:1)

#### Link & ACT LEDs

#### 1.2.2. F/W Feature

The F/W Feature of EVB B/D is made up of two parts.

- Manager mode
- Network Config : MAC, Source IP, G/W IP, S/N, DNS IP Setup
- Channel Config : iinChip™ Test Application Setup for each Channel
- Ping Test : Ping Request Test with DNS
- Application mode
- Loopback TCP Server : TCP Server Mode Test Application
- Loopback TCP Client : TCP Client Mode Test Application
- Loopback UDP : UDP Test Application
- Web Server: Web Server Test Application
- DHCP Client : Dynamic Network Config using DHCP Server

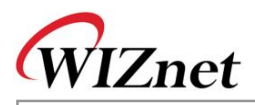

### 2. Getting Started

### 2.1.PC Programs Install

#### 2.1.1. Development Program Install

Please refer to Microchip(www.microchip.com) for more information.

2.1.1.1. MPLAB IDE(Integrated Development Environment)

It included following features – assembler, linker, simulator(with peripheral), VDI(Visual Device Initializer) and full featured debugger.

For installation and usage of MPLAB IDE, refer to the related manual.

Firmware of EVB B/D is currently using MPLAB IDE Version 7.40 and can be changed with newer IDE.

#### 2.1.1.2. MPLAB C30

It is a full-featured ANSI compliant C compiler for the Microchip 16-bit devices. Also It is fully compatible with MPLAB IDE.

For installation and usage of MPLAB IDE, refer to the related manual.

Firmware of EVB B/D is currently using MPLAB C30 Version 2.02 and can be changed with newer compiler.

#### 2.1.1.3. ROM File Maker Program

ROM File Maker Program is a utility program that provides convenience in using simple 'ROM File System' for EVB B/D. The reason that ROM File Maker Program is used in EVB B/D is to access Web Pages for Web Server Test Application as "ROM File System". Refer to "**ROM File Maker Manual Vx.x.pdf**" for further instruction on installation and ROM File Maker Program.

#### 2.1.2. EVB B/D Test PC Program Install

#### 2.1.2.1. Loopback Test Program (AX1) Install

Loopback Test Program (referred to as "AX1" from here on) is a program to evaluate the performance of iinChip™ and does the Loopback on file and packet data in connection with EVB B/D channel applications such as Loopback TCP Server/Client and Loopback UDP. Please refer to "**AX1 Manual Vx.x.pdf**" for installation and usage.

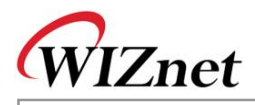

### 2.2.Quick Start

After the confirming the Package of EVB B/D, test EVB B/D in the order shown below.

- ① Connect test PC to EVB B/D using UTP cross cable directly. Connect test PC to EVB B/D using serial cable directly. Connect 5V power adaptor to EVB B/D
- ② Confirm the network information of Test PC as the following
	- Source IP Address : 192.168.0.3

Gateway IP Address : 192.168.0.1

- Subnet Mask : 255.255.255.0
- ③ Install AX1 on Test PC. Refer to Chapter 2.1.2.1
- ④ After the execution of serial terminal program(like Hyperterminal), set up the properties as the following.

#### **<Table 2-1 : Terminal Properties Setting>**

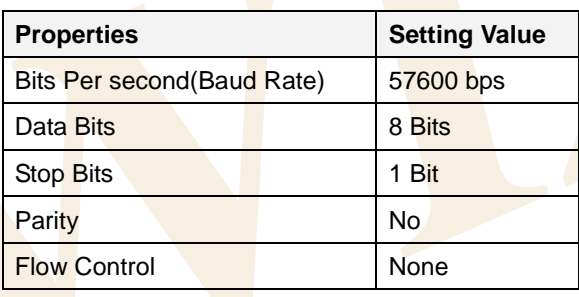

After the completion of terminal setup, connect EVB B/D and wait.

⑤ Turn on the power switch of EVB B/D

Following items should be checked upon power on

- Check lighting on power LED(D1) of EVB B/D when powering on
- Check if LEDs of D2 and D3 blink three times by turns.
- Check if Text LCD display of EVB B/D outputs in the way shown in <Fig 2.1> and shown in <Fig 2.2> on the Terminal Program

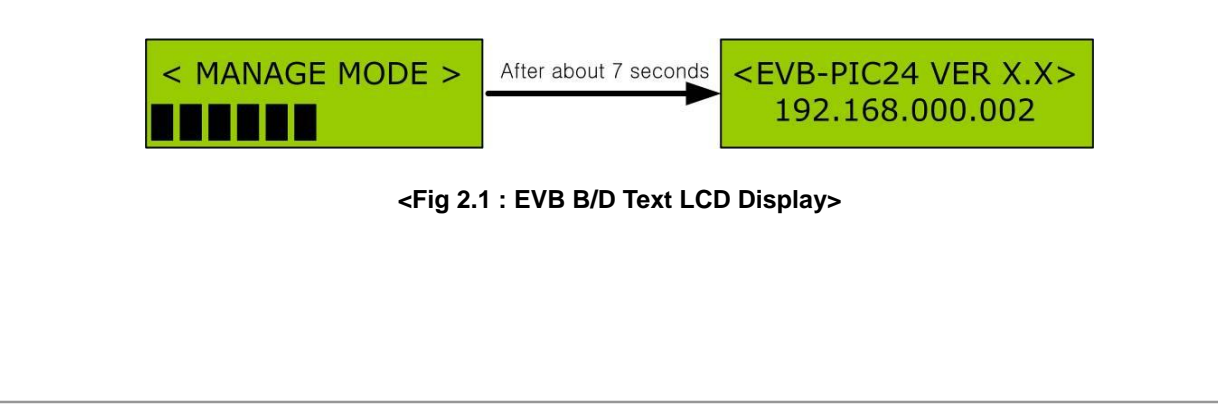

4

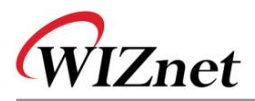

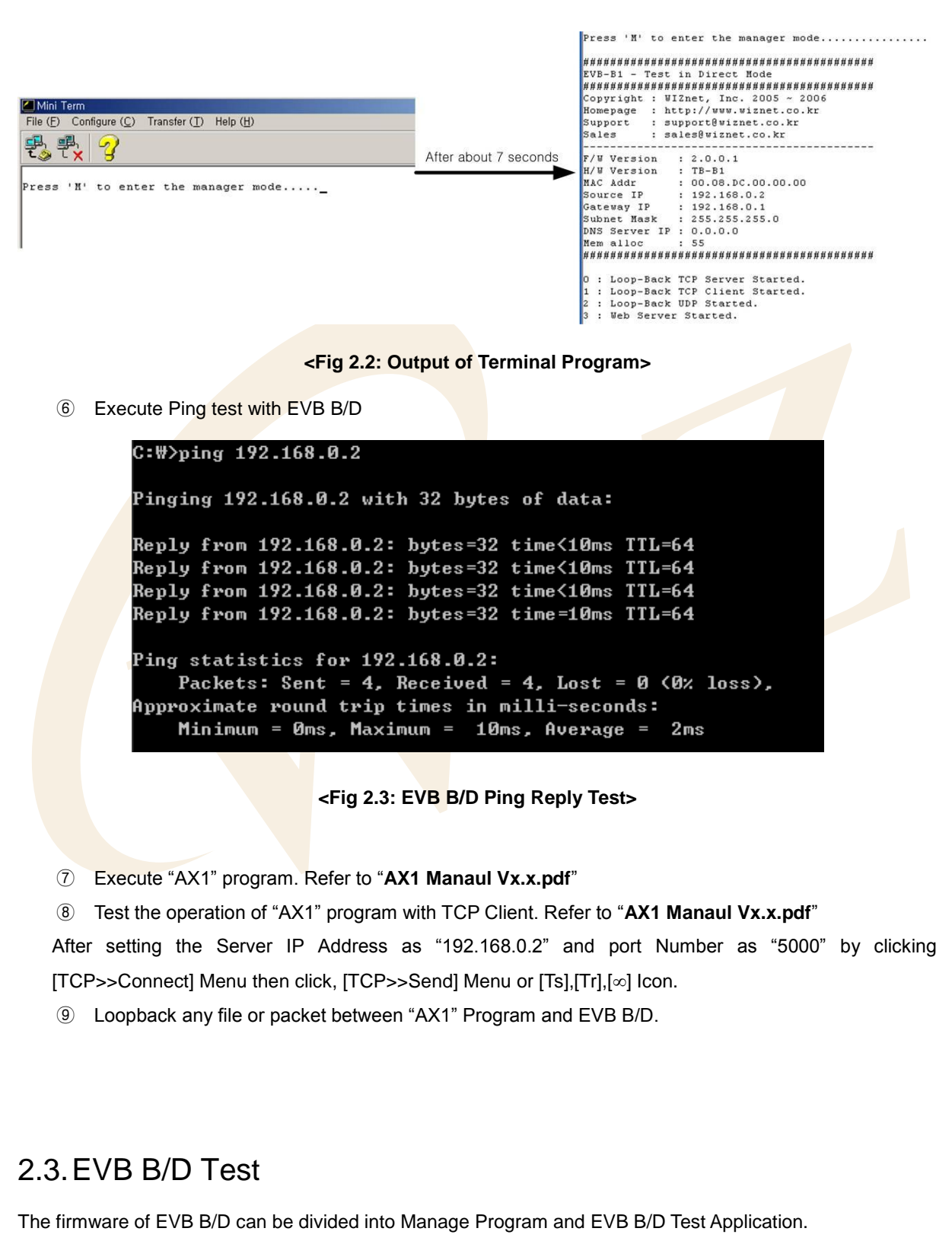

Manage Program performs system configuration to run EVB B/D and EVB B/D Test Application is Network Application Program for iinChip™ Test.

**E V B-PIC 2 4 U s er's**

**M a n u al**

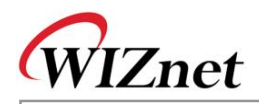

#### 2.3.1. Manage Program

Manage Program is a program that is executed upon receiving character "M" or "m" from the terminal program within 7 seconds when doing the manual reset of EVB B/D and EVB B/D power On. This program sets up the Channel Application of iinChip™ to be tested. And perform certain ping request test with DNS server.

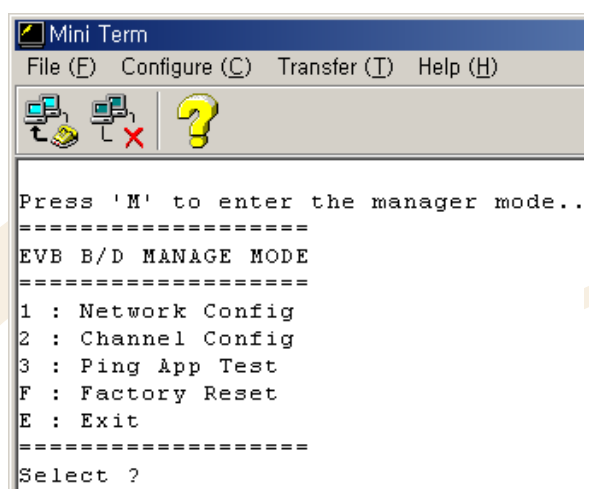

#### **<Fig 2.4:Manage Program Execution >**

#### 2.3.1.1. Network Configuration

It selects Network Information that is used in EVB B/D. When choosing '1' at terminal Program of <Fig 2.7>, Network Information of EVB B/D can be set as desired. The default Network Information of EVB B/D is shown in <Table 2-2>.

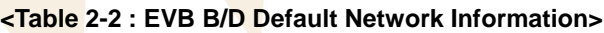

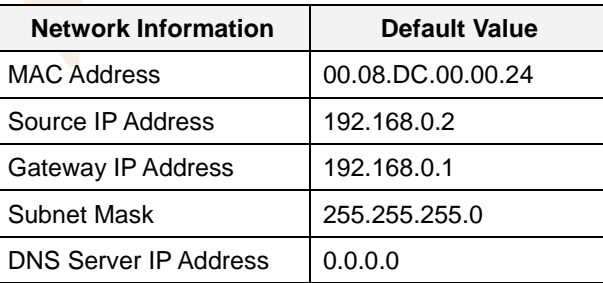

If "Network Config" menu is selected on Manage Program, menu shown in <Fig 2.8> can be displayed and each function is described in <Table 2-3>.

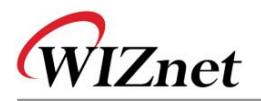

 $S<sub>e</sub>$  Select 2 1 . \_ \_ \_ \_ \_ \_ \_ \_ \_ \_ \_ \_ \_ \_ \_ \_ \_ NETWORK CONFIG -----------------D : Display config  $\vert$ 1 : Source IP  $|2$  : Gateway IP 3 : Subnet Mask  $4:$  DNS Server IP M : MAC address A : memory Allocation  $\mathbf{F}$  : Factory reset E : Exit ------------------Select<sub>2</sub>

**<Fig 2.5: Network Config>**

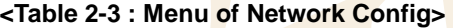

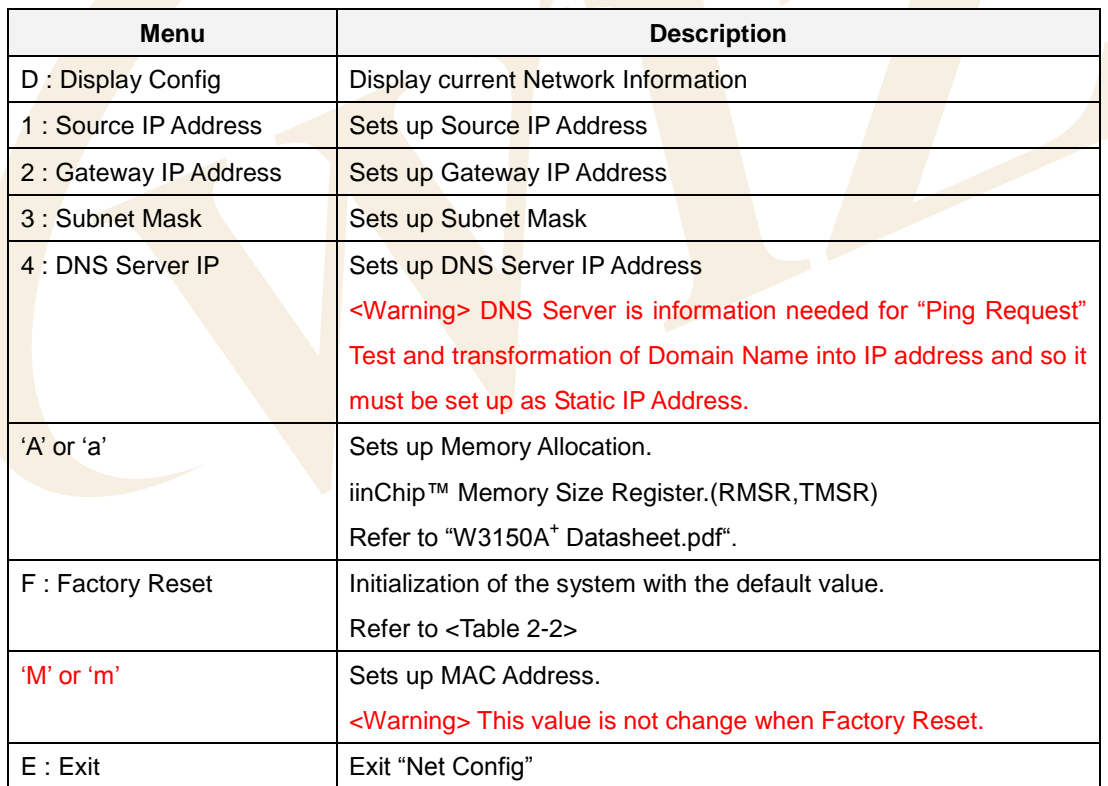

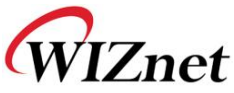

<Fig 2.9> is an example of setting the Source IP of EVB B/D in Network Config -----------------NETWORK CONFIG ----------------D : Display config 1 : Source IP : Gateway IP lз. : Subnet Mask  $|4$  : DNS Server IP M : MAC address A : memory Allocation : Factory reset E : Exit ----------------- $S<sub>e</sub>$  Select  $2<sub>1</sub>$ Source IP ? 192.168.0.100 **<Fig 2.6: Source IP Address Setup Example>** <Fig 2.10> is an example of setting the MAC address of EVB B/D in Network Config \_\_\_\_\_\_\_\_\_\_\_<del>\_\_</del> NETWORK CONFIG ----------------D : Display config 1 : Source IP  $2$  : Gateway IP 3 : Subnet Mask 4 : DNS Server IP M : MAC address : memory Allocation ۱ù. : Factory reset E : Exit Select ? m MAC Address ? 00.08.dc.00.00.20 **<Fig 2.7: MAC address Setup Example>** 2.3.1.2. Channel Config It set up Test Application that can be operated in iinChip™ 4 channel of EVB B/D. If "2" is selected, each channel can be set up. The default iinChip™ Channel Information is shown in <Table 2-4>. **<Table 2-4 : EVB B/D Default Channel Information> iinChip™ Channel Test Application**  $1<sup>st</sup>$ Loopback TCP Server (Port 5000)  $2<sup>nd</sup>$ Loopback TCP Server (Port 5000)  $3<sup>rd</sup>$ Loopback TCP Server (Port 5000)  $4<sup>th</sup>$ Loopback TCP Server (Port 5000)

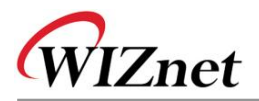

If "Channel Config" menu is selected in manage program, <Fig 2.11> is displayed and the functionality of each menu is same as <Table 2-5>.

```
Select ? 2
------------------
CHANNEL CONFIG
 -----------------
|0 : Display Config
1: 1st Channel
2 : 2nd Channel
3 : 3rd Channel
4:4th Channel
F : Factory Reset
E : Exit
          ----------
Select<sub>2</sub>
```
**<Fig 2.8: Menu of Channel Config>**

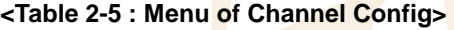

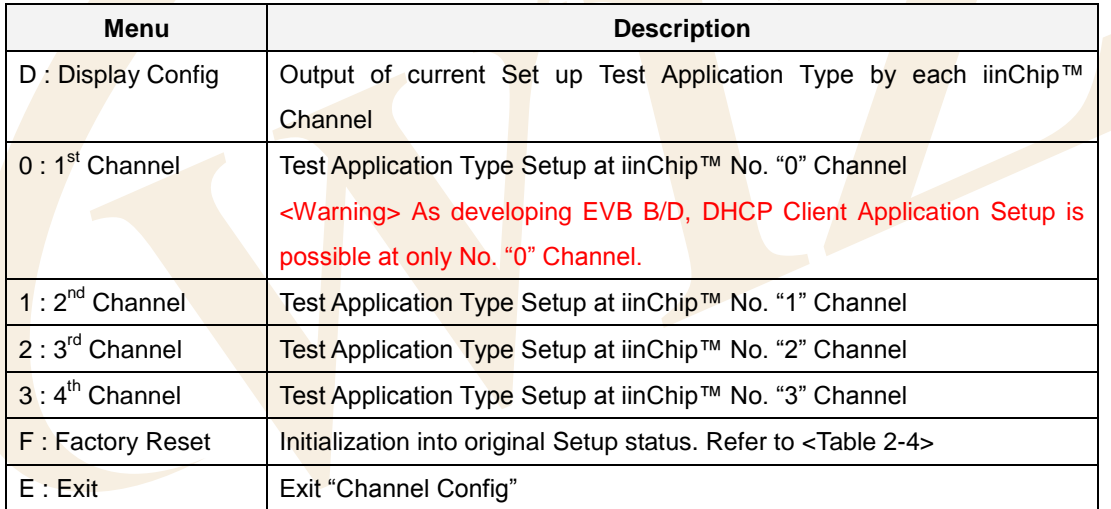

Available Setup Test Application by each iinChip™ Channel is shown as <Table 2-6>

#### **<Table 2-6 : iinChip™ Channel Application Type>**

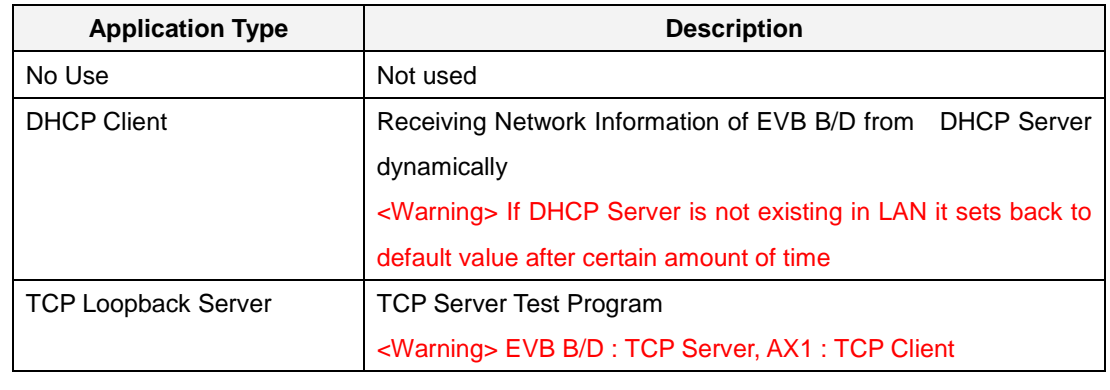

© Copyright 2006 WIZnet Co., Inc. All rights reserved.

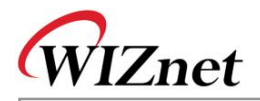

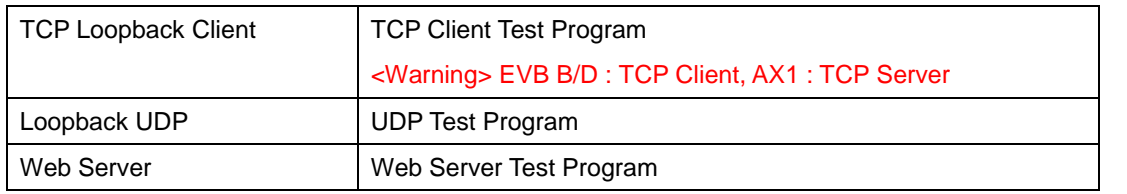

Other application types except for "DHCP Client" can be repeatedly set up regardless of channel.

<Fig 2.12> shows an example of setting the 2<sup>nd</sup> Channel of iinChip™ as "TCP Loopback Client"

When inputting simply [ENTER] without IP address or port number, the default value is applied. <Table 2-7> shows default values required for each application.

```
Select ? 2
Select the followed APPs type for 1 channel.
        0: No Use
        2 : Loop-Back TCP Server
        3 : Loop-Back TCP Client
        4 : Loop-Back UDP
        5 : Web Server
Select 2/3Server IP Address ?
Default Applied. 192.168.0.3
Server Port Num (1 \sim 65535) ?
Default Applied. 3000
```
**<Fig 2.9: Loopback TCP Client Application Setting Example>**

#### **< Table 2-7 Application Default Value >**

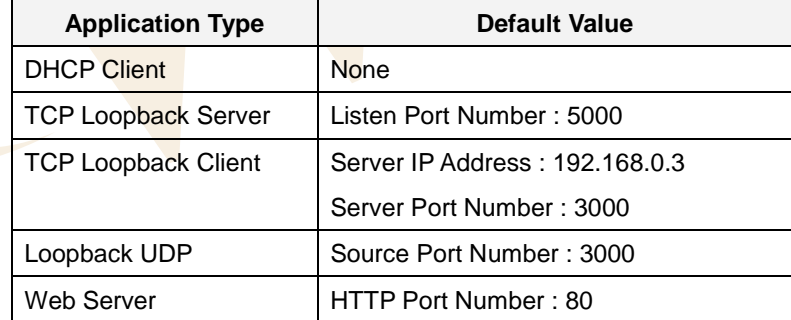

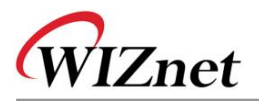

#### 2.3.1.3. Ping Application Test

Ping Application Test is a program created for IP RAW Channel Evaluation of iinChip™ and sends Ping request to certain peer and receives Ping Reply. This program is set up identically with the ping command in the DOS prompt. It's executed when '3' is chosen <Fig 2.4:Manage Program Execution >

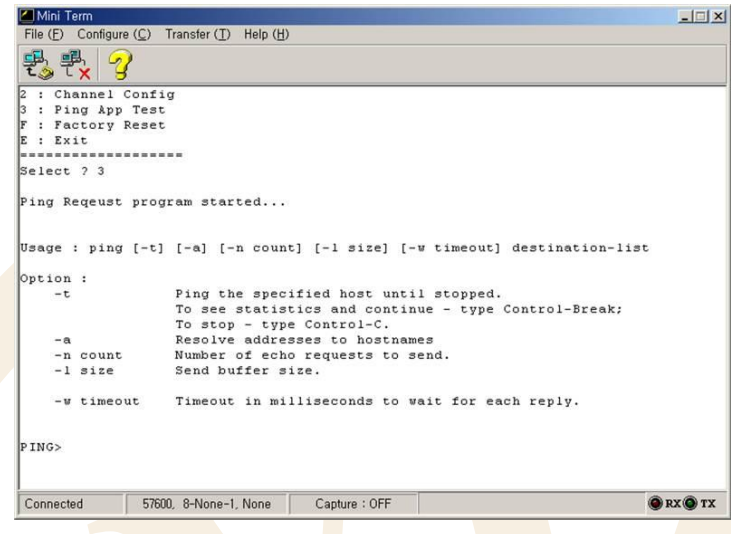

**<Fig 2.10: Usage of Ping Application >**

<Fig 2.13> displays the execution screen of Ping Application and shows how to use the Ping Application. <Fig 2.14> shows the real example of sending the Ping Request to the destination and receiving the Ping Reply.

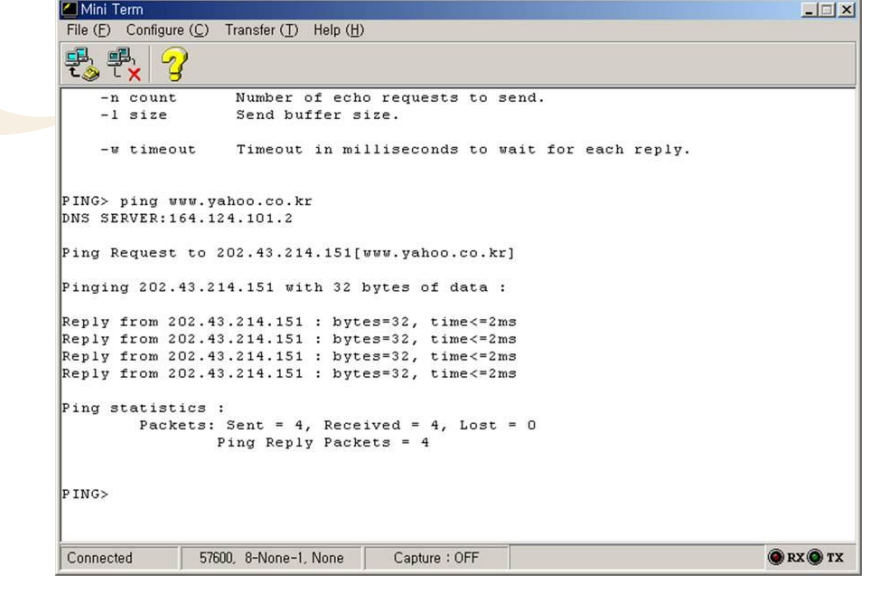

**<Fig 2.11: Ping Application Test>**

To terminate the Ping Application type, "exit" in "PING>" prompt.

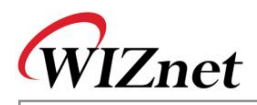

#### 2.3.2. EVB B/D Test Applications

2.3.2.1. DHCP Client

DHCP Client Application is an application that dynamically assigns network information for EVB B/D from DHCP Server. To test DHCP Client, first of all, iinChip™ 1<sup>st</sup> channel application type must set up as "DHCP Client" using [Manager>>Channel Config>>0th Channel] Menu.

Refer to Chapter 2.4.1.2

<Fig 2.15> is the screen that DHCP Client successfully obtains network information. Note that DHCP Client will be set with default network information if DHCP Server does not exist or is not able to obtain network information from DHCP Server.

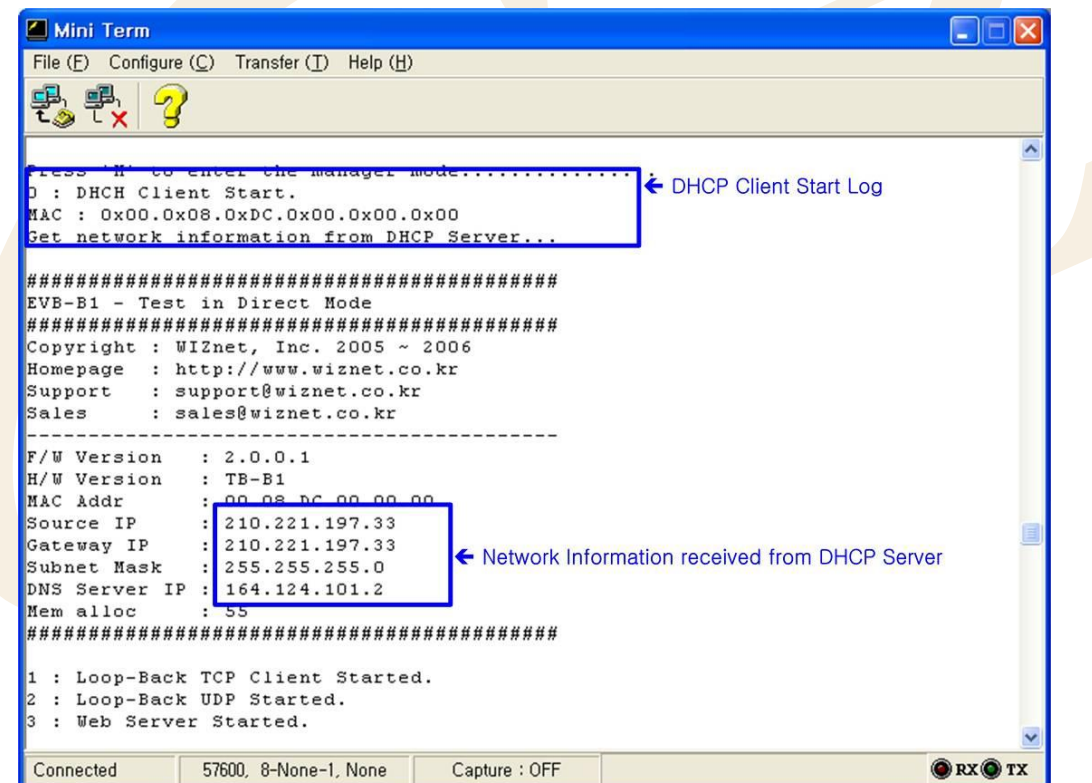

#### **<Fig 2.12: DHCP Client Test>**

#### 2.3.2.2. Loopback TCP Server

Loopback TCP Server Application is an application that loops back any file or packet data through TCP Channel connected with "AX1" Program of Test PC. First of all, set any channel as "Loopback TCP Server" Application Type using [Manager>>Channel Config] menu of EVB B/D to test Loopback TCP Server. When setting up "Loopback TCP Server" Application Type of EVB B/D, you can set listen port Value to any value. Here, it's set as the default value, 5000. Refer to Chapter 2.4.1.2

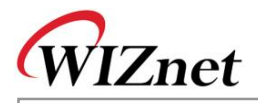

After the setup of EVB B/D is complete, run "AX1" at Test PC then try the connection to the IP Address. When the connection between EVB B/D and "AX1" is successful, loop back the data. Refer to "**AX1 Manual Vx.x.pdf**"

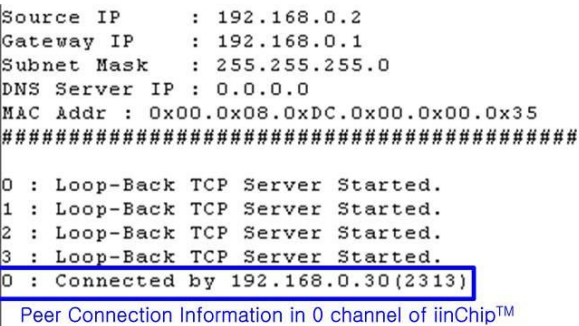

**<Fig 2.13: Loopback TCP Server Test>**

2.3.2.3. Loopback TCP Client

Loopback TCP Client Application is an application that loop backs any file and packet data through TCP

channel connected with "AX1" Program of Test PC

After running the "AX1" on the server, set any channel of iinChip™ as "Loopback TCP Client" Application

type using [Manager>>Channel Config] menu of EVB B/D.

When setting up the "Loopback TCP Client" Application type of EVB B/D, set the Server IP as the IP Address

of the Test PC and set Server Port as the waiting Server Port Number(3000). Refer to Chapter 2.4.1.2.

After setting up EVB B/D is complete, exit from the manager program and run EVB Test Application. If EVB

B/D is connected to "AX1" successfully, loop back the desired data. Refer to "**AX1 Manual Vx.x.pdf**"

Source IP  $: 192.168.0.2$ Gateway IP  $: 192.168.0.1$ Subnet Mask : 255.255.255.0 DNS Server IP : 0.0.0.0 MAC Addr : 0x00.0x08.0xDC.0x00.0x00.0x35 0 : Loop-Back TCP Server Started. 1 : Loop-Back TCP Client Started. Loop-Back for Server Started. Loop-Back TCP Server Started. 1 : Connected by 192.168.0.30(2827)

← Peer Connection Information in 1 channel of iinChip™

**<Fig 2.14: Loopback TCP Client>**

2.3.2.4. Loopback UDP

Loopback UDP Application is an application that loops back any File and Packet Data through UDP Channel connected with "AX1" Program of Test PC. First of all, to test Loopback UDP, set up any Channel of iinChip™ as "Loopback UDP" Application Type using [Manager>>Channel Config] Menu of EVB B/D.

In setting up "Loopback UDP" Application type, set Source Port as any value. Here, it's set with 3000. Refer to Chapter 2.4.1.2

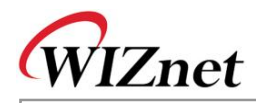

After EVB B/D setup is over, loop back desired data with IP Address and UDP Source Port of EVB B/D using menu or Icon related to UDP.

```
Refer to "AX1 Manual Vx.x.pdf".<br>Source IP : 192.168.0.2<br>Gateway IP : 100.000
                Gateway IP : 192.168.0.1<br>Subnet Mask : 255.255.255.0
                DNS Server IP : 0.0.0.0
                MAC Addr : 0x00.0x08.0xDC.0x00.0x00.0x35
                0 : Loop-Back TCP Server Started.
                Ŀ.
                  : Loop-Back TCP Client Started.
                2: Loop-Back UDP Started. \leftarrow Loopback UDP Application Log
                   : Loop-Back TCP Server Started.
```
#### **<Fig 2.15: Loopback UDP Test>**

#### 2.3.2.5. Web Server

Web Server Application sends and receives web pages and EVB B/D control data etc. through HTTP Channel connected with web browser. For Web Server testing, set up any channel of iinChip™ as "Web Server" Application Type using [Manager>>Channel Config] Menu of EVB B/D.

When setting up "Web Server" Application Type of EVB B/D, set HTTP port as any value. Here, it's set to 80, the default value. Refer to Chapter 2.4.1.2.

After setup for EVB B/D, run Web browser in the Test PC, type the URL(http://192.168.0.2/) of the EVB B/D in the address field and connect to EVB B/D.

```
: 192.168.0.2Source IP
            : 192.168.0.1Gateway IP
Subnet Mask : 255.255.255.0
DNS Server IP : 0.0.0.0
MAC Addr : 0x00.0x08.0xDC.0x00.0x00.0
0 : Loop-Back TCP Server Started.
1 : Loop-Back TCP Client Started.
l2
   Loop-Back UDP Started.
  : Web Server Started.
                                  ← Web Server Application Log and
 : Connected by 192.168.0.30(2313)
                                    Peer Connection Information
```
#### **<Fig 2.16: Web Server Test>**

If the web browser successfully connected to HTTP port of EVB B/D, the Web Page of <Fig 2.20> can be viewed. In case Web Page of <Fig 2.20> is not shown, refresh the screen using the "Refresh" function of the web browser.

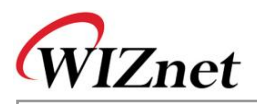

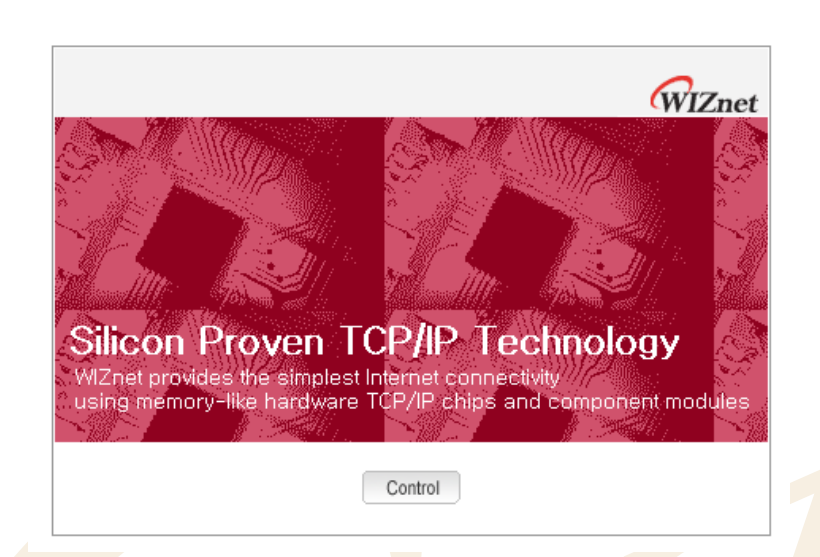

**<Fig 2.17: Default Web Page of EVB B/D>**

If [Control] button on the Web Page in <Fig 2.20> is clicked, it can set the network information or show the web page that can turn on/off LEDs(D1,D2) and display rows of text on Text LCD display.

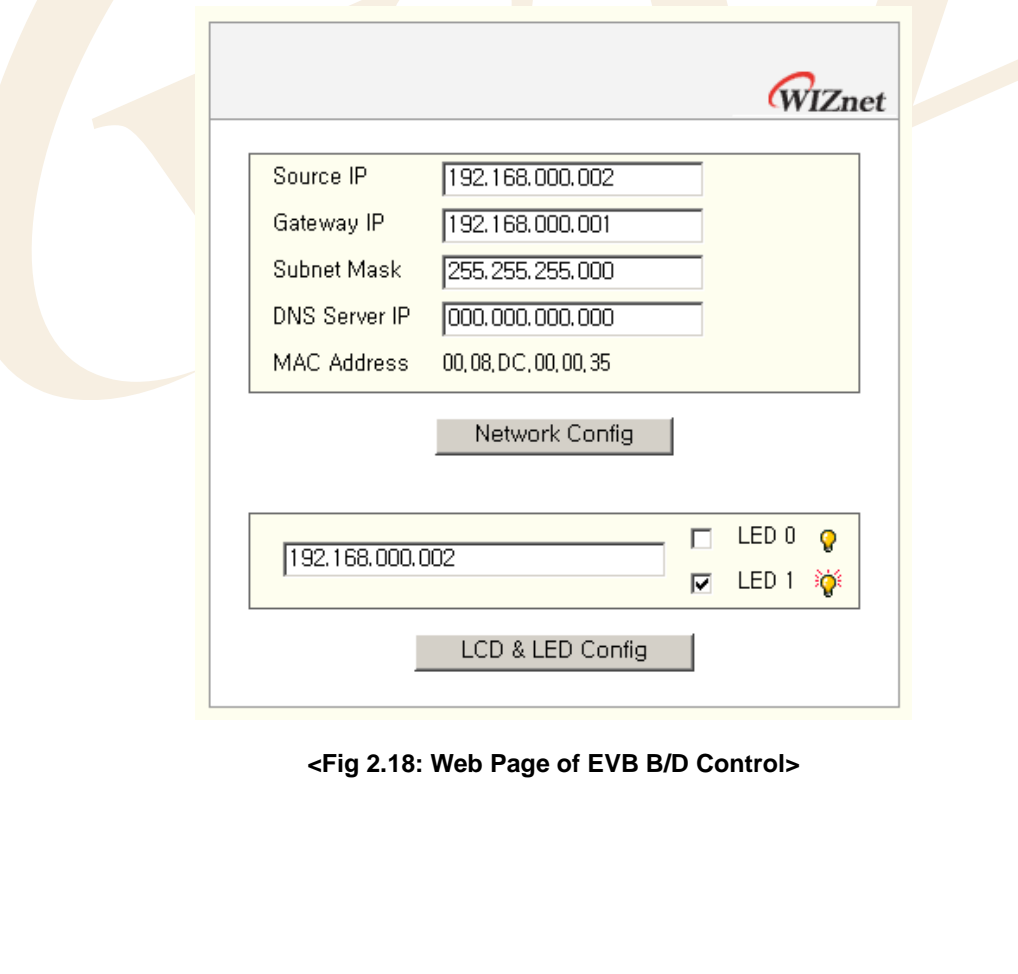

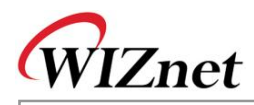

### 2.4.Troubleshooting Guide

#### 2.4.1. Ping

When you can not reach EVB B/D by Ping command,

- Step 1. Did you connect correctly between test PC and EVB B/D with UTP cable?
- Step 2. Did you change your test PC's network environment (IP address, Gateway,
	- Subnet)? If no, you should change it first as follows:
	- IP address: 192.168.0.3

Gateway address: 192.168.0.1

Subnet Mask: 255.255.255.0

Step 3. Whether NM7010B<sup>+</sup>'s Link LED(left LED from rear view) is on?

If it is off, you'd better check whether the UTP cable works correctly.

#### 2.4.2. Misc.

When the serial terminal screen remains blank with the power on after a connection is made

- Step 1. Check the connection condition of the serial cable.
- Step 2. Check if the COM Port numbers of the PC and terminal coincide.
- Step 3. Check the terminal's baud rate 57600.

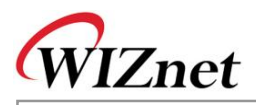

### 3. Programmer"s Guide

### 3.1.Memory Map

#### 3.1.1. Code & Data Memory Map

Memory Map of EVB-PIC24 has Program Memory 128 Kbytes, SRAM 8Kbytes. External Space(Parallel Master Port) divided into SRAM Area and W3150A<sup>+</sup> Area. Other than these, there is 4Kbytes Serial EEPROM. Various kinds of environmental variables are recorded on this EEPROM.

<Fig 3.1>, <Table 3-1> are representations of System Memory Map of EVB B/D.

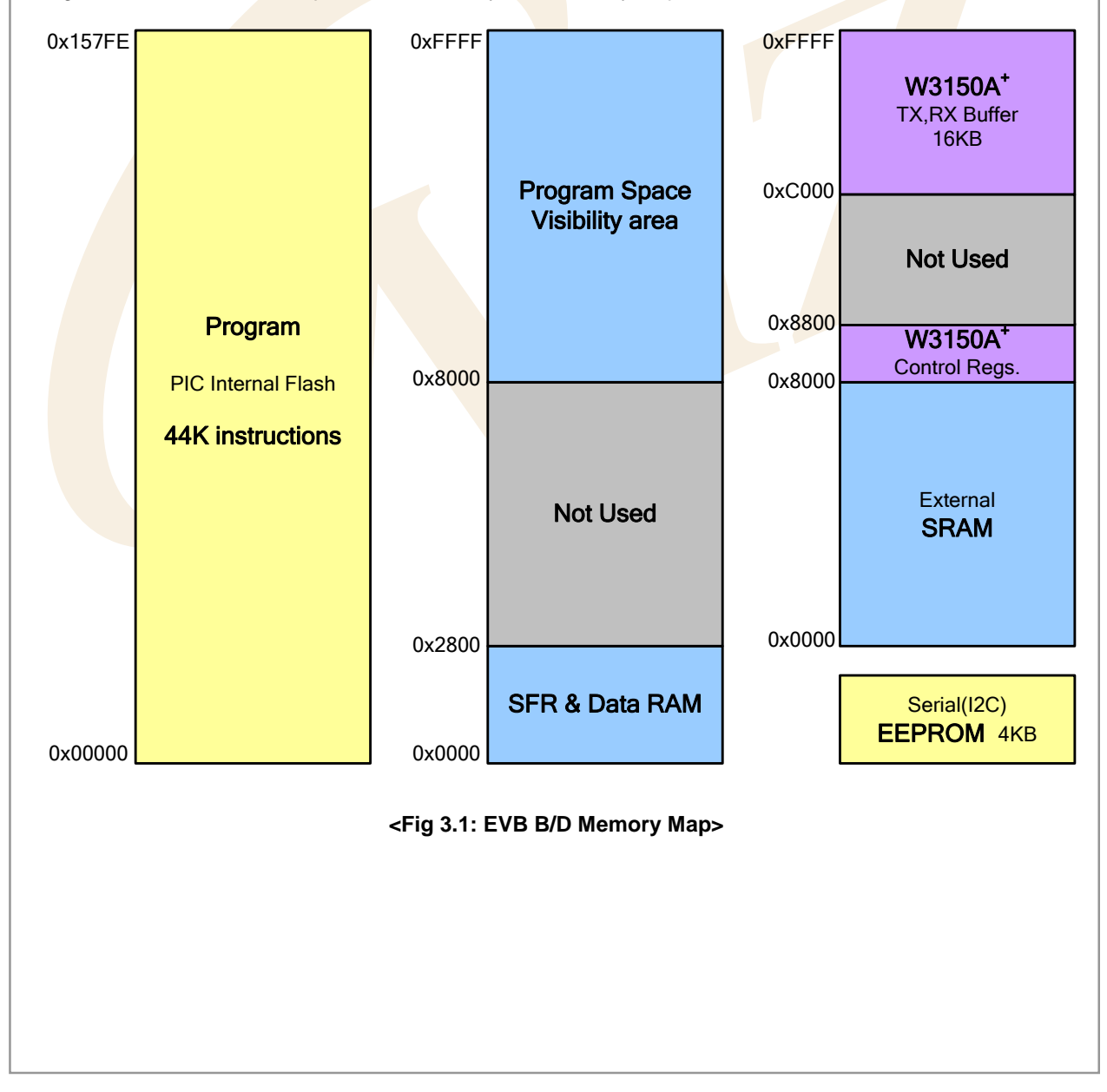

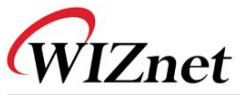

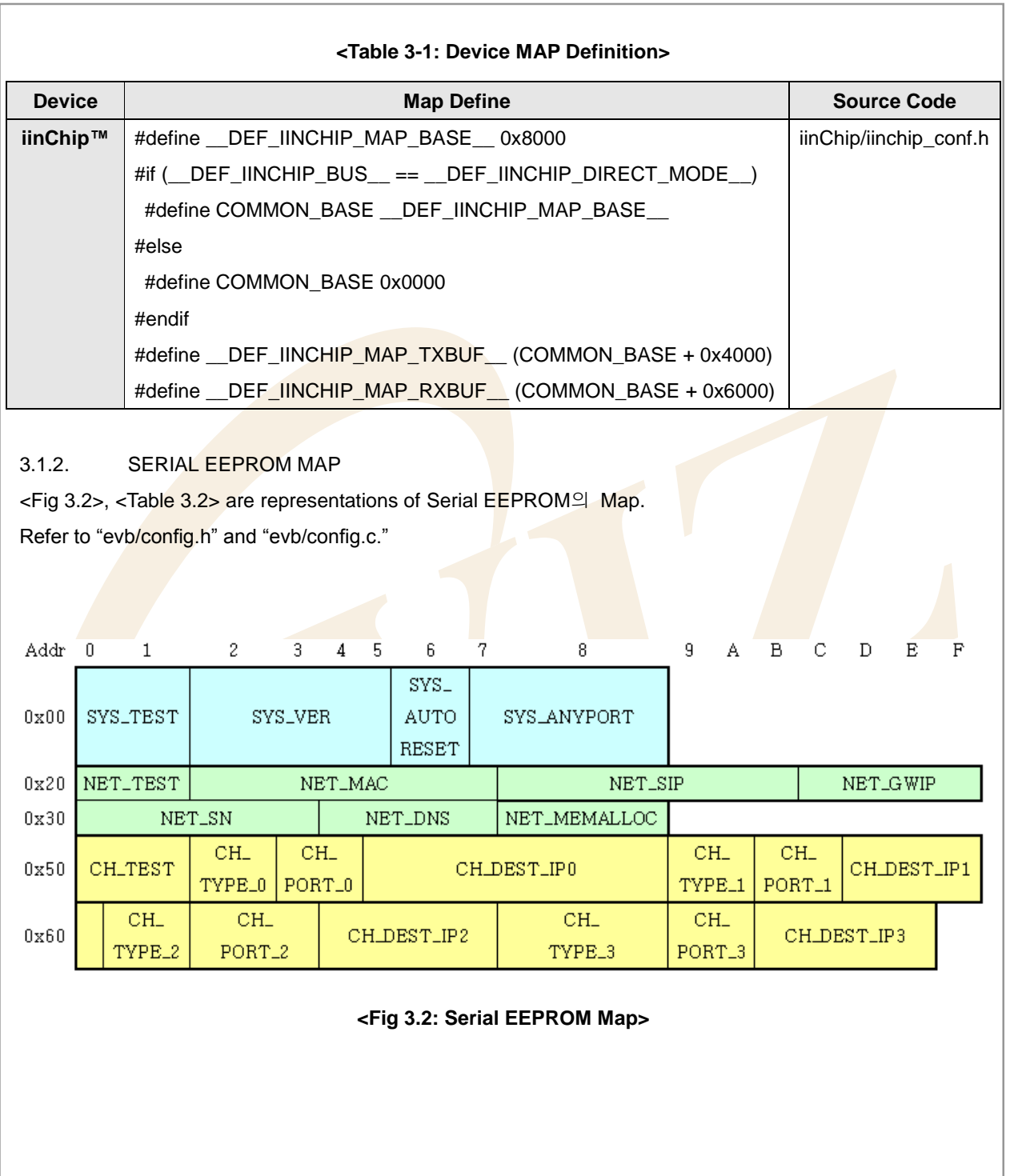

© Copyright 2006 WIZnet Co., Inc. All rights reserved.

18

**E V B-PIC 2 4 U s er's**

**M a n u al**

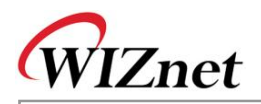

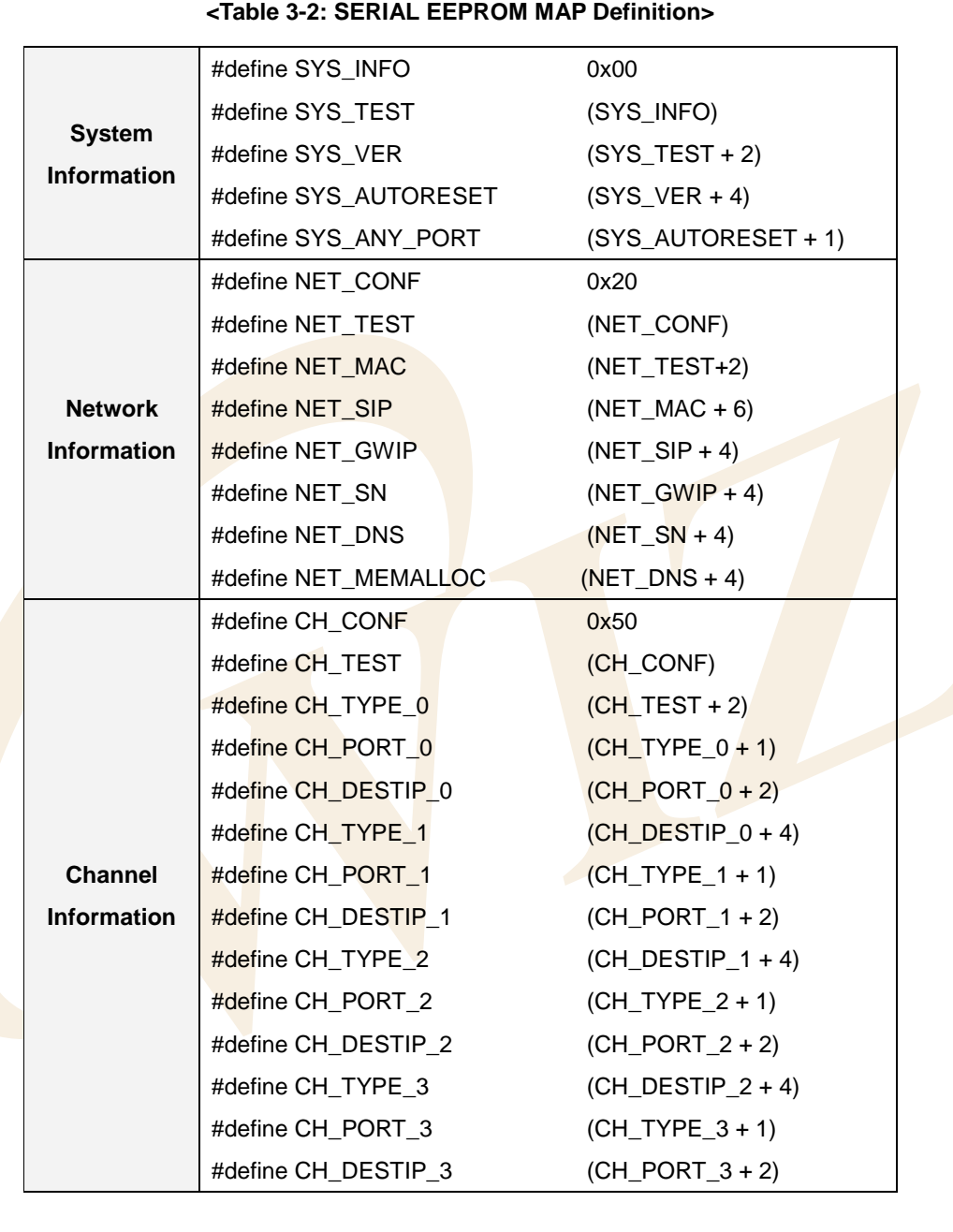

© Copyright 2006 WIZnet Co., Inc. All rights reserved.

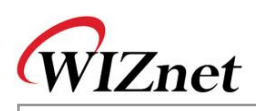

#### 3.1.2.1. System Information

System Information area is used in recording System Information such as Firmware Version of EVB B/D.

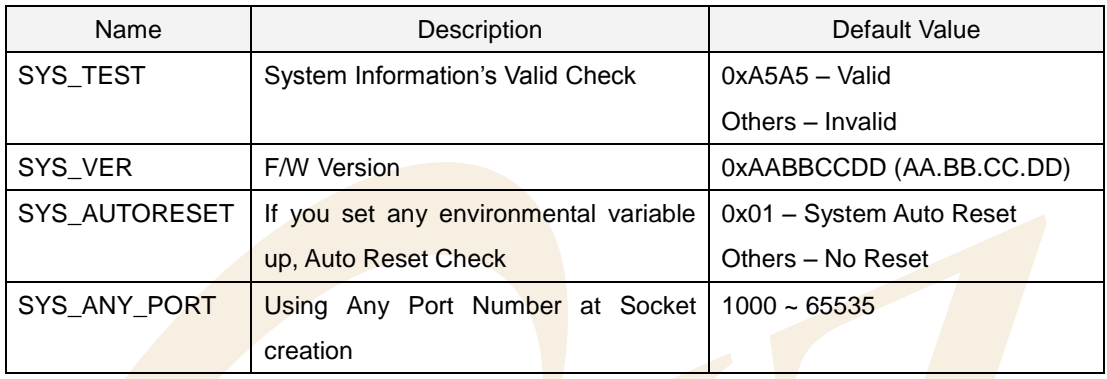

### **<Table 3-3: System Information>**

System Information is accessed as SYSINFO Data Type.

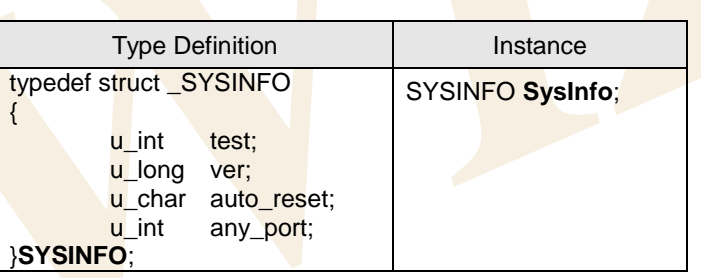

#### **<Table 3-4: SYSINFO Data Type Definition>**

#### **<Table 3-5: System Information Access Functions>**

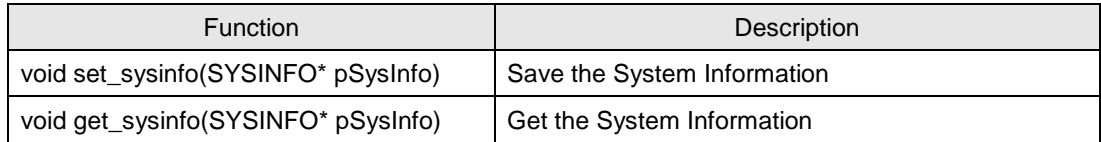

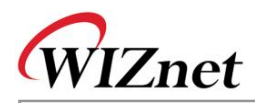

#### 3.1.2.2. Network Information

Network Information is used in recording Network Configuration information to be used for EVB B/D.

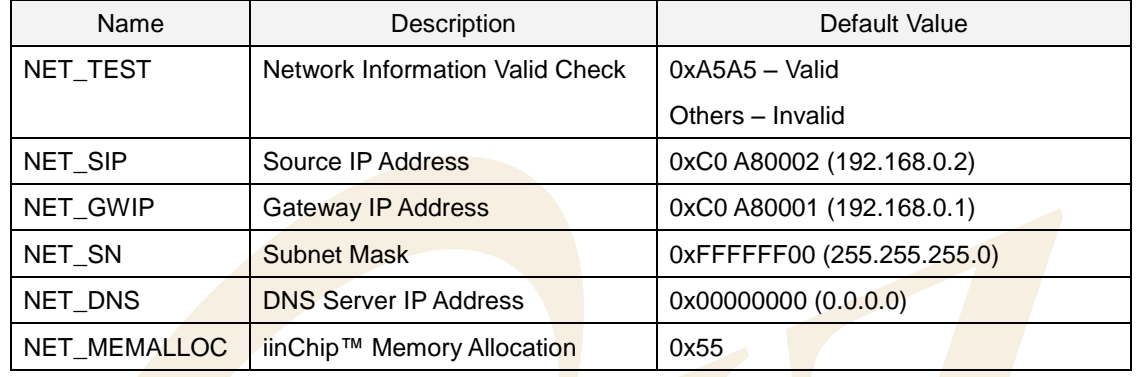

#### **<Table 3-6: Network Information>**

Network Information is accessed as NETCONF Data Type.

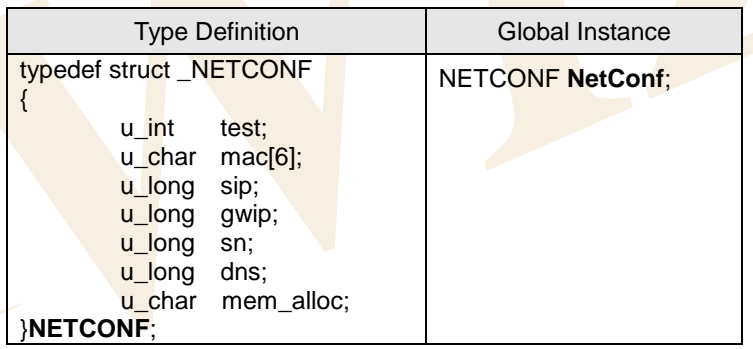

#### **<Table 3-7: NETCONF Data Type Definition>**

#### **<Table 3-8: Network Information Access Functions>**

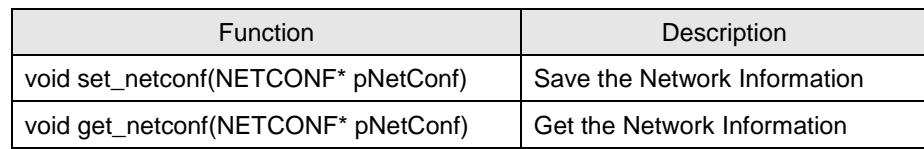

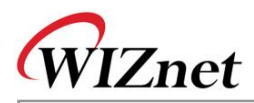

#### 3.1.2.3. Channel Information

Following table introduces about the 4 Channel Application of iinChip™.

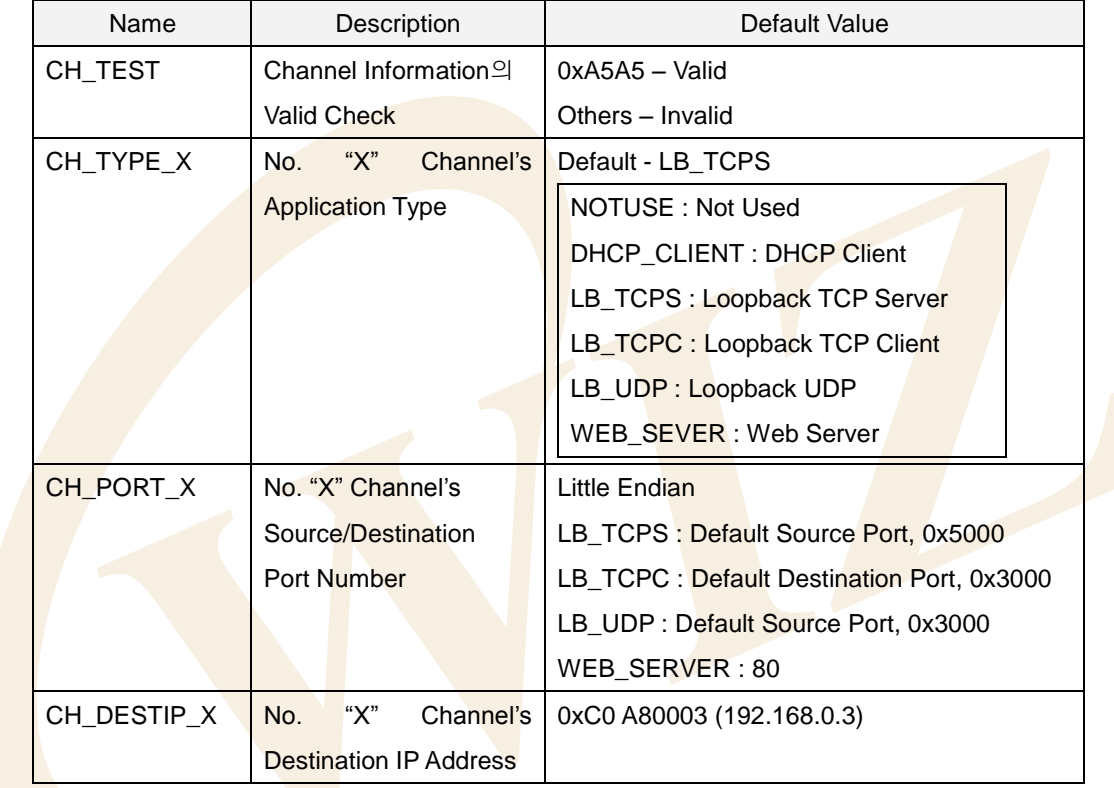

#### **<Table 3-9: Channel Information>**

Channel Information is used for recording 4 Channel Application Types of iinChip™.

Channel Application Type includes Loopback TCP Server, Loopback TCP Client, Loopback UDP,DHCP Client, Web Server, and Channel Information is defined as APPTYPE enumeration type.

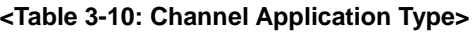

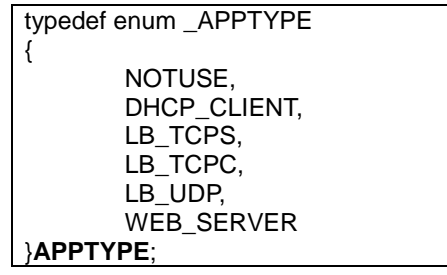

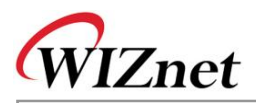

Channel Information is accessed as CHCONF Data Type.

#### **<Table 3-11: CHCONF Data Type Definition>**

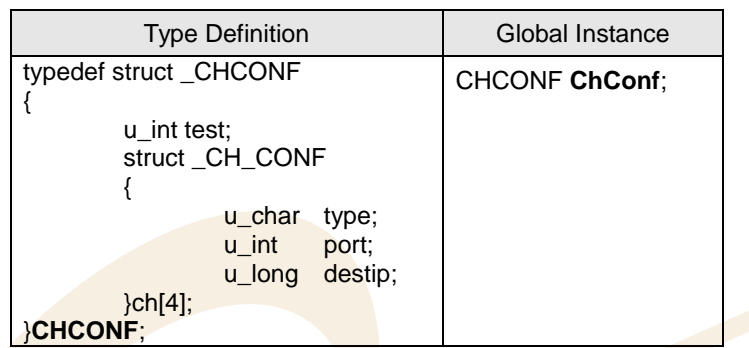

#### **<Table 3-12: Channel Information Access Function>**

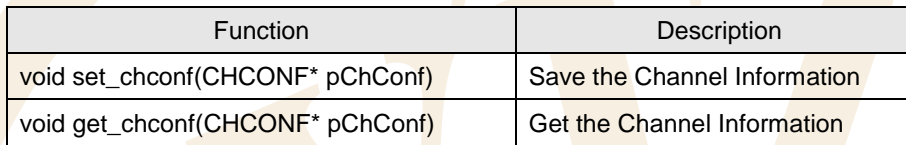

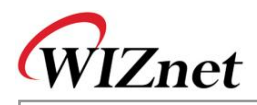

### 3.2.EVB B/D Firmware

EVB B/D Firmware -EVB main()- can be divided into two parts. First, Manage Program that sets up various environments for running EVB B/D. And second, Loopback Programs that tests iinChip™ performance and there are Internet Application using Internet Protocols such as DHCP, HTTP, DNS, and ICMP. Let"s look at the sources list of which EVB B/D is composed and then look at each application source.

© Copyright 2006 WIZnet Co., Inc. All rights reserved.

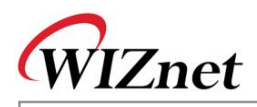

#### 3.2.1. Sources

#### **<Table 3-13: EVB B/D Sources>**

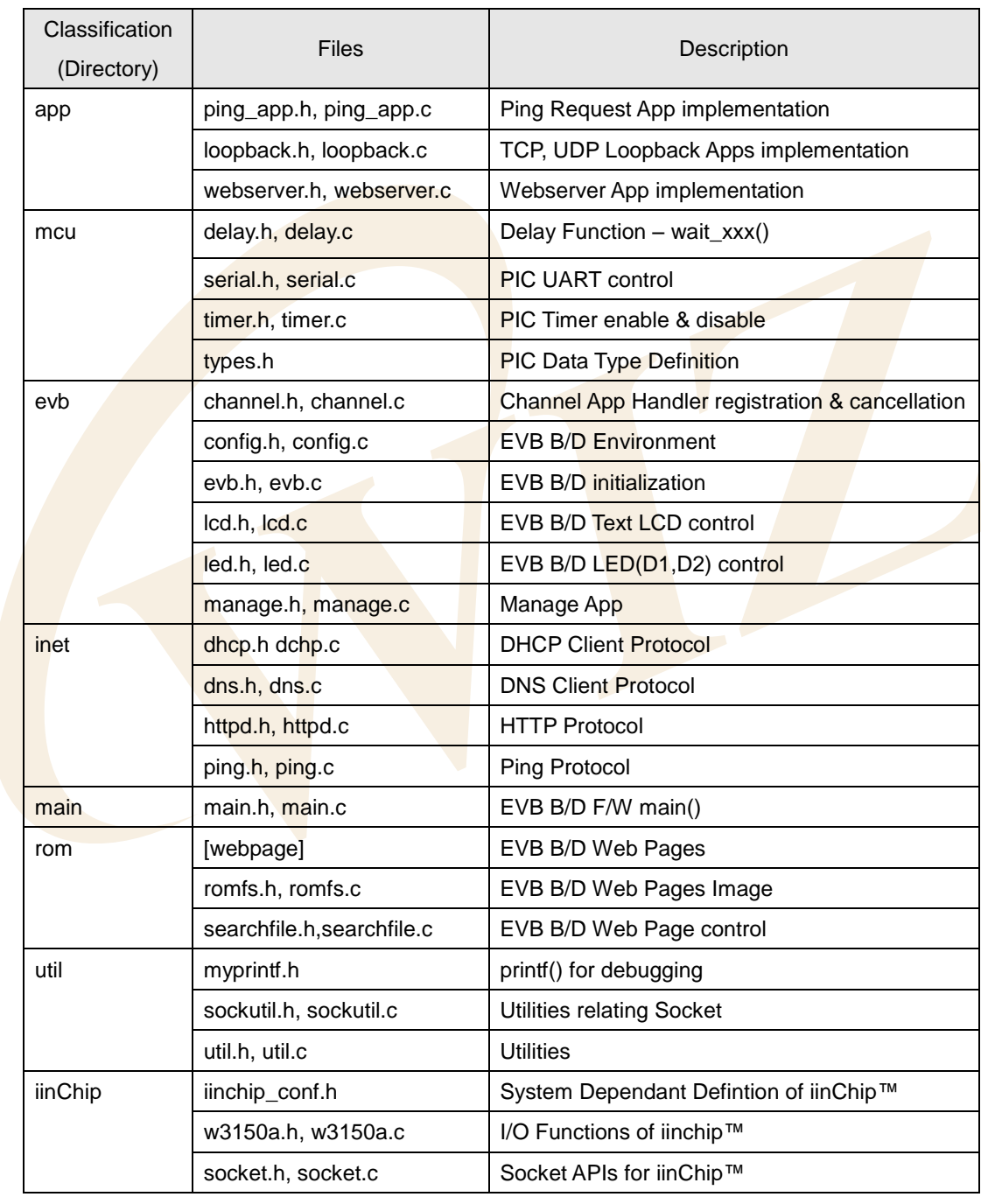

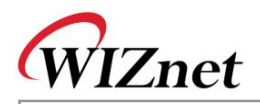

#### 3.2.2. How to Compile

Sources of Chapter 3.2.1 compile in bundle after arranging SRC items.

Using MPLAB IDE, open the "EVBs" project. And, select "Make" or "Build All".

After compiling, the name that is assigned at Makefile TARGET and "Evbs.hex," the file that is assigned FORMAT are created. This can be loaded in PIC24.

#### **< Table 3-14 : iinChip™'s DEFINE Option >**

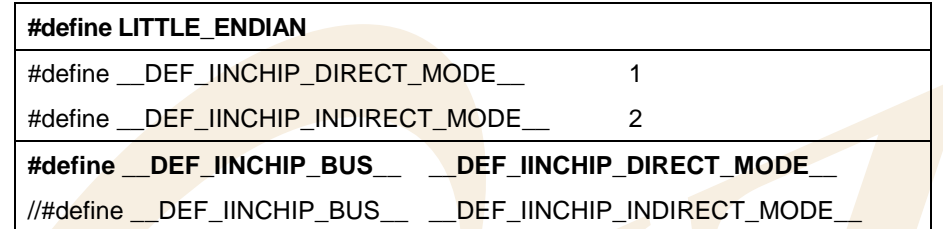

Since EVB B/D is Little-Endian system, LITTLE\_ENDIAN is defined and used. If the target system is Big-Endian, the defined items should be commented.

If iinchip™ is intended to be used as different mode other than Direct Bus Mode, use desired Bus Mode Define as \_\_DEF\_IINCHIP\_BUS\_\_ instead of \_\_DEF\_IINCHIP\_DIRECT\_MODE\_\_. If DEFINE OPTION of iinchip™ is changed the sources must Re-Build. To Re-Build project do "make clean" then "make".

#### 3.2.3. How to download

For downloading the hex file, we use MPLAB IDE and MPLAB ICD 2.

- 1) Connect ICD Cable to J1 at the PM-PIC24 or J2 at the expension board.
- 2) Supply the power with EVB B/D.
- 3) Run MPLAB IDE.
- 4) Choose the "MPLAB ICD 2" in "Select Programmer" menu items.
- 5) Clicked "Program target device" button.

Please refer to userguide of MPLAB IDE for more information.

#### 3.2.4. EVB B/D"s main()

If we take closer look at main(), for certain amount of time, we wait for Manage Program from RS232 Terminal after initialization of board with board reset. At this point, if RS232 terminal displays the Manage Program entering command, EVB B/D environment such as network information and channel Information can be set and ping request program can be run.

If Manage Program is done or there is no entering command from RS232 terminal, the application for each of 4 channels of iinChip™ is executed and initialized using previously set network information.

<Fig 3.3> process procedure of EVB B/D main(). Refer to "main/main.c"
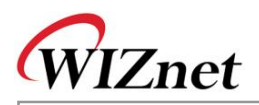

If DHCP client exists in the application, the DHCP client obtains the network information from DHCP server by calling "get\_IP\_DHCPS()" function. If DHCP client application does not exist or fails to obtain network information from DHCP server, the EVB B/D is initialized with previously-set network information. After the initialization, it runs test applications of EVB B/D by calling each registered application handler. For

further details on DHCP client program, refer to **"Chapter 3.2.6.5 DHCP Client."**

**E V B-PIC 2 4 U s er's M a n u al**

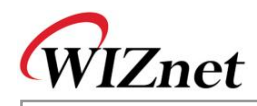

## **<Table 3-15: Reference Functions in EVB B/D's main()>**

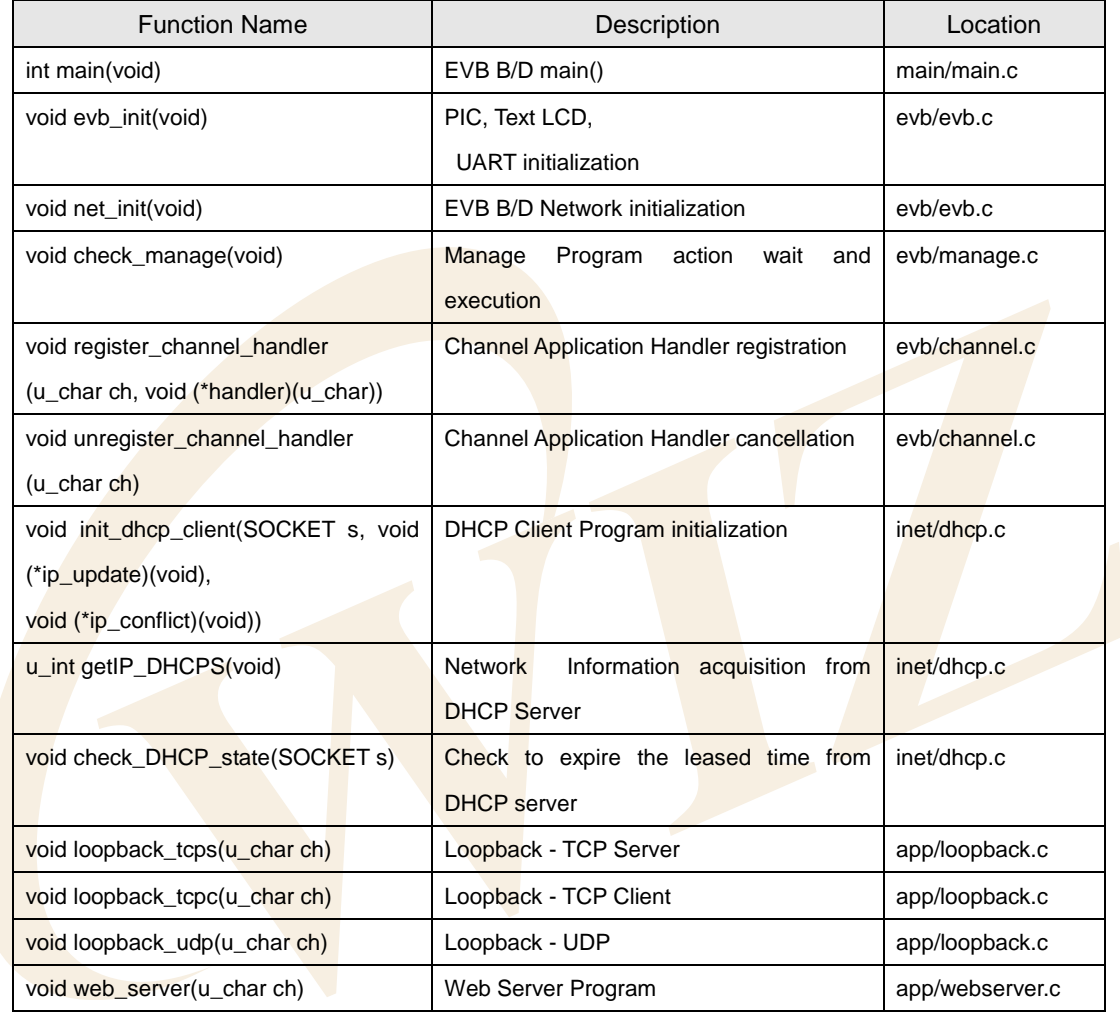

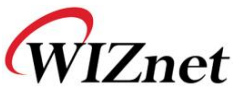

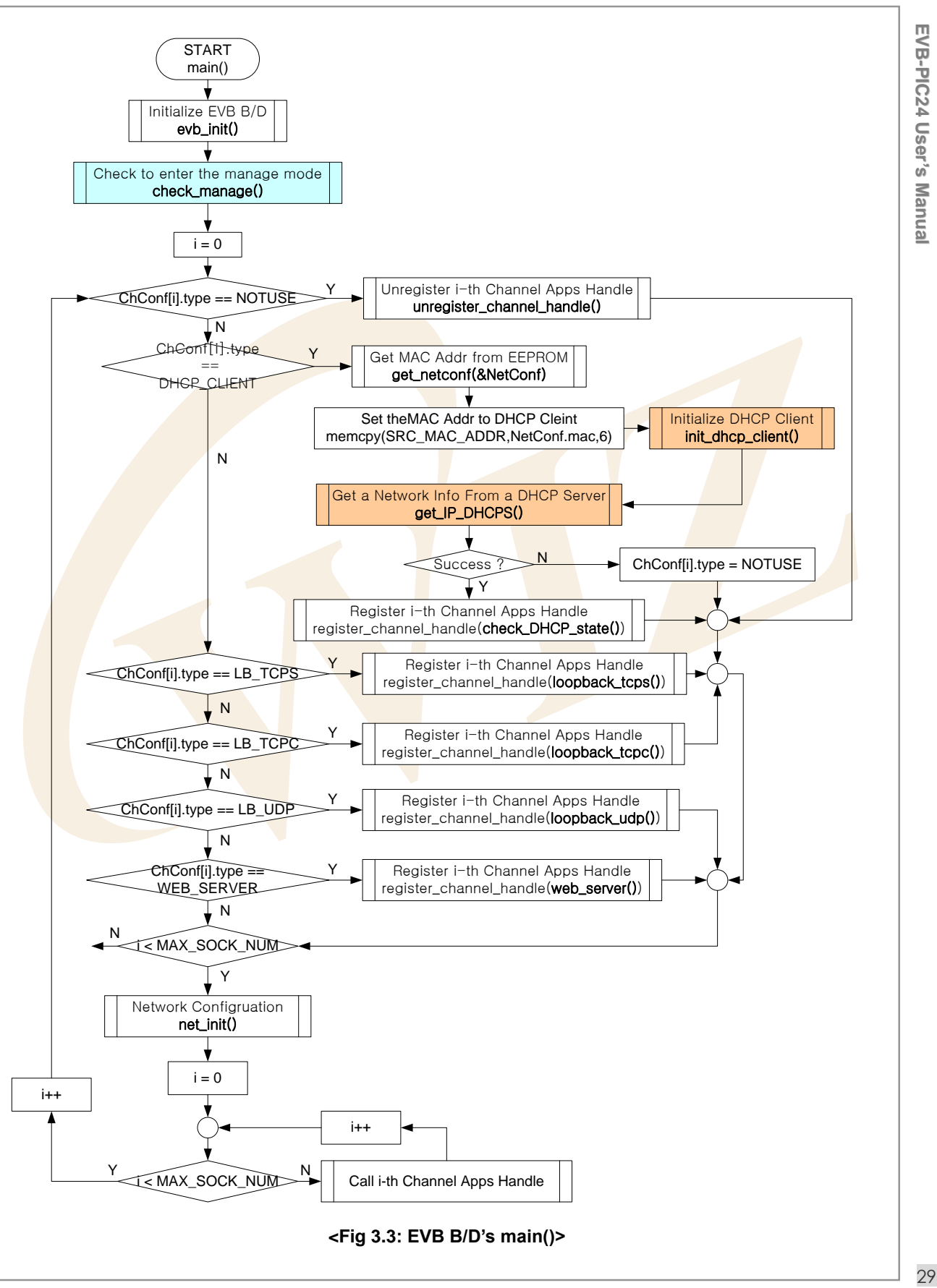

**E V B-PIC 2 4 U s er's M a n u al**

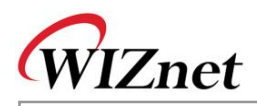

# 3.2.5. Manage Program

Manage Program is a program that sets up network and channel information by RS232 terminal and tests application with Ping Request to certain Destination.

Running the manage program can be started by call check\_manage() from main() function. check\_manage() checks if there is any entering command to Manage Program from RS232 terminal, that if character 'M' or 'm' is input or not. And if there is the command, it will enter to Manage Program through manage\_config(). If the user change the configuration, the EVB B/D automatically reboot and check\_manage() is skipped.

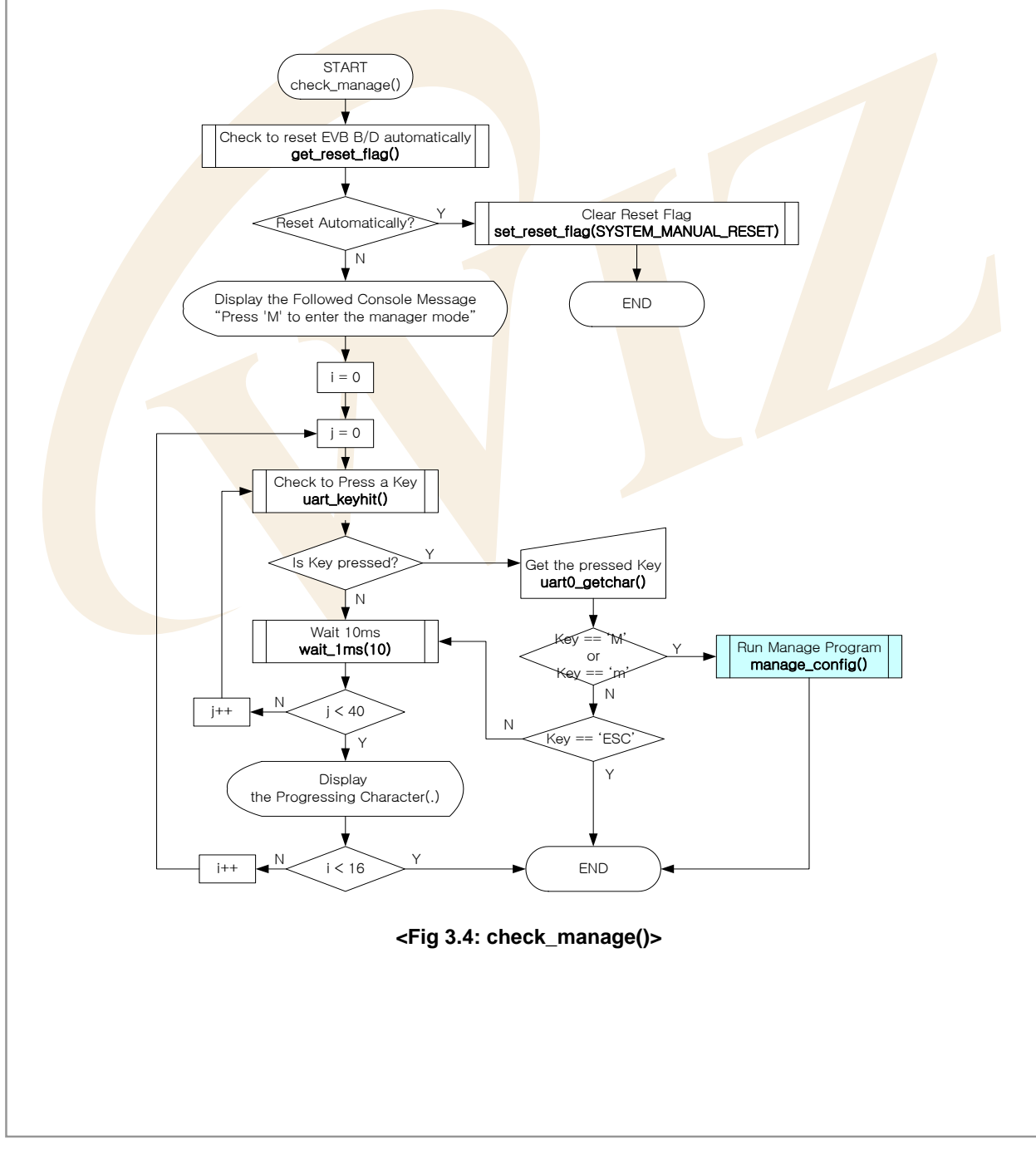

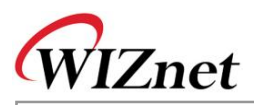

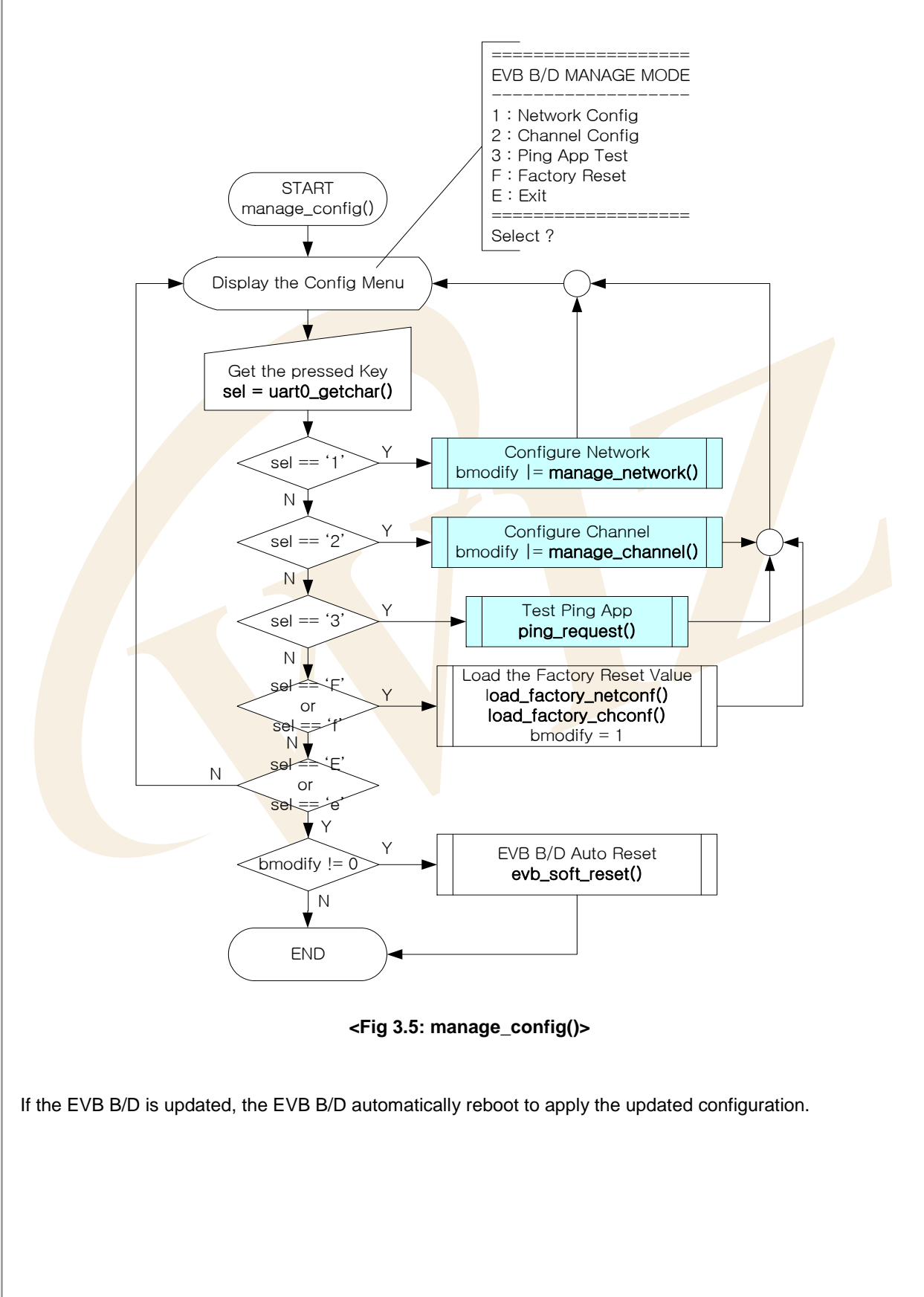

© Copyright 2006 WIZnet Co., Inc. All rights reserved.

**E V B-PIC 2 4 U s er's**

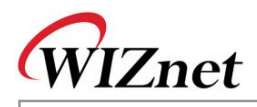

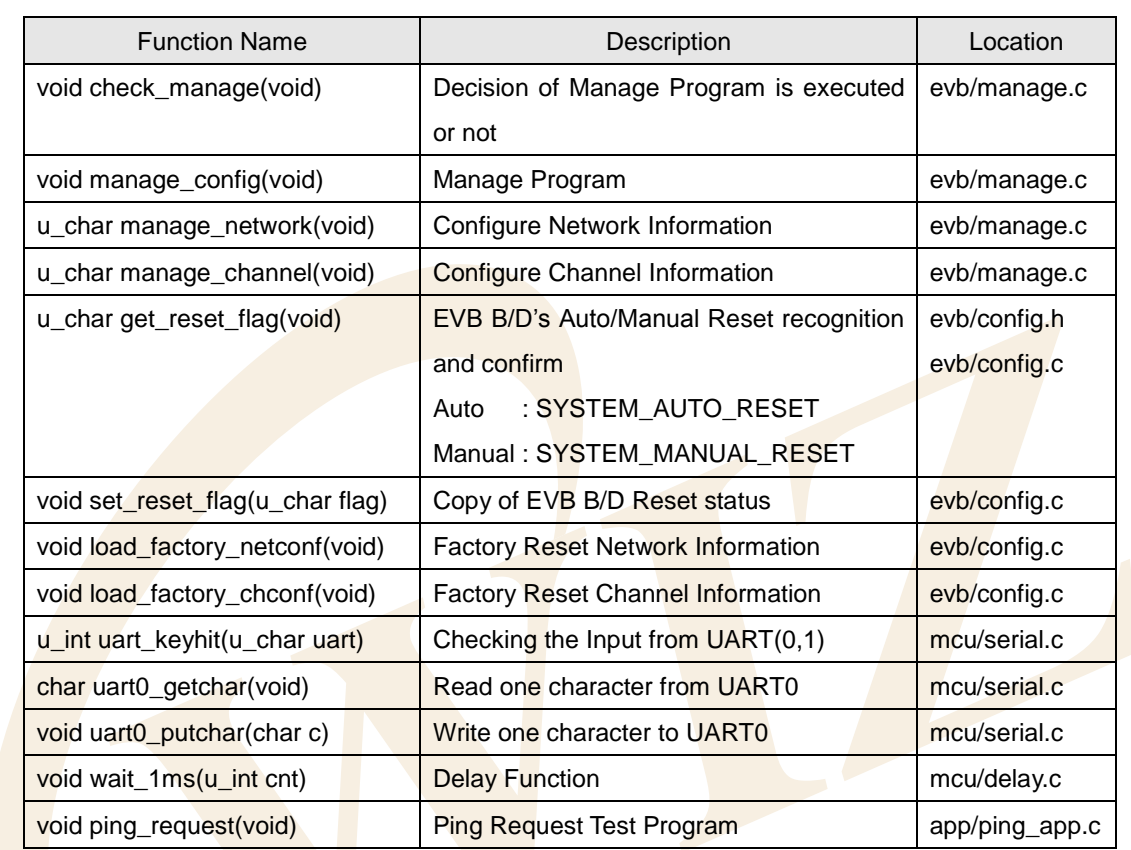

### **<Table 3-16: Caller Function at Manage Program >**

# 3.2.5.1. Network Configuration

Network Configuration is a sub-program of Manage Program and built with manage network(). And it's the program that sets up Network Information of EVB B/D. In general, MAC Address of Network Information is hardly updated after the initial setup. Accordingly, MAC Address setup does not provide Configuration Menu such as Source IP, Gateway IP, or Subnet Mask but it provides hidden menu. Also, MAC Address is not change at the time of Factory Reset. MAC Address is updated using "M" or "m".

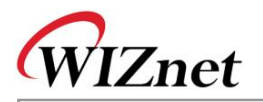

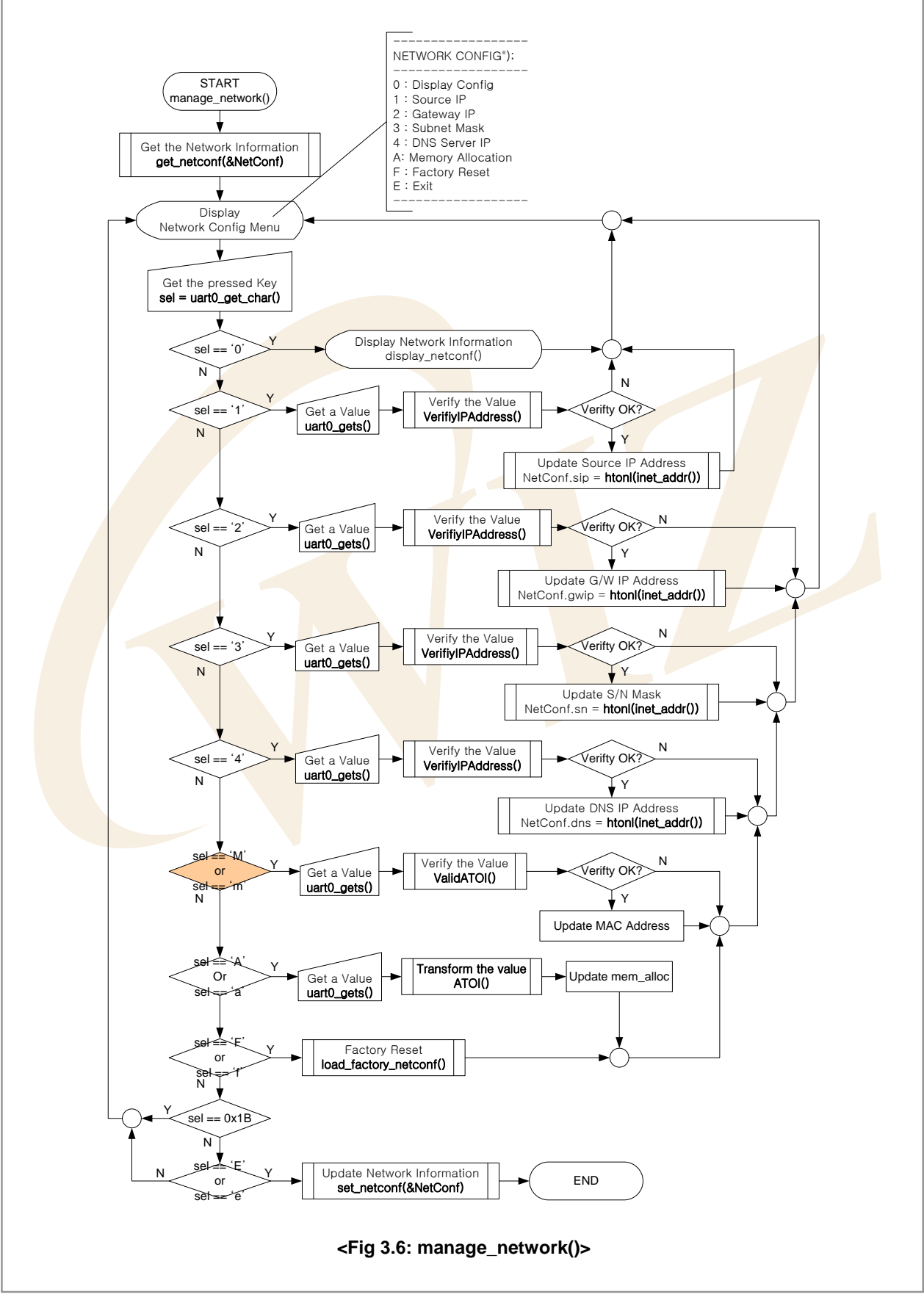

**E V B-PIC 2 4 U s er's**

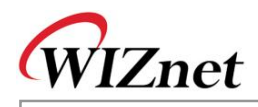

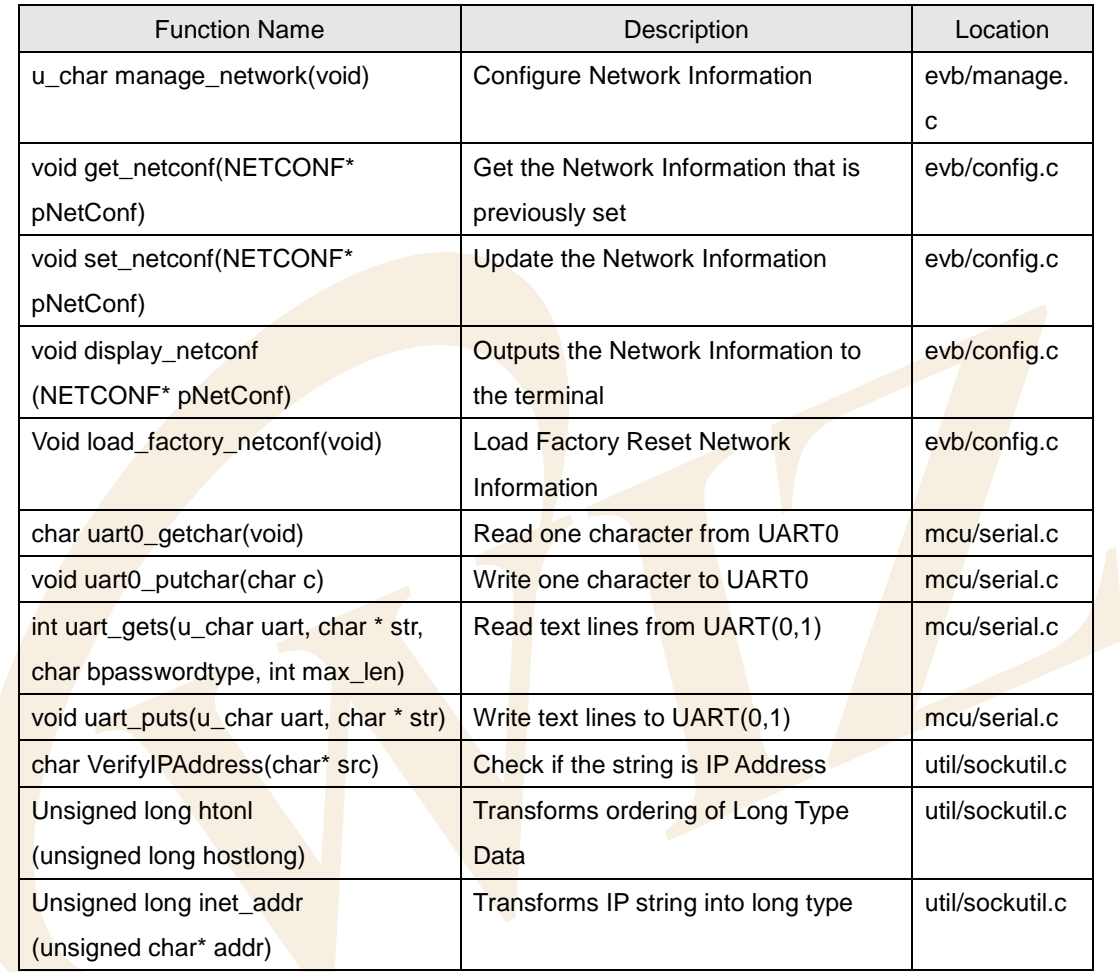

### **<Table 3-17: Reference Functions in manage\_config()>**

# 3.2.5.2. Channel Configuration

Channel Configuration, a sub-program of Manage Program is made of manage\_config() and decides which application to apply for each of 4 channels of iinChip™.

The application type that can be set up, there are DHCP Client, Loopback TCP Server/Client, Loopback UDP, and Web Server Program. Each Channel can be set up with any one of the applications above. But the DHCP Client can only be supported by the first channel and the setting cannot be repeated on other channel. TCP Server Program (LB\_TCPS,WEB\_SERVER) can be set repeatedly by channel and in such case the same port can be used. Here, the number of clients is as many as the same port number. Other application can be set repeatedly by channel but the same port number cannot use.

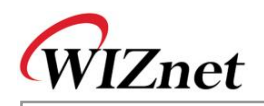

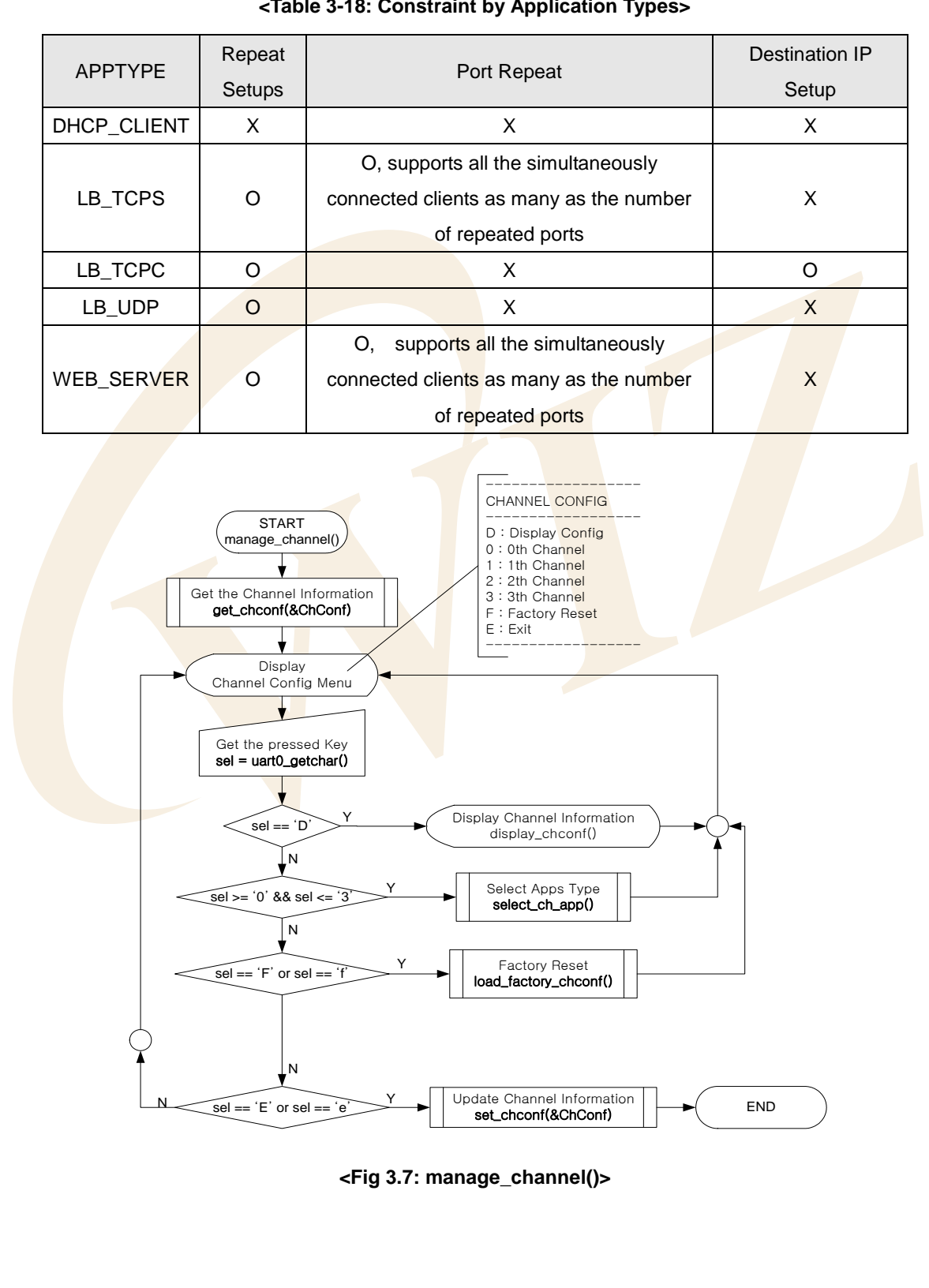

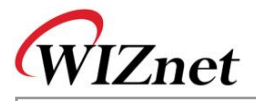

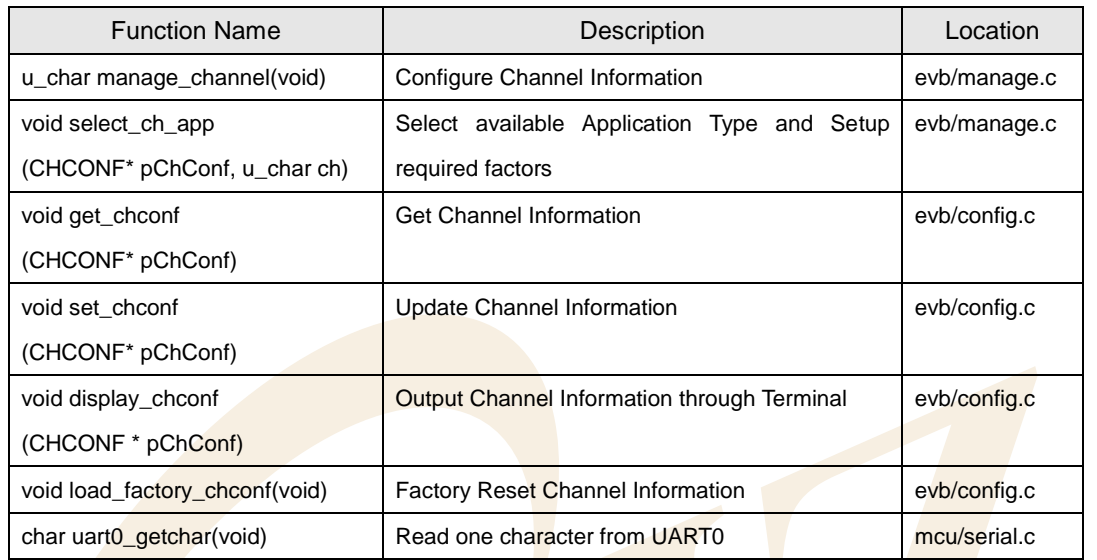

### **< Table 3-19: Reference Functions in manage\_channel() >**

# 3.2.5.3. Ping Request Program

Ping Request Program is a program that sends Ping Request to certain destination. It uses ICMP protocol message on IP protocol and made with ping\_request().

ping\_request() is created with form similar to Ping program in DOS command prompt. It sends Ping request to destination after analyzing and processing the options.

Both domain name and IP address can be used as destination address for Ping request. In case of using domain name, domain name is changed into IP address using gethostbyname() or DNS. With the changed IP address the Ping request is sent.

When IP address is used with '-a' option, domain name can be obtained through gethostbyaddr() from DNS Server and the Ping request is sent to the IP address. When IP address is used without the '-a' option, Ping request is sent to input IP address without the connection with DNS.

gethostbyname(), gethostbyaddr() is DNS-related functions. For further information, refer to Chapter 3.2.6.6 DNS Client. <Fig 3.8> and <Fig 3.9> are processing procedures of ping\_request().

<Fig 3.8> creates tokens of inputs of Command, Option, and Option Value and decides the related Bit of Argument Flag(PingArgsFlags).

<Fig 3.9> calls ping() based on relevant option and option after checking the validity of command, option, and option value with bits of argument flag. ping() sends Ping request message to certain destination and process the ICMP message which is received from any destination.

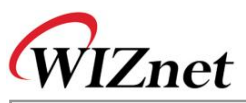

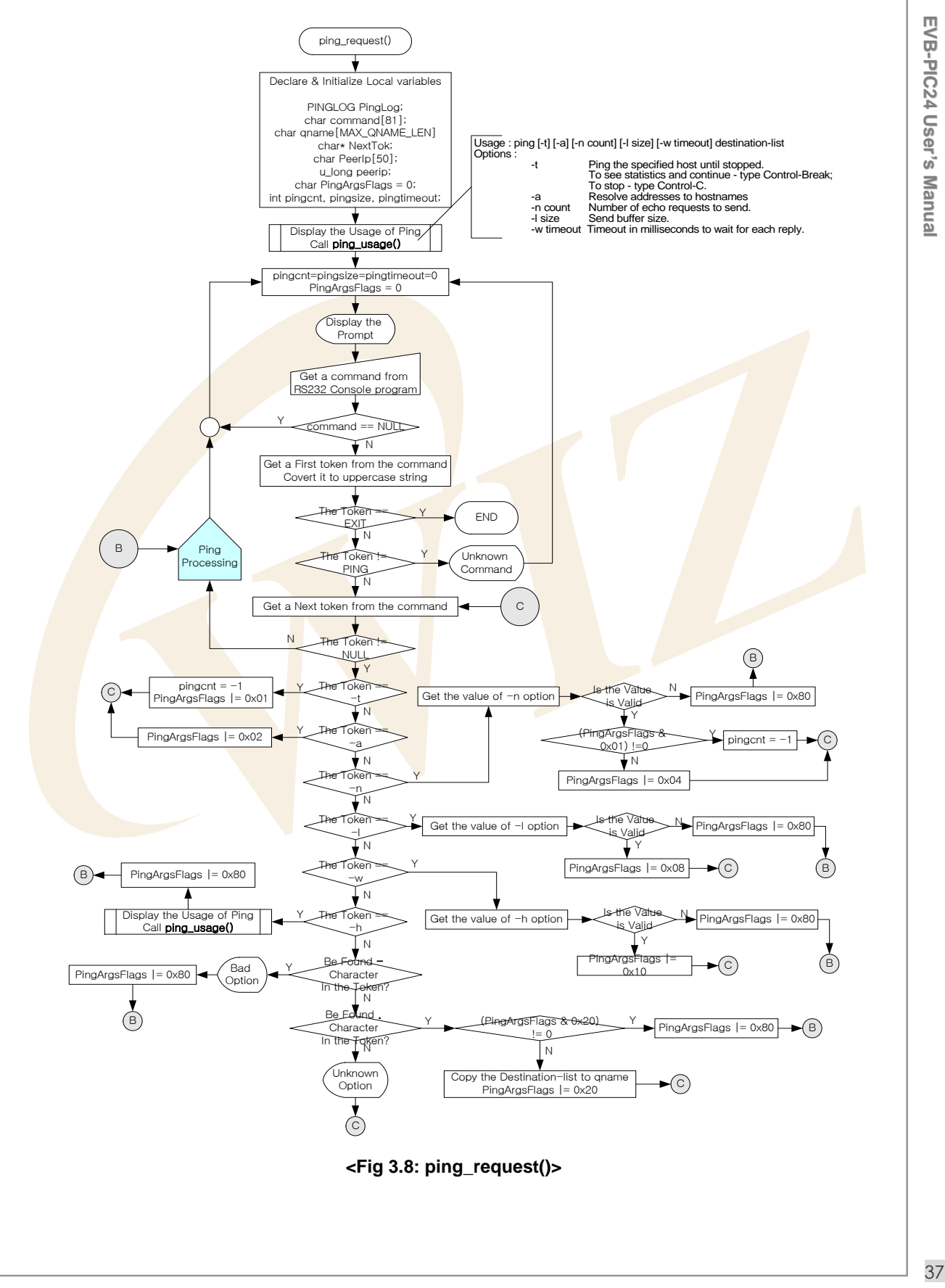

**E V B-PIC 2 4 U s er's**

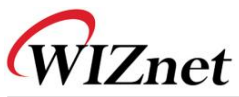

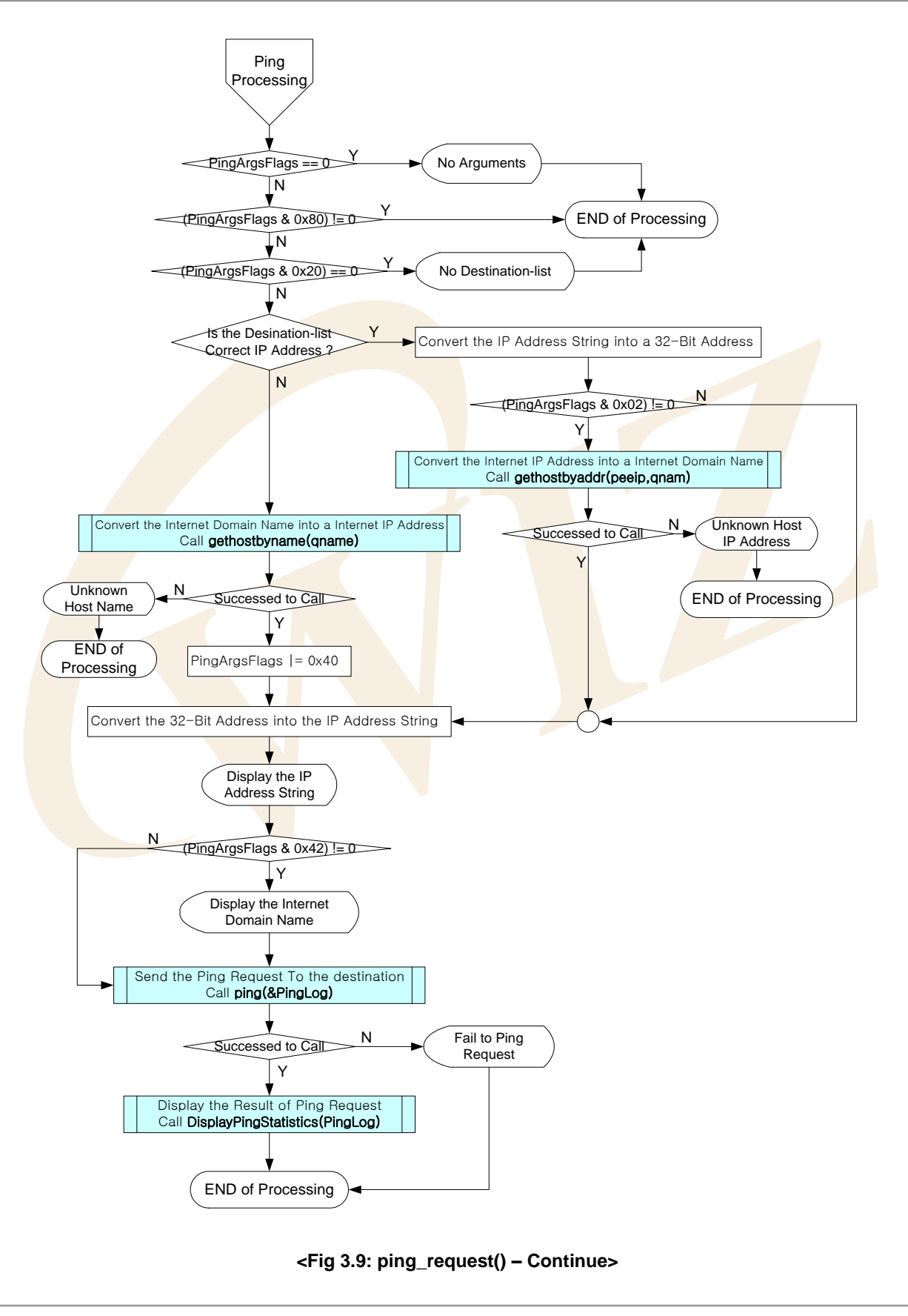

**E V B-PIC 2 4 U s er's**

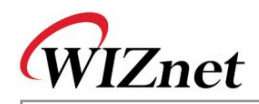

Let"s take a brief look at Ping message before we proceed to Ping program.

Ping message has the value of "0"(Ping Reply) or "8"(Ping Request) at Type Field and Code Field of ICMP Message has 0. Also, Type Dependant Data Field(4Bytes) of ICMP Message can be re-defined as ID Field(2Bytes), Sequence Number Field(2Bytes) respectably. Data Field of ICMP Message is filled with the Ping Data to be looped back.

Finally, it calculates the checksum of ICMP header and Ping data of which the checksum fields are 0. After the calculation, it replaces 0 checksum fields with the newly calculated values.

<Fig 3.10> is a diagramming representation of the relationship between the ICMP Message Format and the Ping Message.

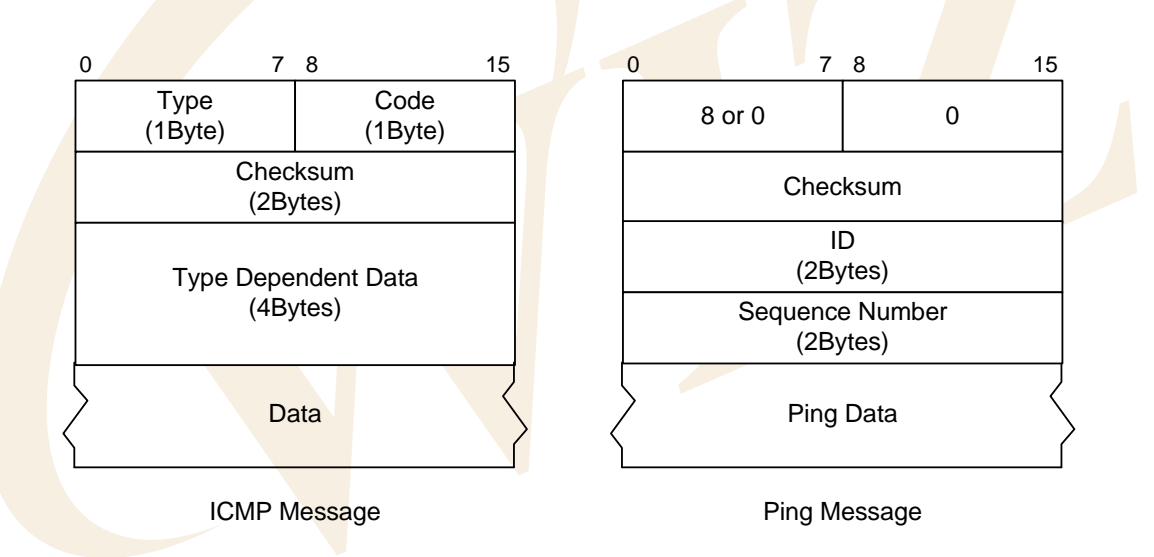

#### **<Fig 3.10: ICMP Message VS Ping Message>**

Checking the Ping Reply about Ping Request can be done by checking if the values of ID, sequence number and ping data field are same. In case the Ping Reply does not come back in wait time, the ping can be sent again. In such case the Ping request is sent with the sequence number incremented by 1.

Ping Request message transmission and checking the Ping Reply message were done by ping(). The elements of ping() are Destination IP Address, Ping Reply Wait Time, number of Ping Requests, and Ping Data size and received Ping Replies are analyzed and processed to fit the elements.

<Fig 3.11> is the process of ping() and Ping message is defined and used as the Data Type of <Table 3-21>. Refer to "inet/ping.h"

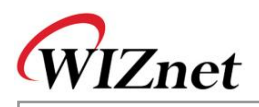

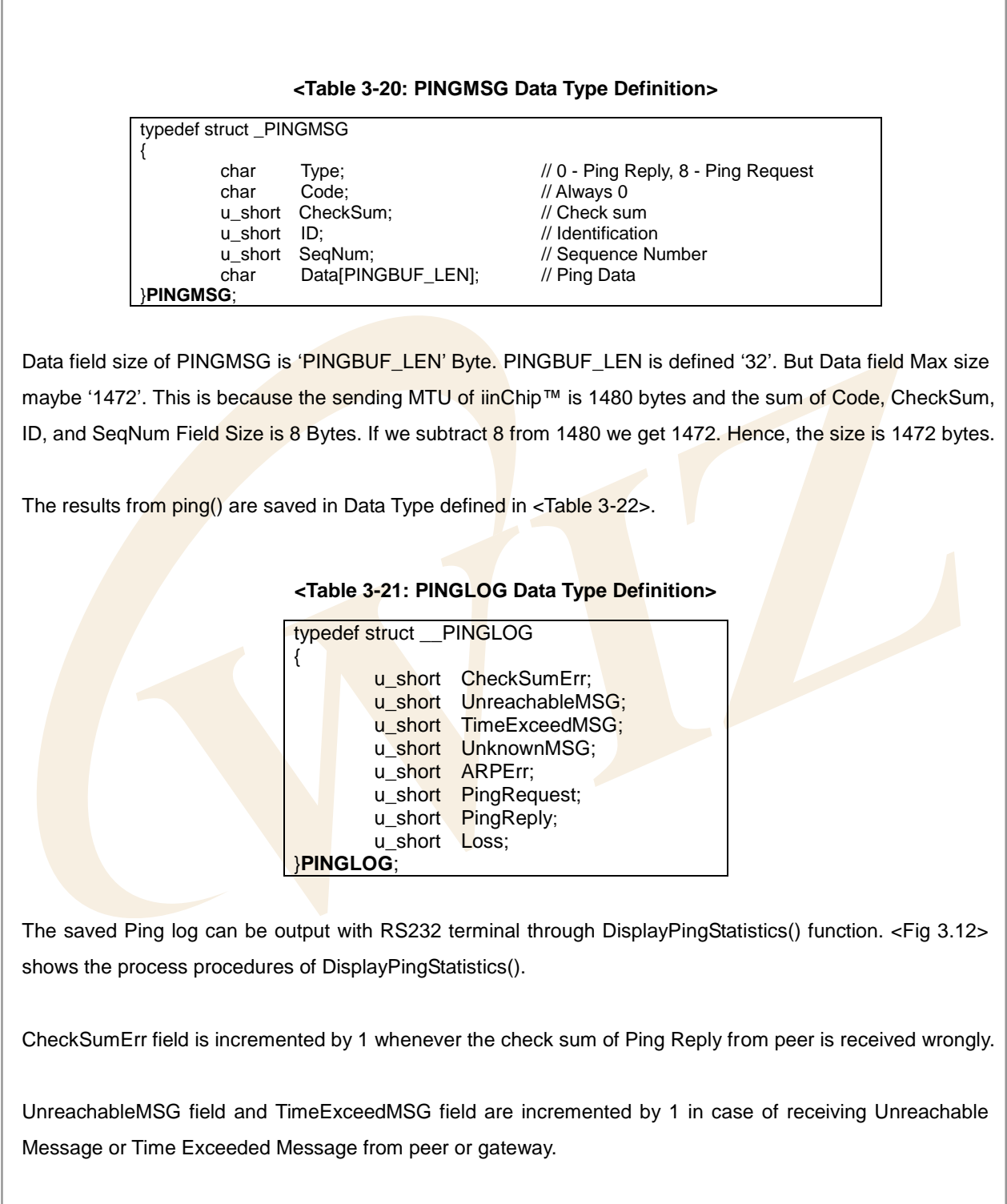

UnknownMSG field is incremented by 1 when the unknown message is received.

ARPErr field is incremented by 1 whenever ARP Reply is not received upon ARP Request to get the Hardware Address(MAC Address) of the peer.

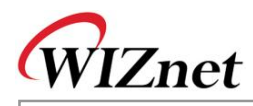

PingRequest field is incremented by 1 whenever ping() sends Ping Request.

PingReply field is incremented by 1 whenever Ping Reply for Ping Request from the peer is received.

Loss field is incremented by 1 whenever Wait Timeout is occurred because nothing gets replied to the peer in certain period of time after sending Ping Request.

© Copyright 2006 WIZnet Co., Inc. All rights reserved.

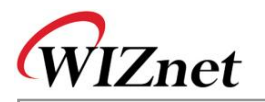

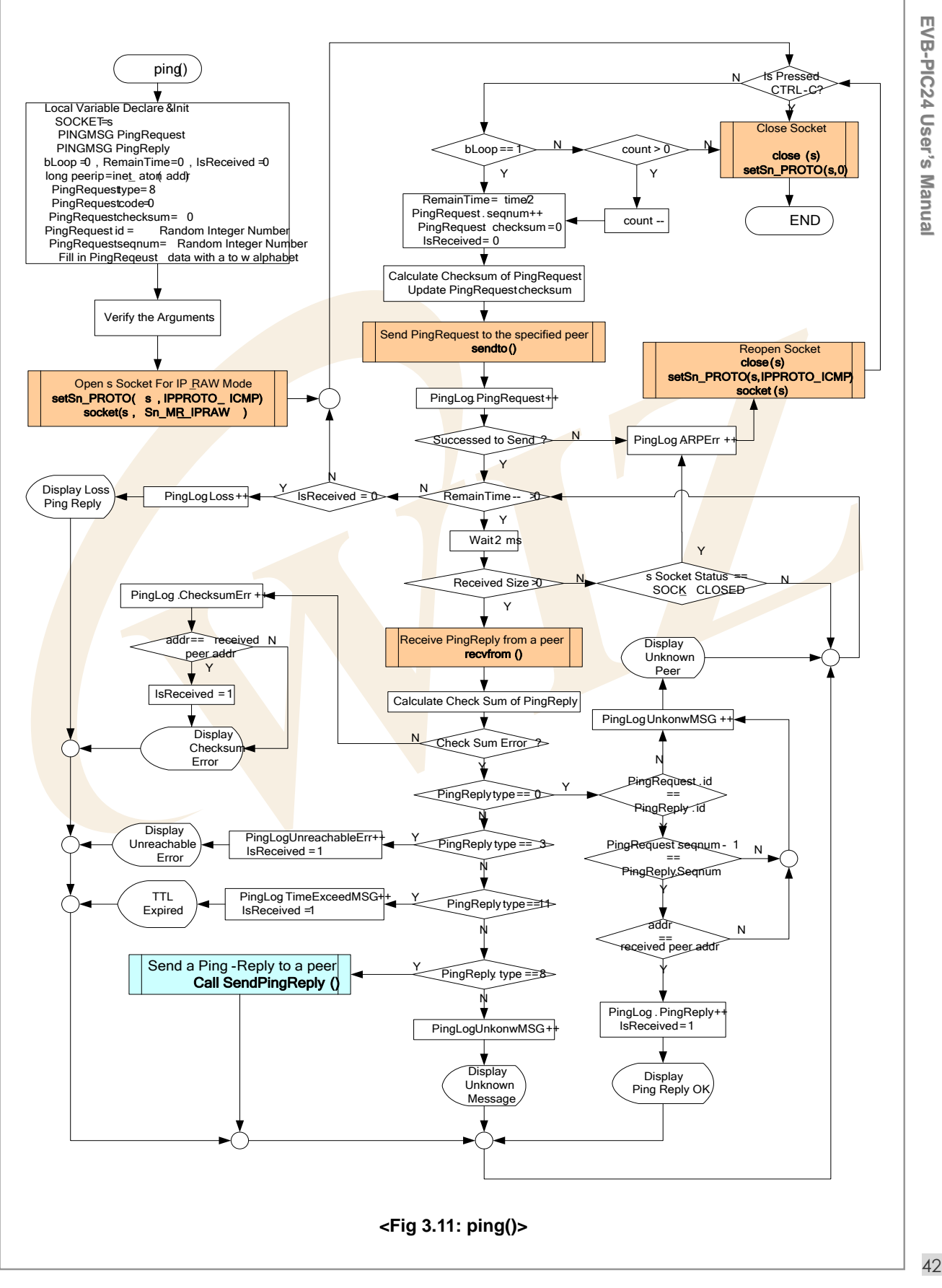

© Copyright 2006 WIZnet Co., Inc. All rights reserved.

**E V B-PIC 2 4 U s er's**

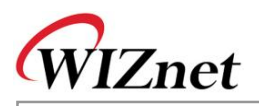

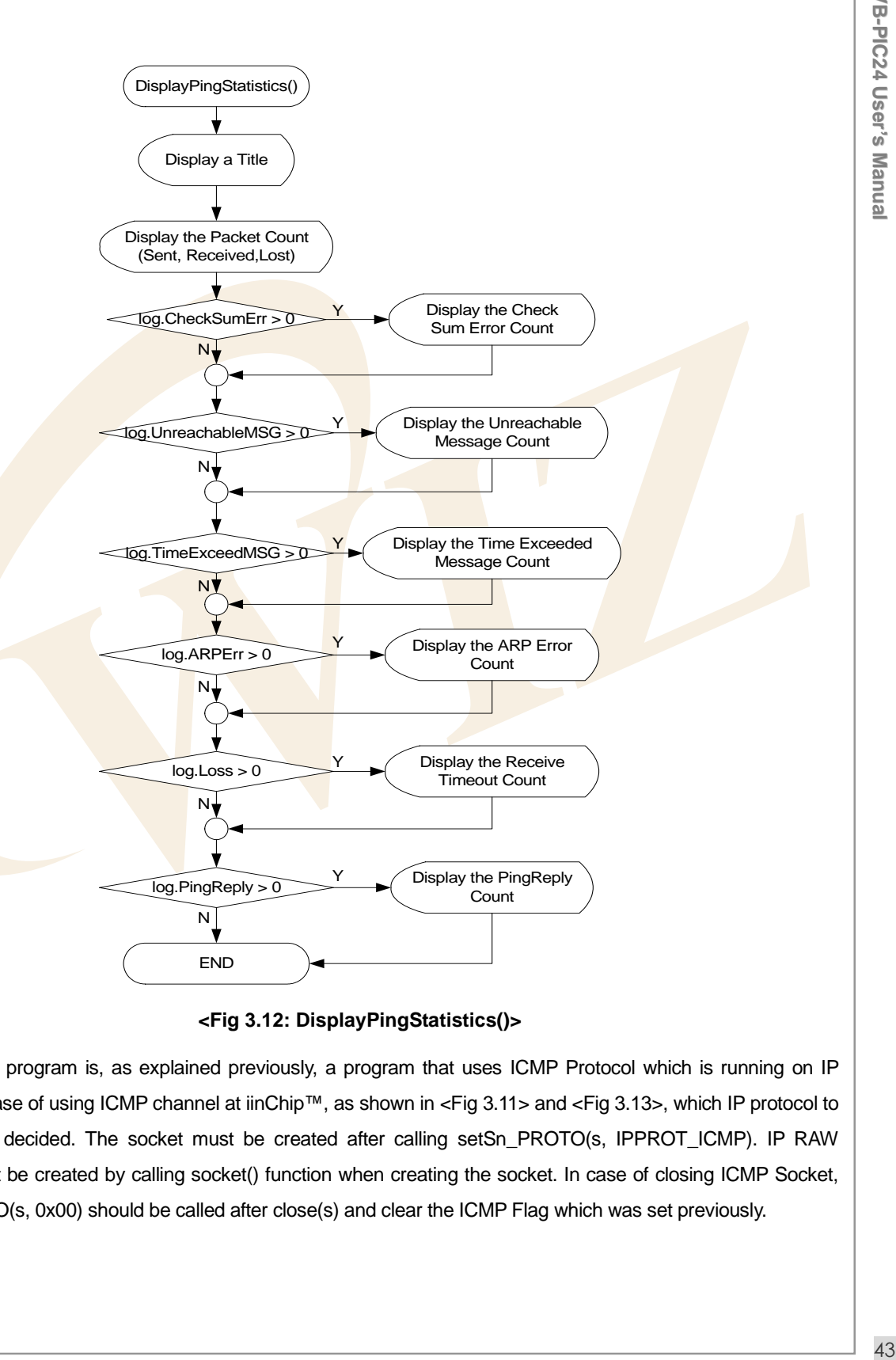

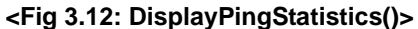

Ping Request program is, as explained previously, a program that uses ICMP Protocol which is running on IP Protocol. In case of using ICMP channel at iinChip™, as shown in <Fig 3.11> and <Fig 3.13>, which IP protocol to use must be decided. The socket must be created after calling setSn\_PROTO(s, IPPROT\_ICMP). IP RAW Channel must be created by calling socket() function when creating the socket. In case of closing ICMP Socket, setSn\_PROTO(s, 0x00) should be called after close(s) and clear the ICMP Flag which was set previously.

© Copyright 2006 WIZnet Co., Inc. All rights reserved.

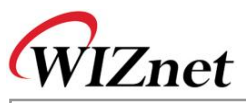

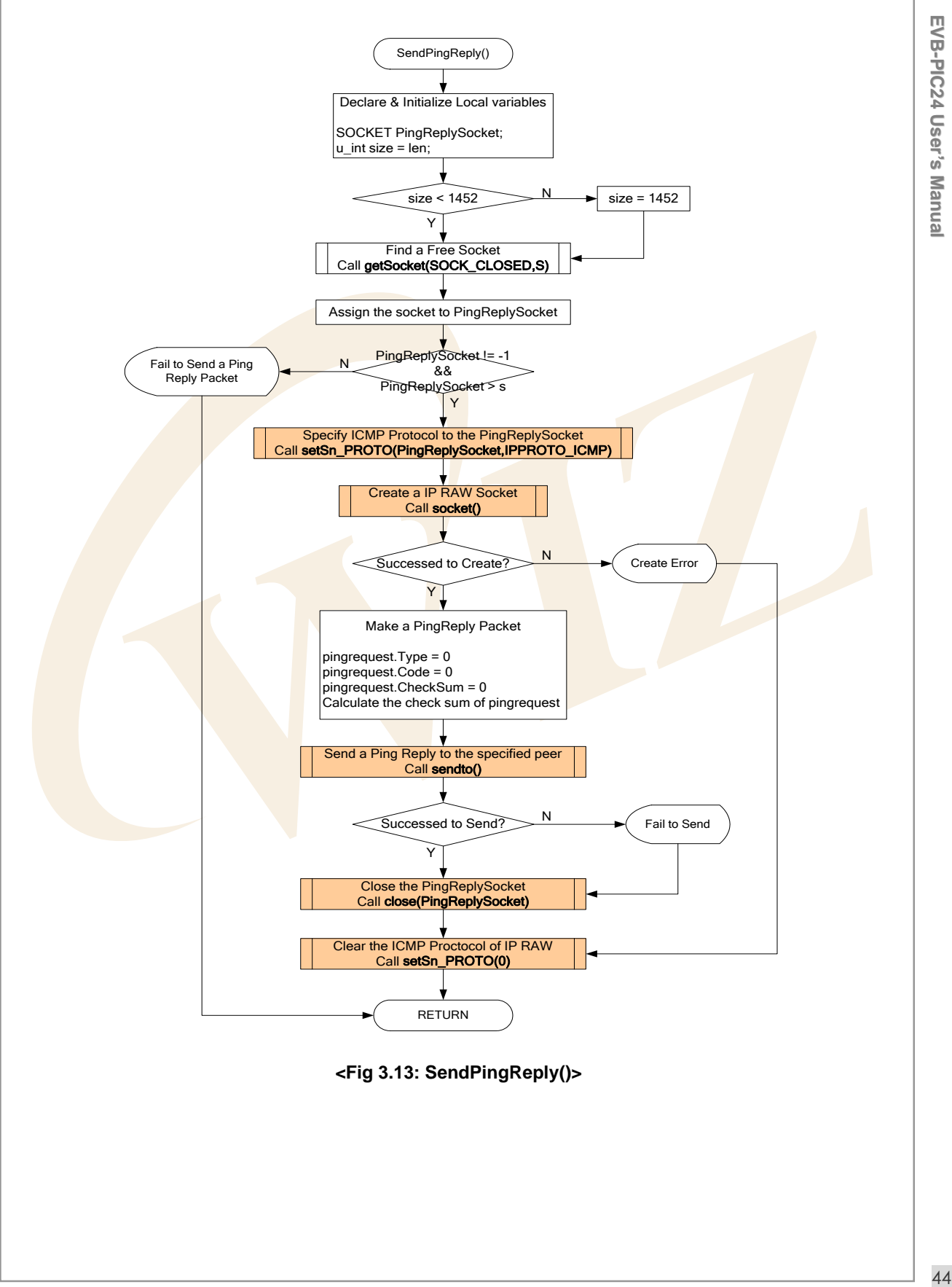

<sup>©</sup> Copyright 2006 WIZnet Co., Inc. All rights reserved.

**E V B-PIC 2 4 U s er's**

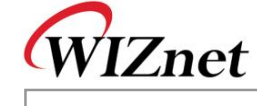

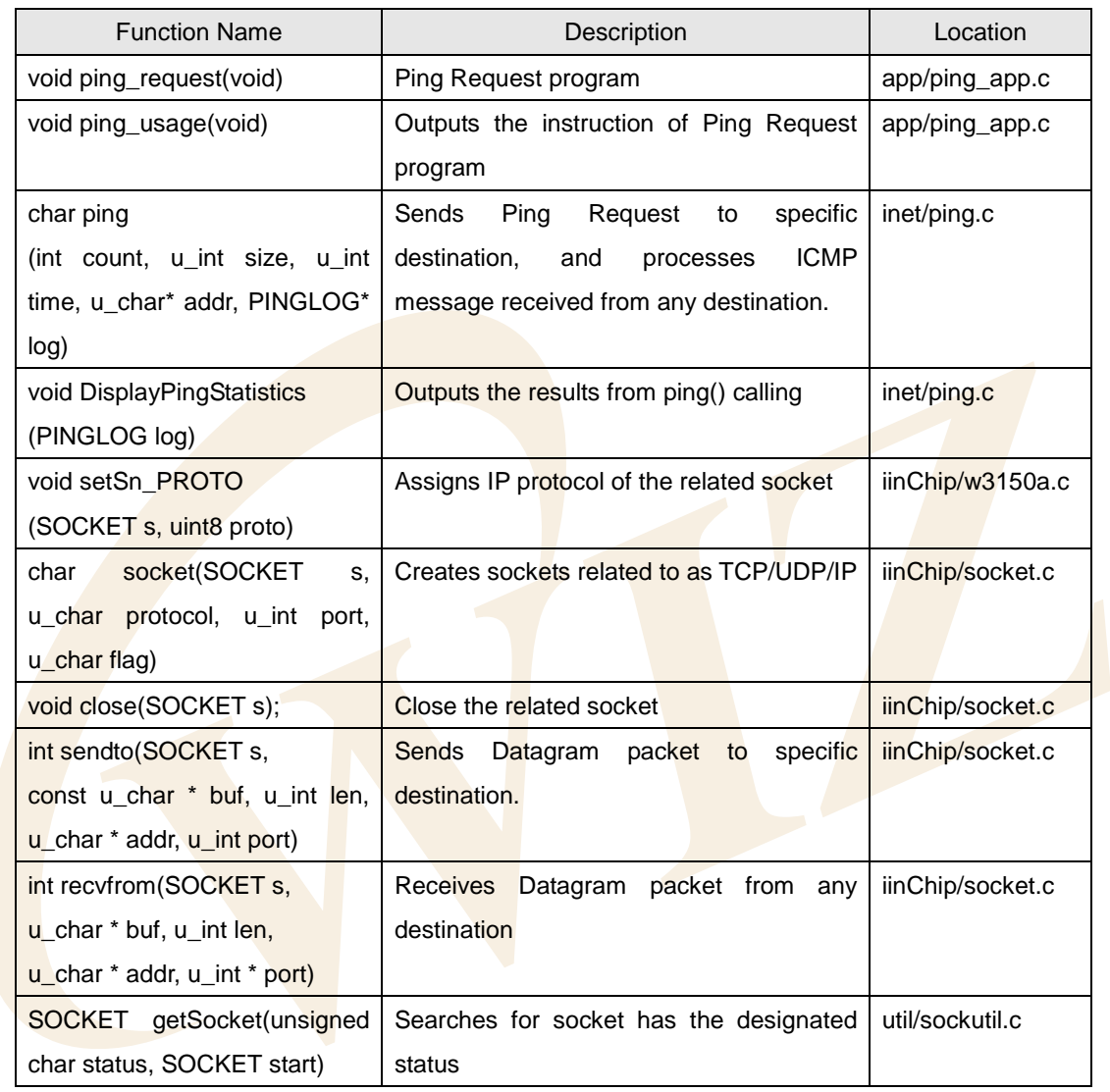

# **<Table 3-22: Reference Functions in ping\_request()>**

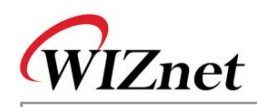

## 3.2.6. Applications

It"s a Network Application using iinChip™ and it includes Loopback Program, Web Server, and DHCP Client. Application is selected by Manager Program.

# 3.2.6.1. Loopback TCP Server

The Loopback TCP Server program, EVB B/D works as server mode and AX1, the PC testing program works as client mode. AX1 tries to connect to EVB B/D and if the connection is successful, AX1 transmits the data stream through the TCP channel. EVB B/D returns back the data stream from AX1 without processing through the TCP Channel.

Loopback TCP Server Program uses loopback\_tcps() and <Fig 3.14> shows the process procedure of loopback\_tcps().

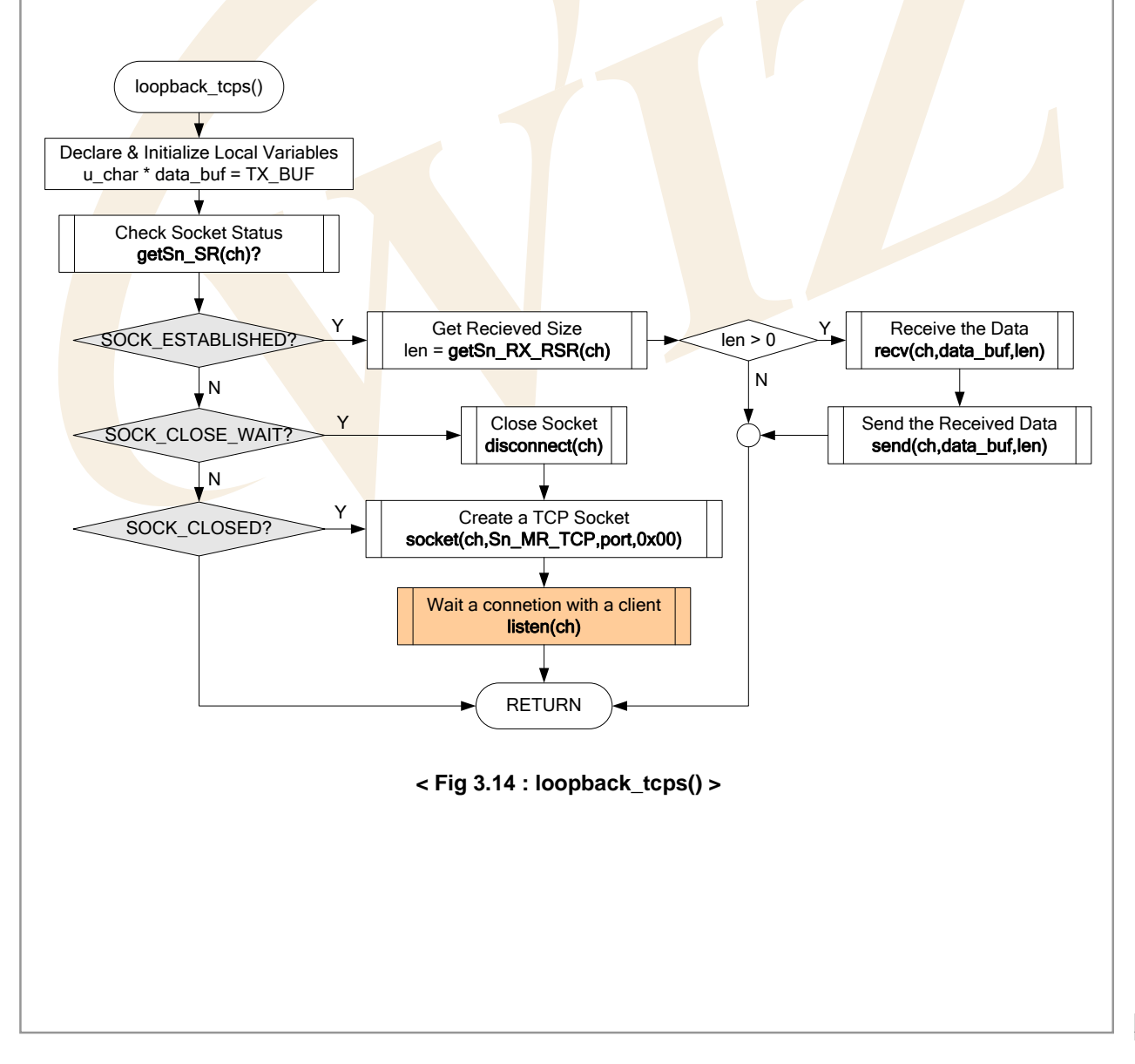

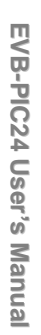

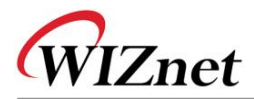

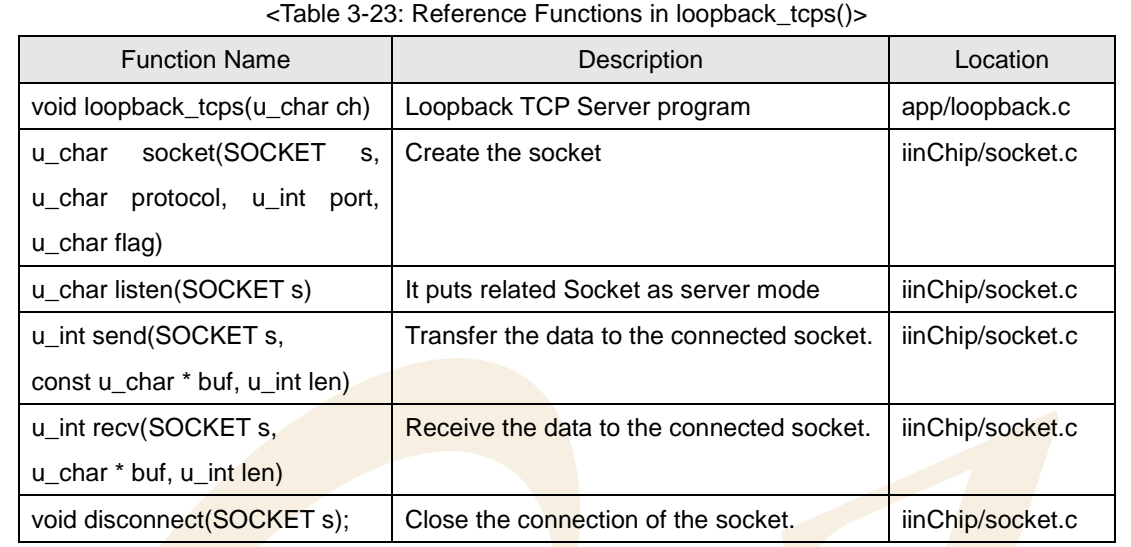

If the server socket is in SOCK\_CLOSED status, loopback\_tcps() calls socket() with the elements of Sn\_MR\_TCP, Listen Port Number, and Option Flag to create TCP server socket.

The socket() function change the socket status as SOCK\_INIT regardless of the previous socket status. If the server socket is created successfully, it's put in TCP Server Mode after calling listen() with the server socket as the parameter. listen() makes the server socket status as listen status and maintains listen status until any client's connection.

At this point, when any client tries to connect to the server socket, the server socket status is changed from "listen" to "established". This is when the connection between Client and Server is complete and data transfer is possible in SOCK\_ESTABLISHED status.

Data is transferred using recv() and send() at the SOCK\_ESTABLISHED. The data transfer here is 1-on-1 transfer between EVB B/D(The server) and AX1(The client).

In the SOCK\_ESTABLISHED status if the client requests closing of the connection, the server socket status is changed from SOCK\_ESTABLISHED to SOCK\_CLOSE\_WAIT. In SOCK\_CLOSE\_WAIT status data communication is not possible and the server socket must be closed. In SOCK\_CLOSE\_WAIT status, disconnect() is called to close socket. disconnect() changes the socket status to SOCK\_CLOSED regardless of previous socket status.

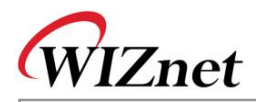

## 3.2.6.2. Loopback TCP Client

At Loopback TCP Client program, EVB B/D works in client mode and AX1, PC test program, works in server mode. EVB B/D tries to connect to AX1 which is waiting as the server, if the connection is successful EVB B/D receives data stream through TCP channel and then EVB B/D sends back the received data stream to AX1 without processing.

Loopback TCP client program is created with loopback\_tcpc() and <Fig 3.15> is processing procedure of loopback\_tcpc().

If the client socket is in SOCK\_CLOSED status, loopback\_tcpc() calls socket() with the elements of Sn\_MR\_TCP, Any Port Number, and Option Flag to create TCP client socket.

In creating socket here, any port number is used for get\_system\_any\_port(). This is because connection may be failed if it tries to connect to the same server with same port number. After successfully creating the socket, call connect() with the elements of the client socket to connect to the AX1 server.

connect() makes the socket status into SOCK\_SYNSENT and keeps the status as SOCK\_SYNSENT until it receives the authorization for connection from the server. If the connection is successful the socket status is changed from SOCK\_SYNSENT to SOCK\_ESTABLISHED. In SOCK\_ESTABLISHED status the operation is same as explained for loopback\_tcps().

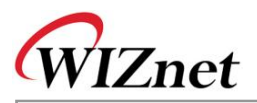

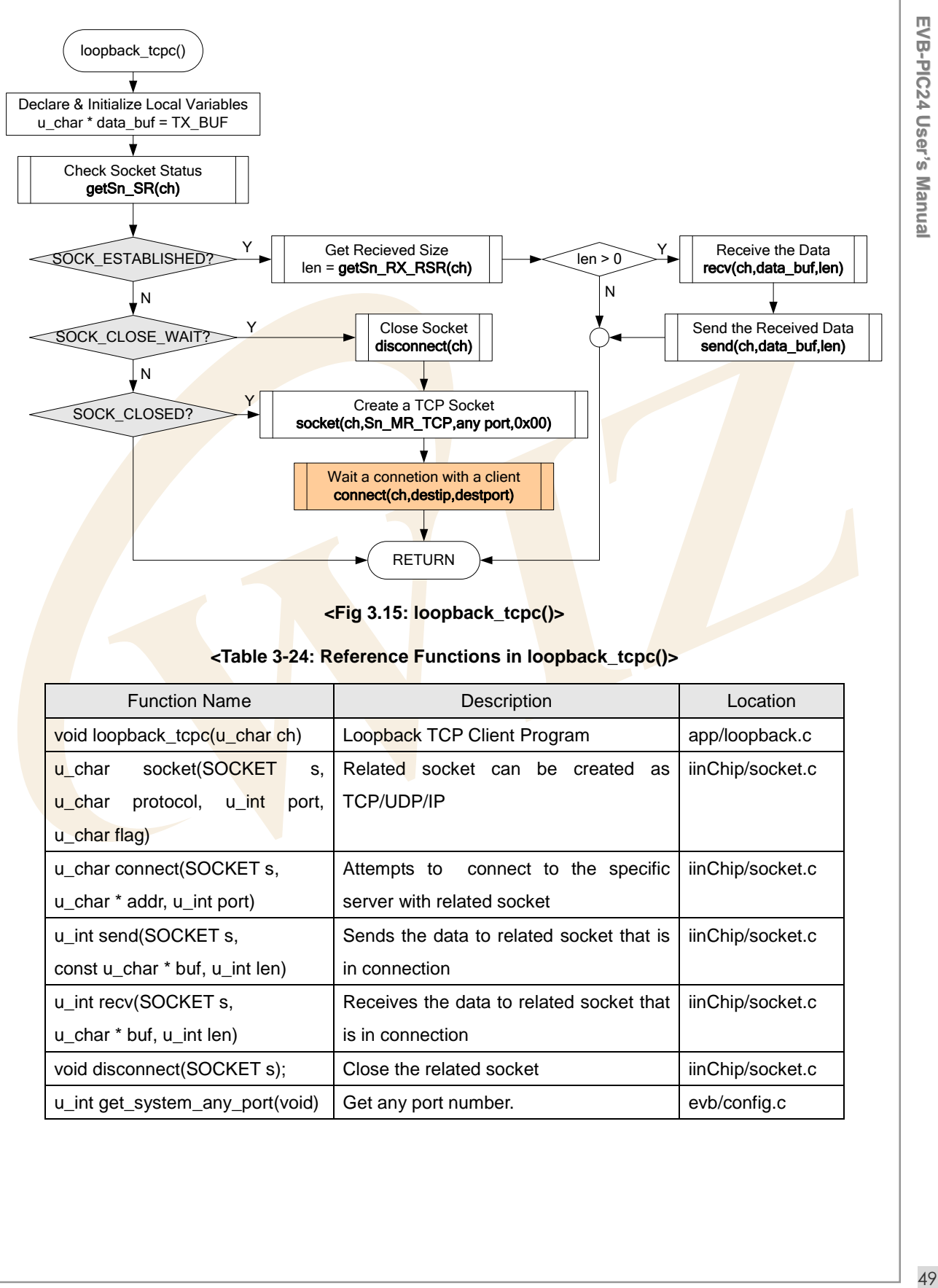

**<Fig 3.15: loopback\_tcpc()>**

# **<Table 3-24: Reference Functions in loopback\_tcpc()>**

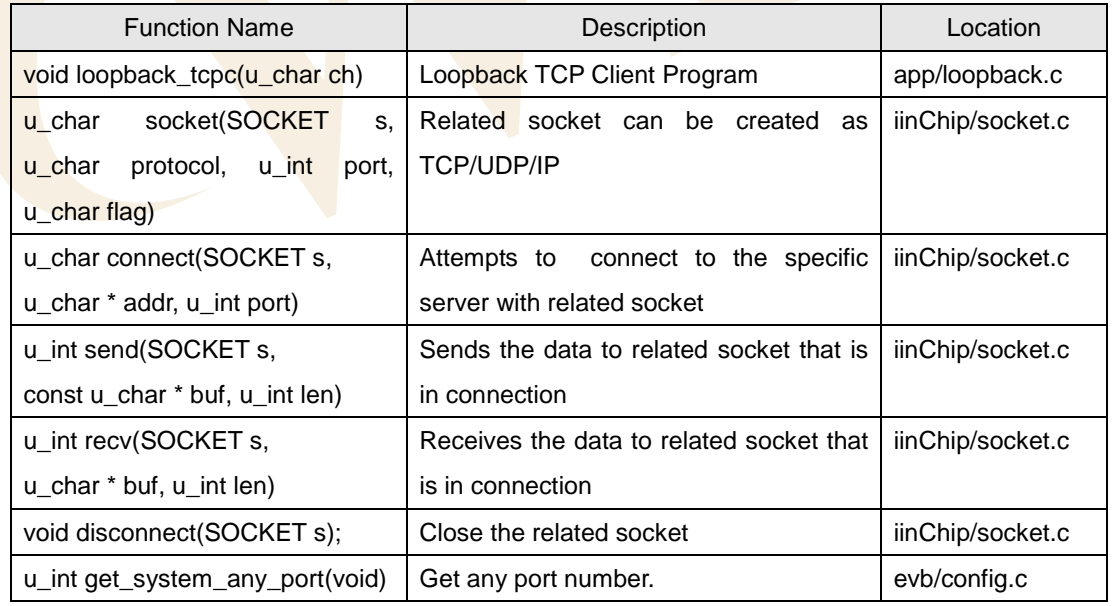

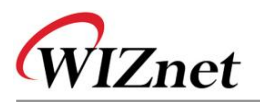

#### 3.2.6.3. Loopback UDP

Loopback UDP Program is a program that uses unicast datagram communication of UDP protocol. It operates same as Loopback TCP Server/Client program does. UDP communication includes unicast datagram communication and broadcast datagram communication, and basically supports 1-to-many communication that is used for many destinations with one channel.

Loopback UDP program uses loopback\_udp() and <Fig 3-16> shows processing procedure of loopback\_udp().

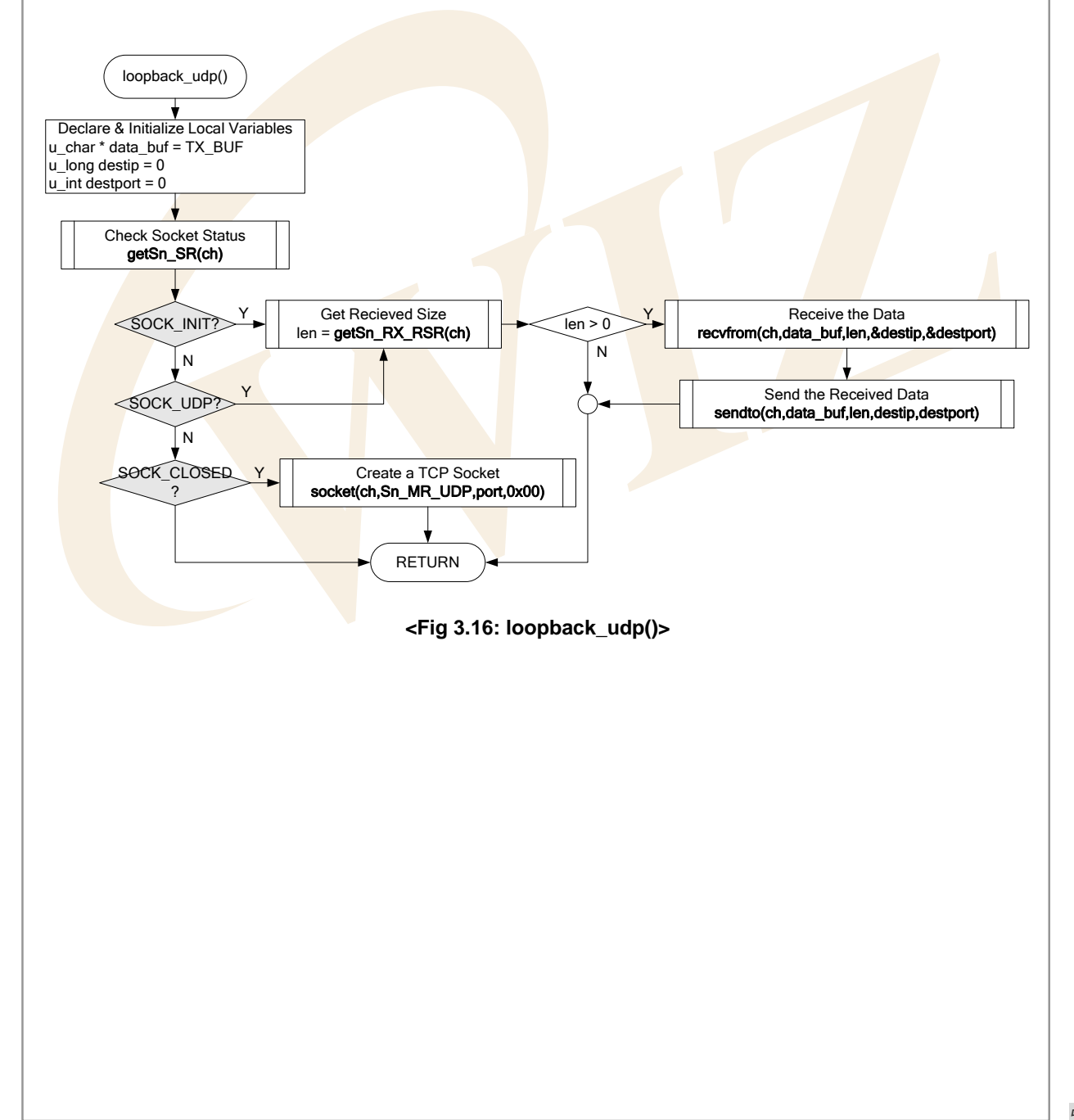

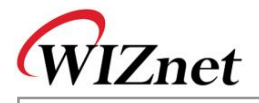

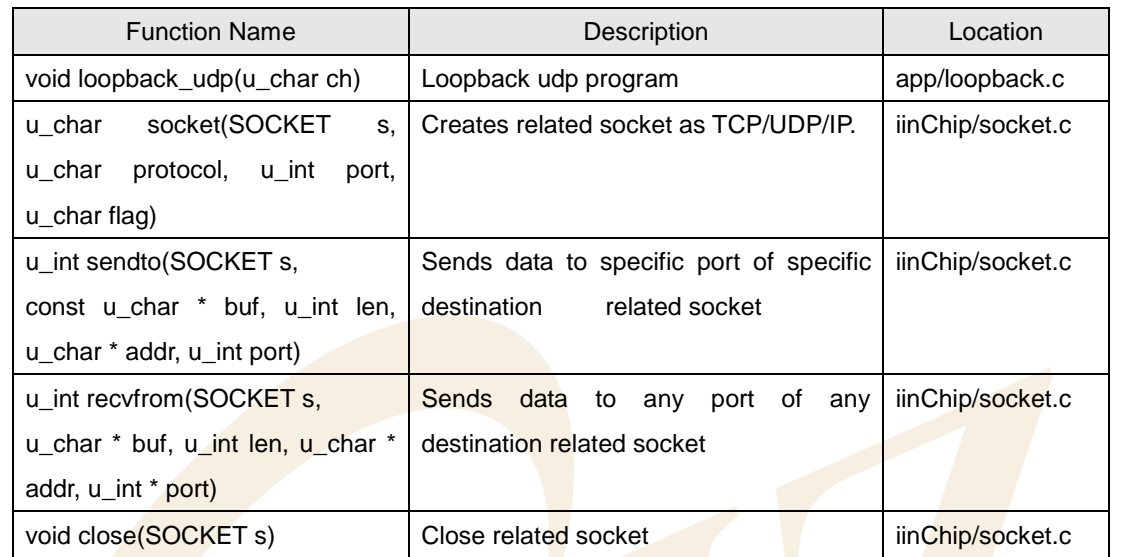

### **<Table 3-25: Reference Functions in loopback\_udp()>**

If the udp socket is in SOCK\_CLOSED status, socket() is called using Sn\_MR\_UDP, Port Number, and Option Flag as the elements to create the UDP socket.

UDP communication, as opposed to TCP, is a datagram communication without the requirement of connection process. So, direct data communication is possible immediately after socket creation. After creation of UDP socket, the udp socket status will be changed from SOCK\_CLOSED to SOCK\_UDP. Here, not like TCP for data communication which uses send() and recv(), sendto() and recvfrom() are used.

This is because TCP is 1-to-1 communication method of which destination is known but UDP is 1-to-many communication without connection procedure. sendto() sends data to specific port of specific destination that is sent as an element, recvfrom() is used to receive the incoming data from temporary port. Destination information from recvfrom() is informed to user using destip and destport which are sent as elements. In loopback\_udp(), there is no example of using close(), but in case that the UDP communication is not needed anymore, close() can be called always and close the udp socket.

#### 3.2.6.4. Web Server

Web Server program is a TCP server program using HTTP protocol which is used on TCP Protocol. Before building Web server program, message structure of HTTP protocol that is transmitted between Web server and Web client(Web browser) are needed to be understood.

HTTP, which stands for Hyper Text Transfer Protocol, is a protocol used in Internet for transferring between Web server and client browsers.

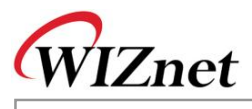

#### **<Table 3-26: Web Browser's HTTP Request Operation Procedure >**

Request of Client(Web Browser)

- --> URL Analysis(Transforming Domain Name to IP Address at DNS)
- --> Connection to server at the other end
- --> Client(Web Browser) requests document wanted from URL
- --> Sending Document(Server)/Receiving Document (Client)
- --> Displays received document on the browser

Web Server program analyzes method and URI(Uniform Resource Identifier) of HTTP Request message received from web browser, and in case the related URI simply requests for web page, then the page will be sent. If it requests an action such as CGI(Common Gateway Interface) then it takes the action and the result is informed in web page.

<Fig 3.17> shows HTTP message flow between web server and web client and <Table 3-28> shows structure of HTTP message.

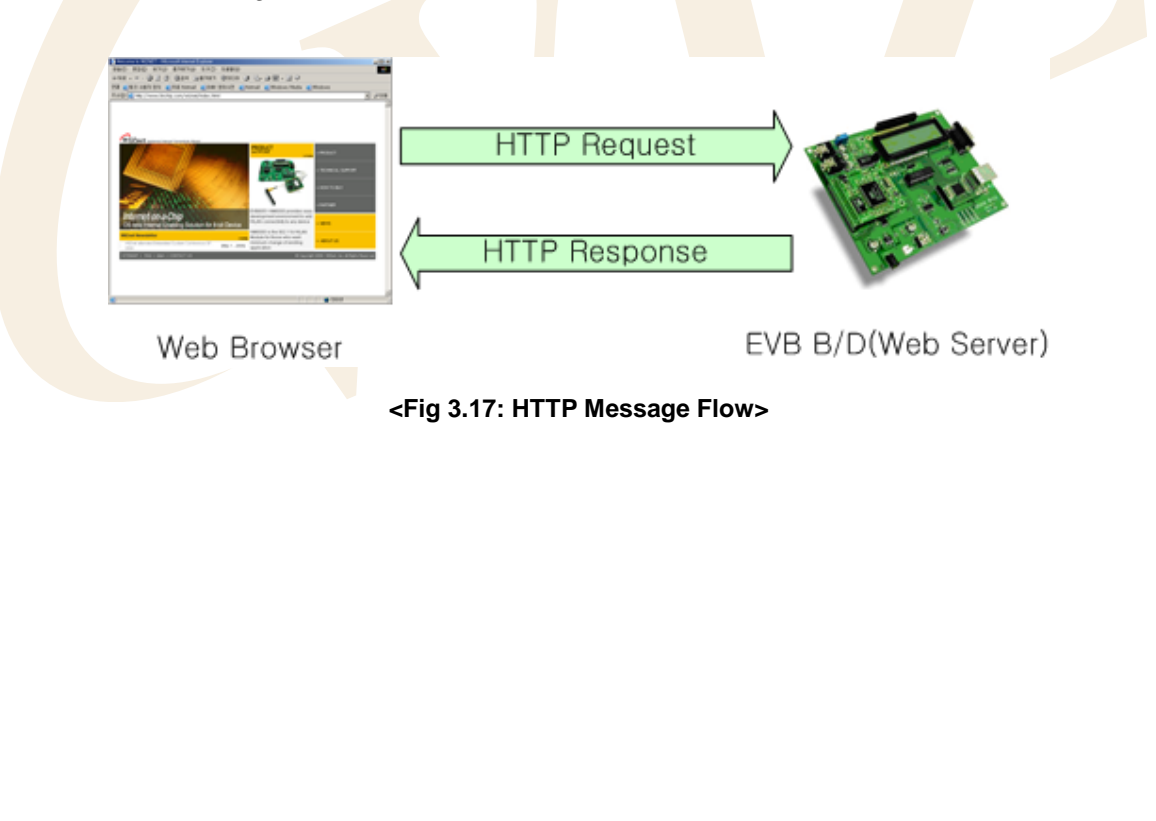

**E V B-PIC 2 4 U s er's**

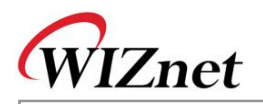

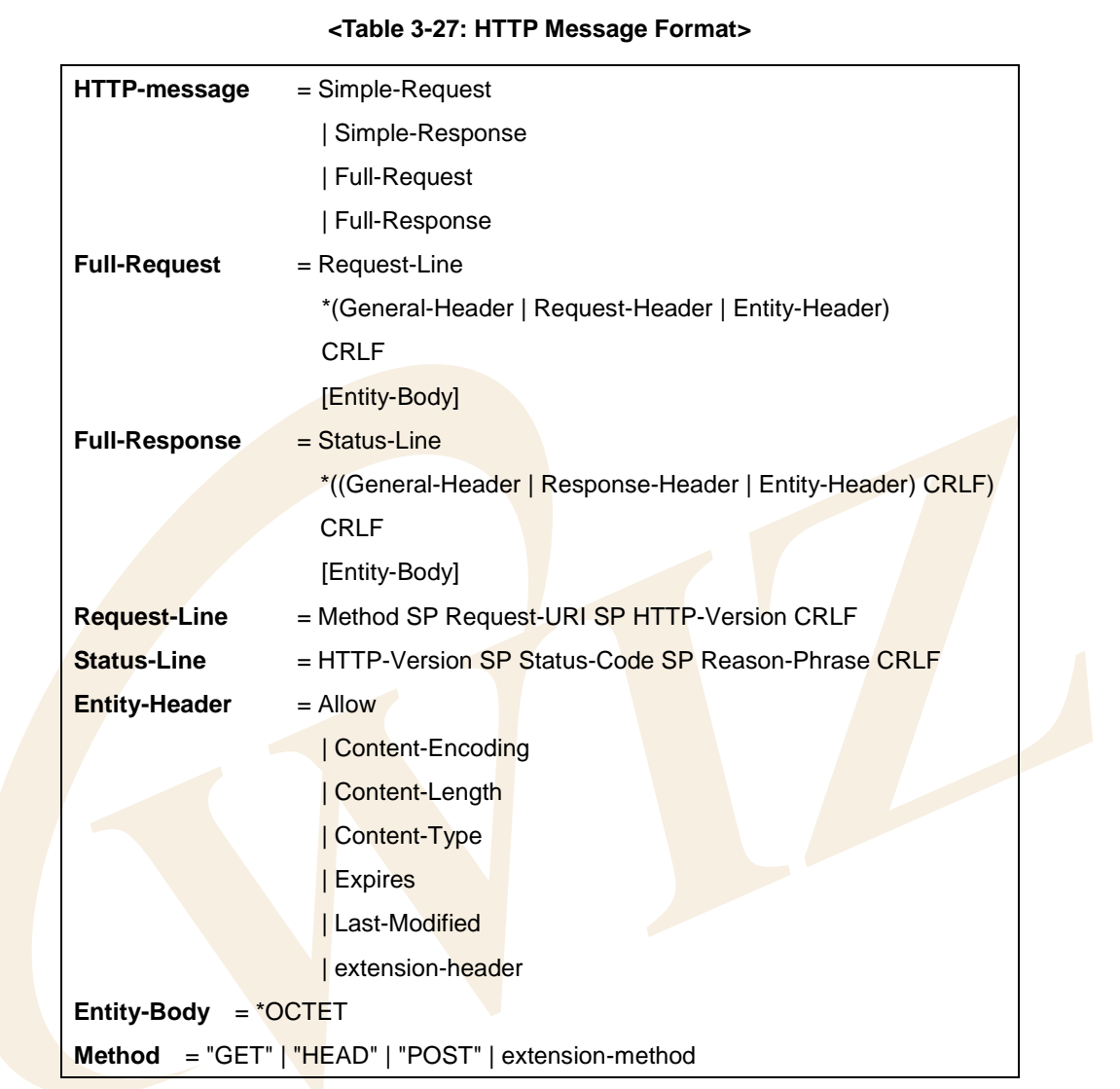

For further information on HTTP message, refer to RFC2616. HTTP request message varies depending on web browser. <Table 3-29> shows the examples of HTTP message communication between Internet Explores on Windows 2000 and EVB B/D.

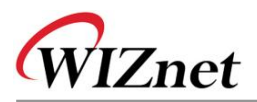

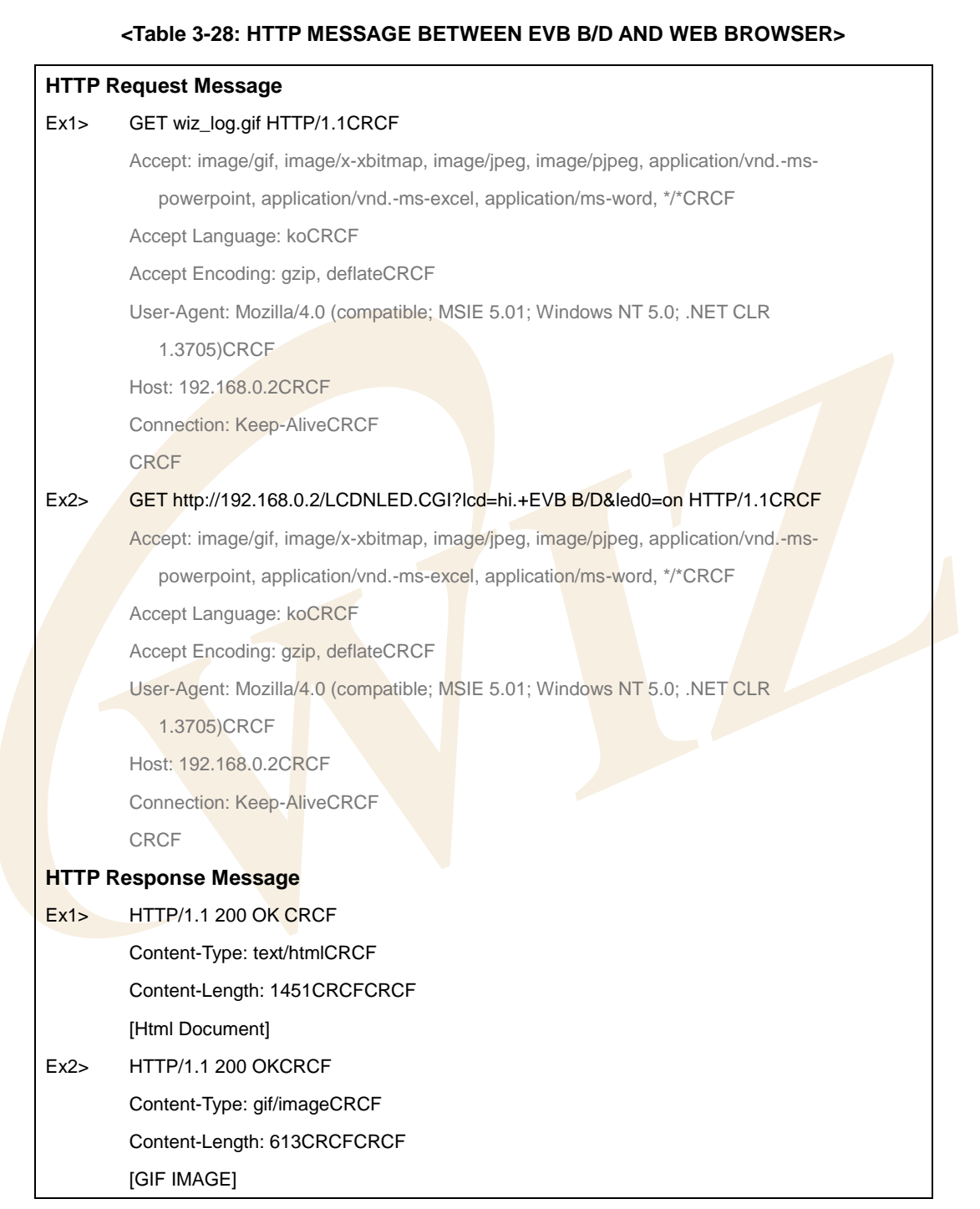

Web Server program is composed of web\_server() which manages HTTP server socket and proc\_http() which manages HTTP message.

<Fig 3.18> is processing procedure.

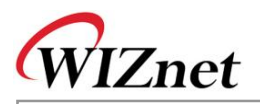

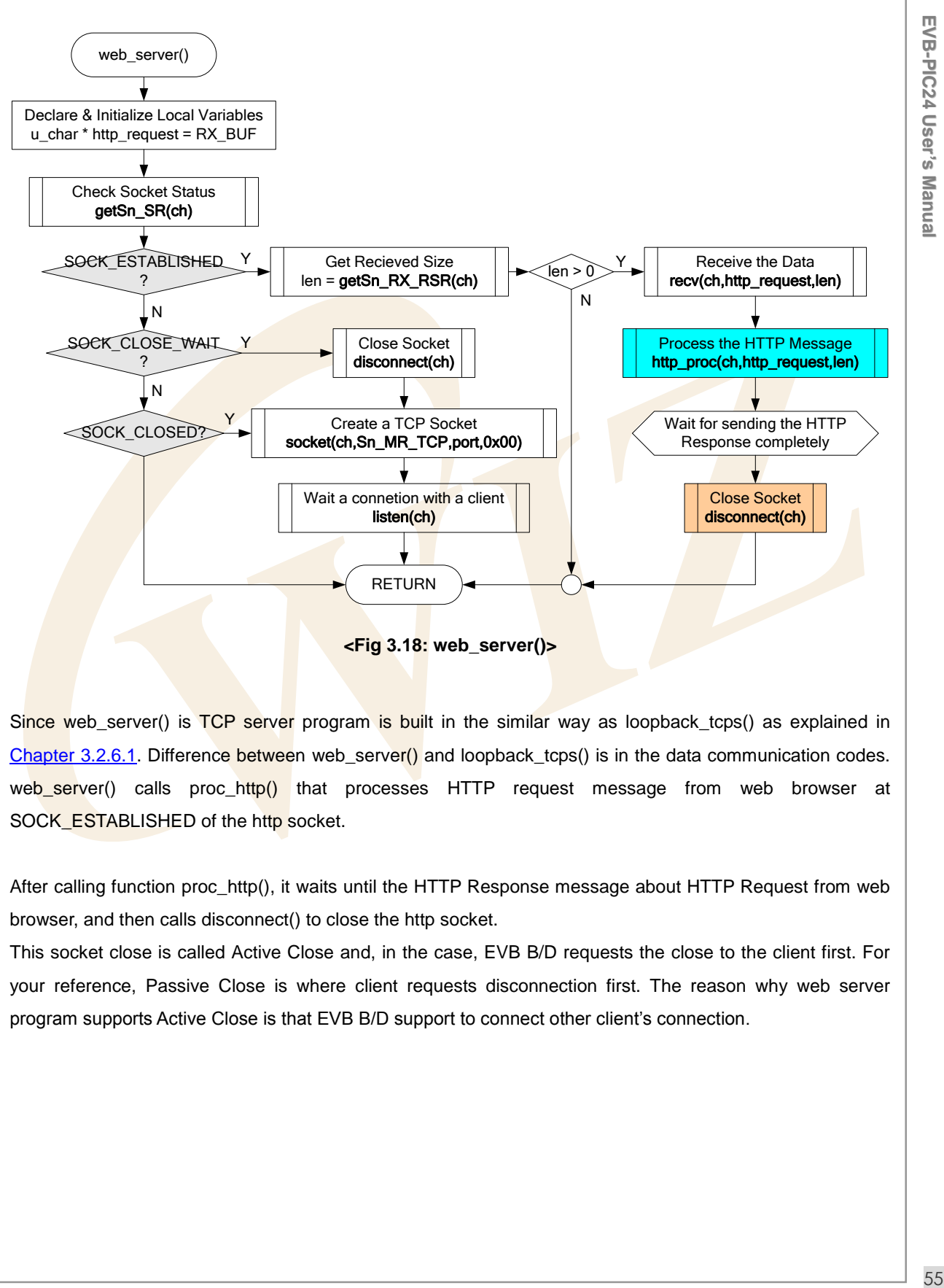

Since web\_server() is TCP server program is built in the similar way as loopback\_tcps() as explained in Chapter 3.2.6.1. Difference between web\_server() and loopback\_tcps() is in the data communication codes. web\_server() calls proc\_http() that processes HTTP request message from web browser at SOCK\_ESTABLISHED of the http socket.

After calling function proc\_http(), it waits until the HTTP Response message about HTTP Request from web browser, and then calls disconnect() to close the http socket.

This socket close is called Active Close and, in the case, EVB B/D requests the close to the client first. For your reference, Passive Close is where client requests disconnection first. The reason why web server program supports Active Close is that EVB B/D support to connect other client"s connection.

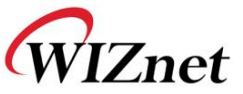

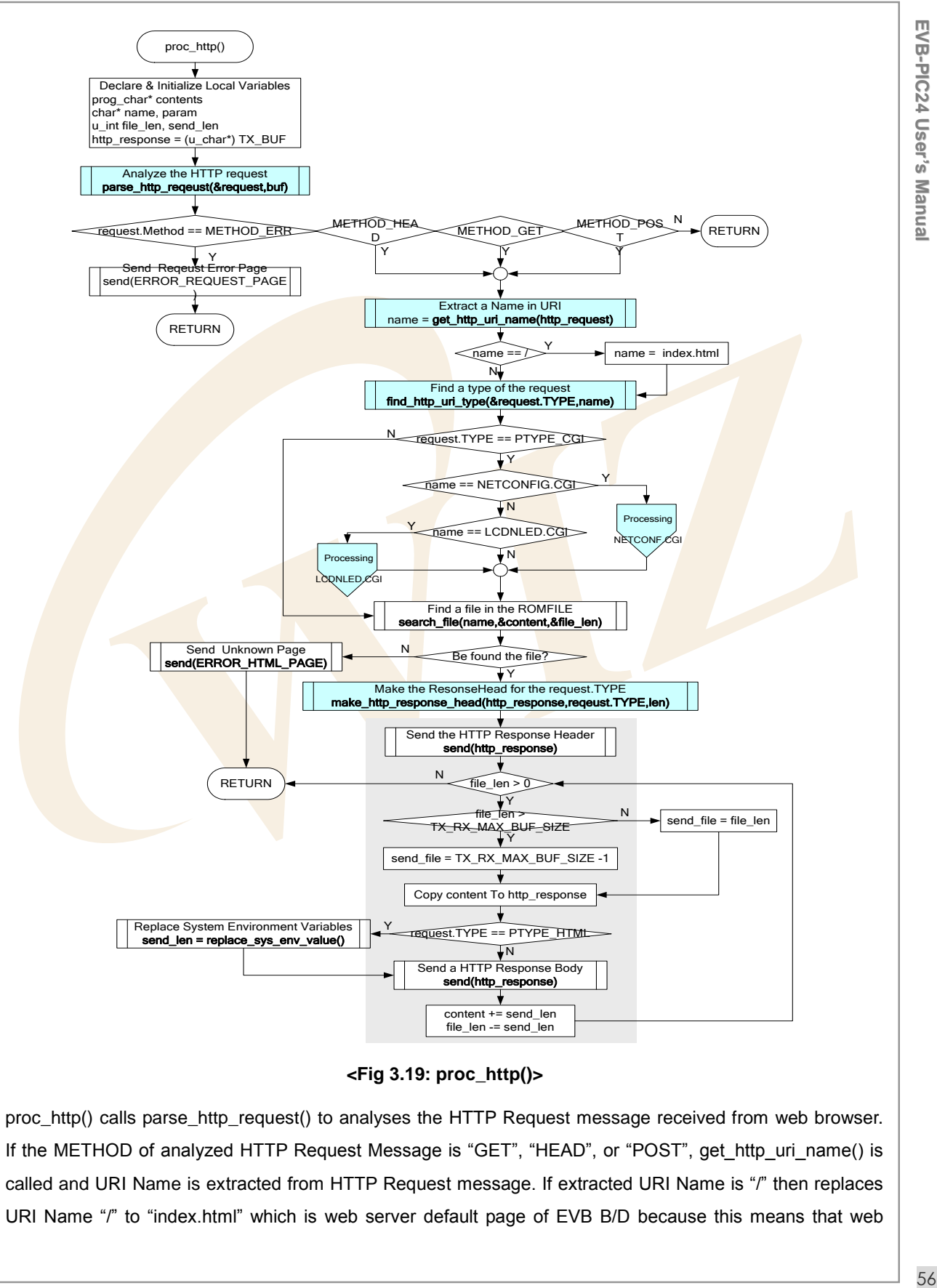

#### **<Fig 3.19: proc\_http()>**

proc\_http() calls parse\_http\_request() to analyses the HTTP Request message received from web browser. If the METHOD of analyzed HTTP Request Message is "GET", "HEAD", or "POST", get\_http\_uri\_name() is called and URI Name is extracted from HTTP Request message. If extracted URI Name is "/" then replaces URI Name "/" to "index.html" which is web server default page of EVB B/D because this means that web **E V B-PIC 2 4 U s er's**

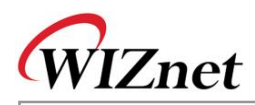

browser is requesting default page of web server.

After getting the HTTP Request Type of HTTP Request Message by calling find\_http\_uri\_type(), if HTTP Request Type is "CGI" then it performs the related CGI command process.

After processing CGI commands or in case that HTTP Request Type is not CGI, search file with URI Name from ROM File Image which is built in EVB B/D.

If the file is found, create HTTP Response message and send it.

HTTP Response message is composed of HTTP Response Header transmission and HTTP Response Body transmission. For transmission of HTTP Response Header, it calls make\_http\_response\_head() using HTTP Request Type as the element to create HTTP Response Header. After transmitting the created HTTP Response Header, since the HTTP Response Body is transmitted. For example, if the HTTP Response body is any file in ROM File Image, the files are much bigger than the MTU of iinChip™. Hence it has to be divided into maximum size of iinChip™ before the transmission. At this point, if system environment variables that are defined in EVB B/D in HTTP Response Body are existent, it calls replace\_sys\_env\_value() and replaces system environment variables to system environment value that was stored in EVB B/D.

**<Table 3-29: System Environment Variables Usage at "evbctrl.html" >**

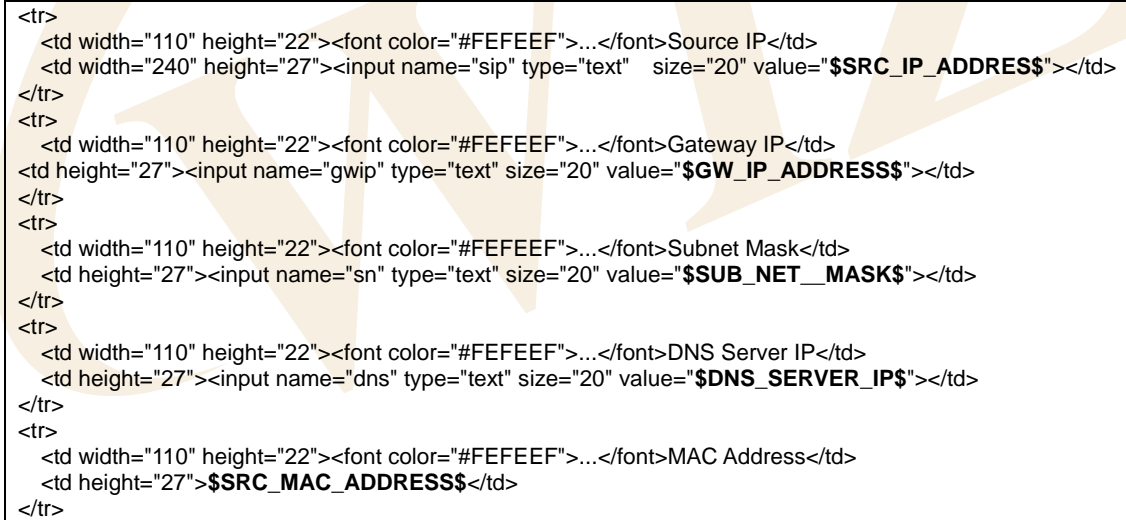

<Table 3-30> is part of "evbctrl.html" in ROM File Image of EVB B/D.

The length of the system environment variables is defined to fit the length of system environment value to be replaced. For example, if Source IP Address of EVB is expressed in string the maximum is 16. Hence the length of \$SRC\_IP\_ADDRESS\$ is 16 as well. "ROM File System" of EVB B/D can be created with "ROMFileMaker.exe" provided by WIZnet. Refer to "**ROM File Maker Manual Vx.x.pdf**" for further information.

HTTP Request message can be divided into Method and Request-URI by parse\_http\_request() and stored in

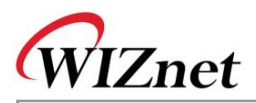

"st\_http\_request" Date Type which is defined in <Table 3-31>. It gets the requested URI Type with get\_http\_uri\_type().

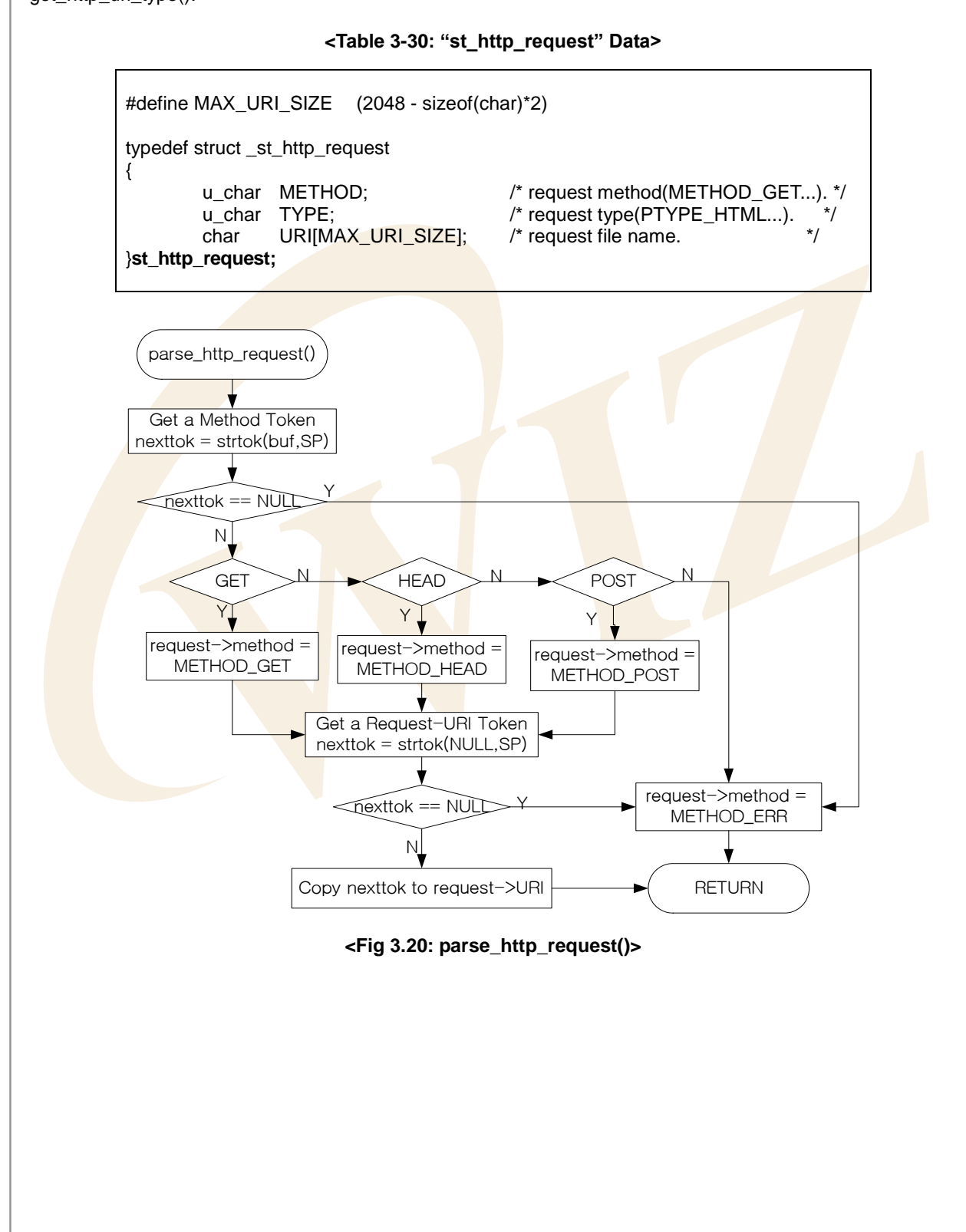

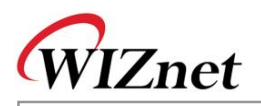

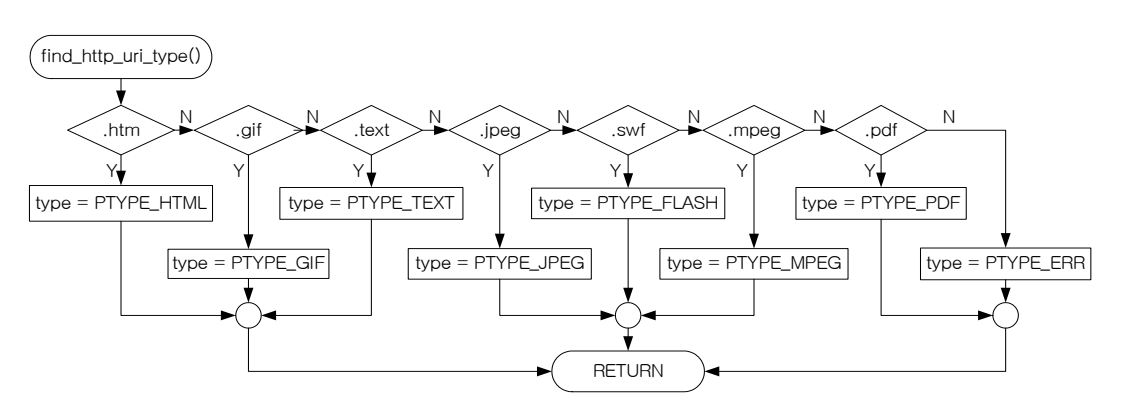

**<Fig 3.21: find\_http\_uri\_type()>**

Request-URI which is saved in URI [MAX\_URI\_SIZE] of st\_http\_request has URI Name before "?" symbol and Query String after "?" sign. When Request-URI is transferred from Web Browser to Web Server, SP (Space) text is transmitted in the form of '+' and, other Reserved Texts are transmitted in the form of "%HEXHEX." Accordingly, Reserved Texts in Request-URI needs to be decoded to the previous value, from "+" to SP and from %HEXHEX to related ASCII vales. For the details of Request-URI decoding refer to RFC1738. URI name of Request-URI is extracted with get\_http\_uri\_name().Query String of Request-URI can include one or more "variable=value" pair that has "&" as a separator. Through function get\_http\_param\_value() it can extract the wanted variable value in Query String.

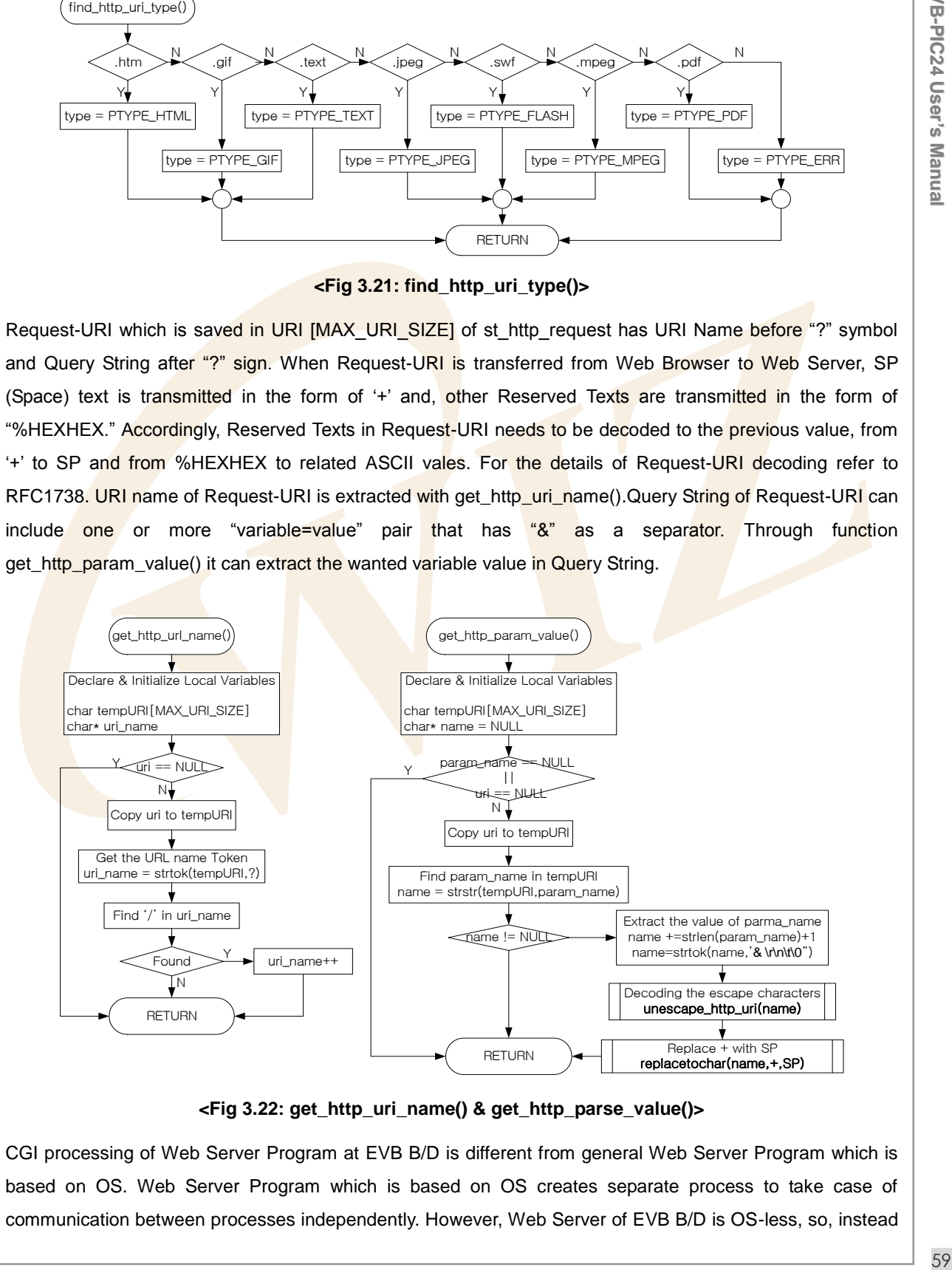

**<Fig 3.22: get\_http\_uri\_name() & get\_http\_parse\_value()>**

CGI processing of Web Server Program at EVB B/D is different from general Web Server Program which is based on OS. Web Server Program which is based on OS creates separate process to take case of communication between processes independently. However, Web Server of EVB B/D is OS-less, so, instead

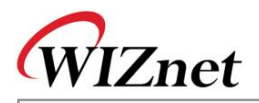

of making independent process, it calls relevant functions to deal directly with CGI processing. EVB B/D supports "NETCONF.CGI" which updates Network Information and "LCDNLED.CGI" which controls text LCD, D1/D2 LED of EVB B/D. <Fig 3.23> and <Fig 3.24> shows both CGI processing.

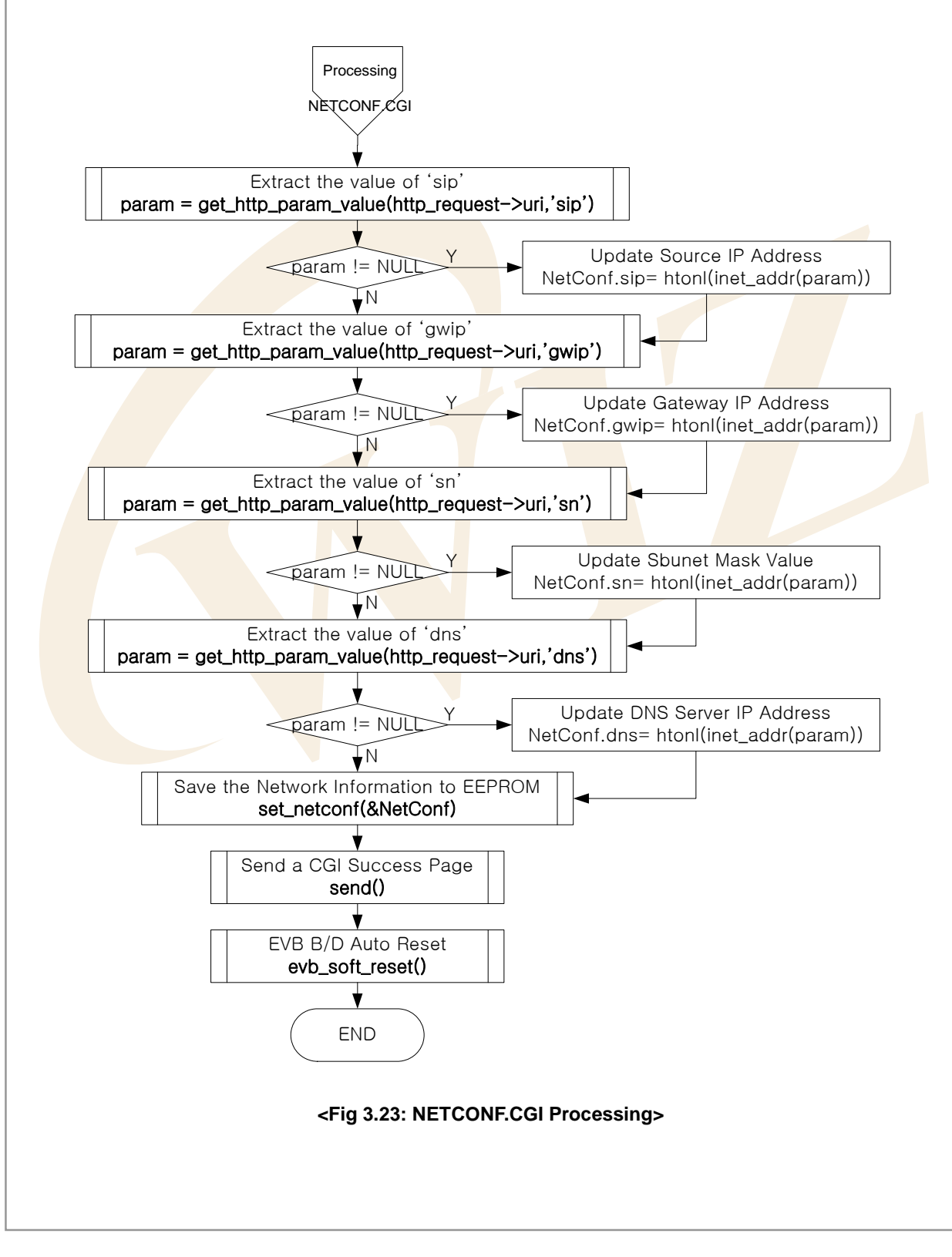

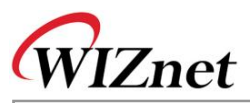

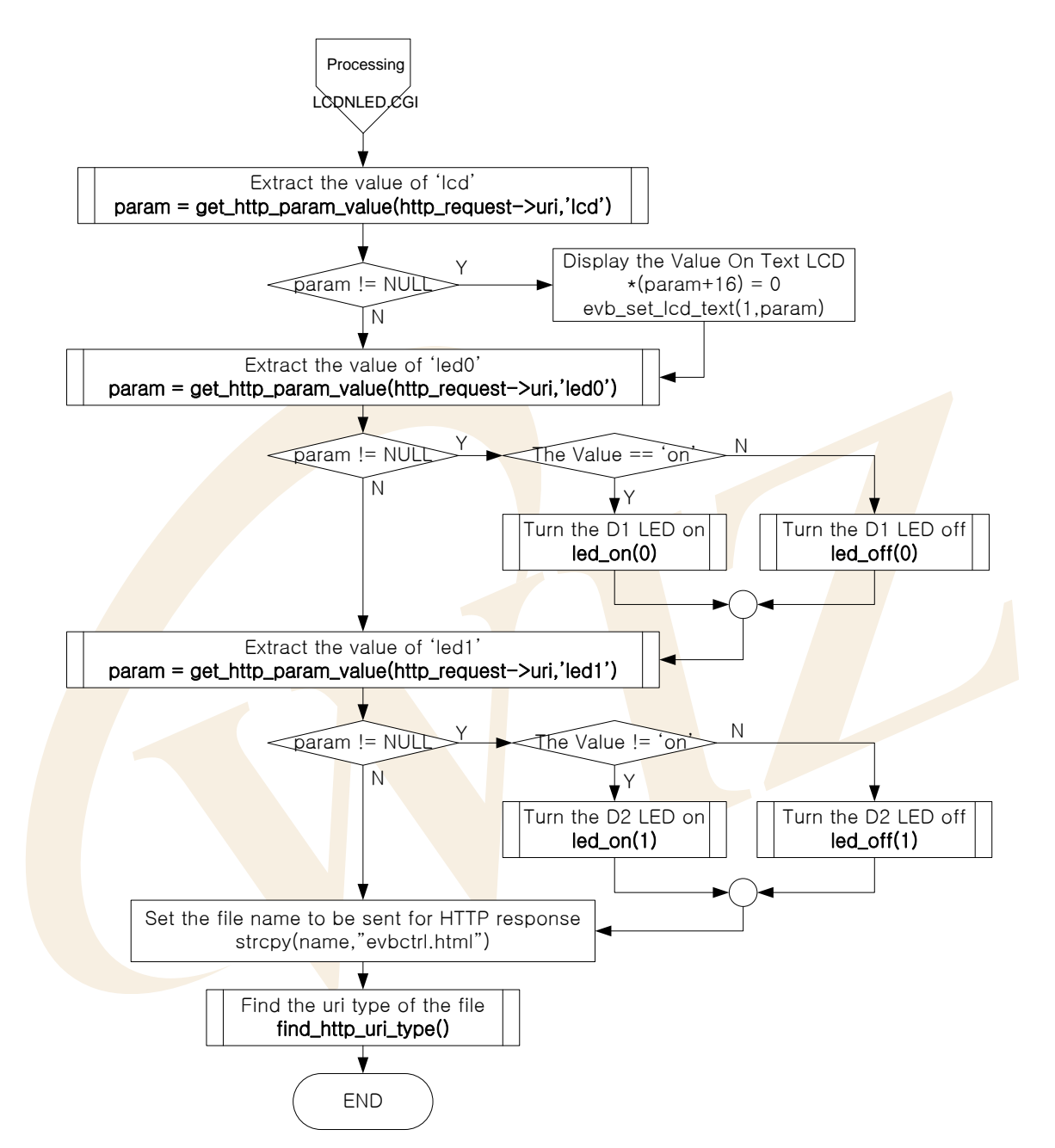

**<Fig 3.24: LCDNLED.CGI Processing>**

<FORM> of NETCONF.CGI is submitted in "POST" Method. <FORM> submitted using "POST" Method is not submitted in Query String but submitted in Entity Body of HTTP Request Message. Such Value of Parameter for NETCONF.CGI, also, is used to extract related Parameter Value using get\_http\_param\_value().

<FORM>of LCDNLED.CGI is submitted in "GET" Method and <FORM> submitted as "GET" Method is submitted in Query String of Request-URI. Parameters submitted by Query String of Request-URI can also extract Parameter Value using get\_http\_param\_value().

**E V B-PIC 2 4 U s er's**

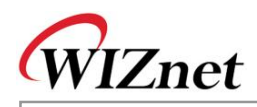

#### **<Table 3-31: Reference Functions in web\_server()>**

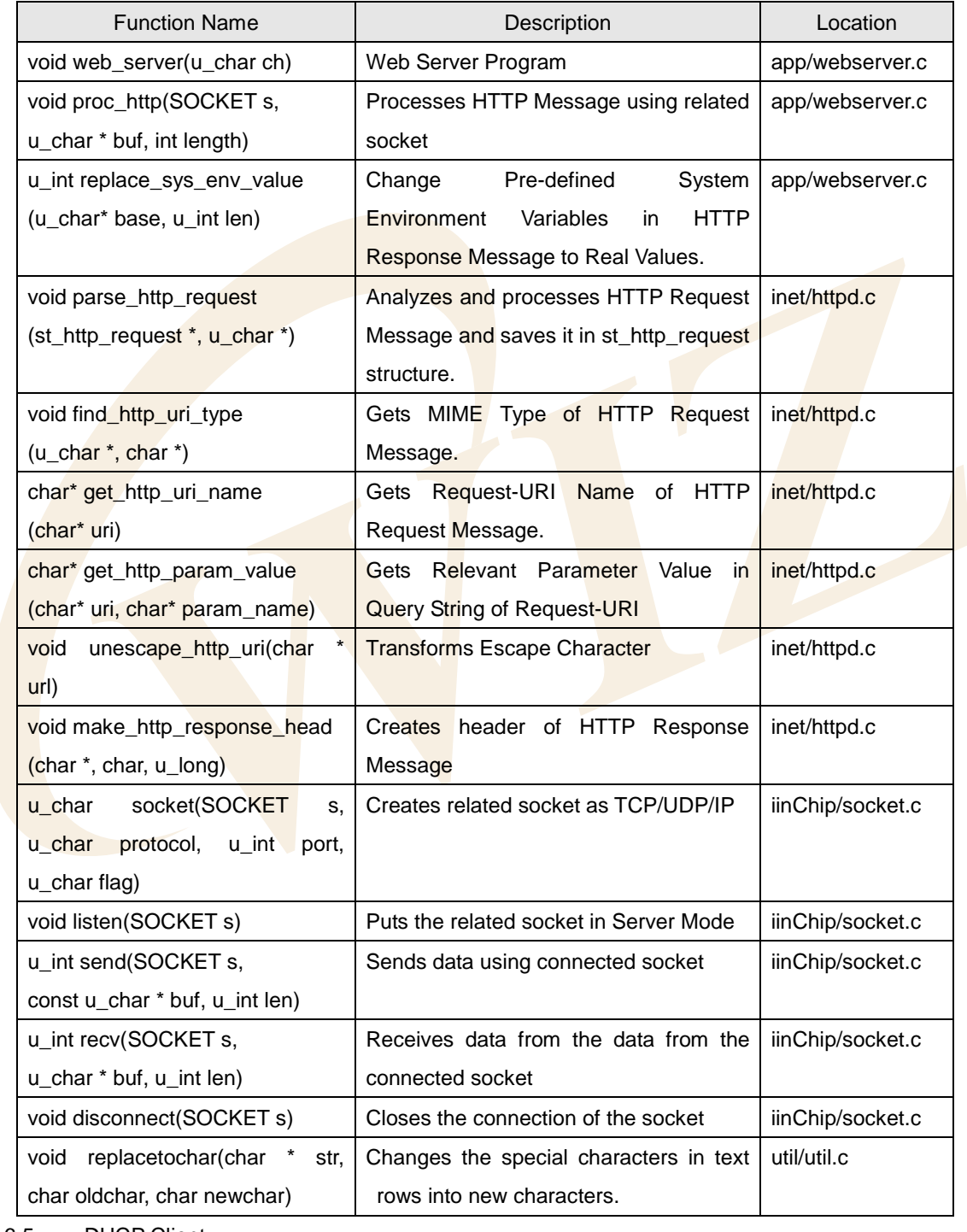

# 3.2.6.5. DHCP Client

DHCP Client program is a program that assigns the network information from DHCP server in the network. Note that, If DHCP Client program must be started prior to other program because it manages Network
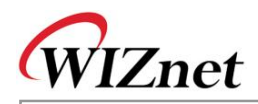

Information setup. First, review basic facts on DHCP(Dynamic Host Configuration Protocol) and get further into the usage of DHCP Client program.

DHCP uses UDP protocol in Transport Layer and communicates with DHCP server using broadcast of UDP. The reason why it uses broadcast is because it has no IP address and DHCP server IP address is unknown. When UDP broadcast at iinChip™, destination IP address needs to be set "255.255.255.255" for broadcast packet transmission.

<Fig 3.25> is a Message Flow between DHCP Server and Client.

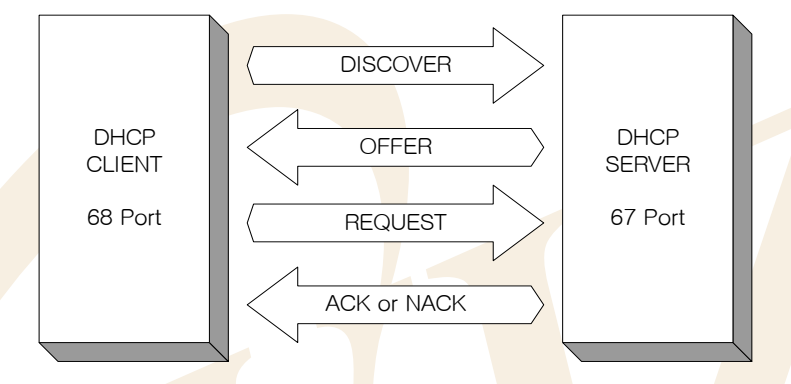

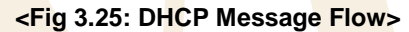

First of all, DHCP client broadcasts DISCOVERY message to the local Network. If DHCP server exists at the network then DHCP server receives Discovery message and provides network Information such as IP, G/W IP, Subnet Mask, and DNS sever IP which can be used by DHCP Client, and information such as Lease Time to the DHCP Client as OFFER message. DHCP Client can detect DHCP server by receiving the OFFER message and then it sends REQUEST message to DHCP server to use the information suggested by DHCP server. After receiving REQUEST message from DHCP Client, DHCP server finds out if the requested network information is usable. If it is, it sends ACK message, if not, NACK message is sent to DHCP Client. After receiving ACK message from DHCP server, DHCP Client uses the offered network Information. The network information is valid only for the Lease Time suggested by DHCP server. Hence, if DHCP Client wants to keep using the network information, it retransmits REQUEST message to DHCP server to maintain network information usually after half of the Lease Time. In this process, DHCP client can get same or new network information from DHCP server. In case that it received new network information, the new network information must be used.

Message between DHCP server and client has the format as in <Fig 3.26> with the size of 544 Bytes. Refer to document "RFC1541" for detailed explanation for each field of DHCP message Format. op Field of the first byte decided Request/Reply, and fields after ciaddr is used to deliver network information, and options field of 312 byte is used to transmit message type or the information such as Client Identifier.

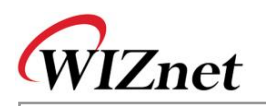

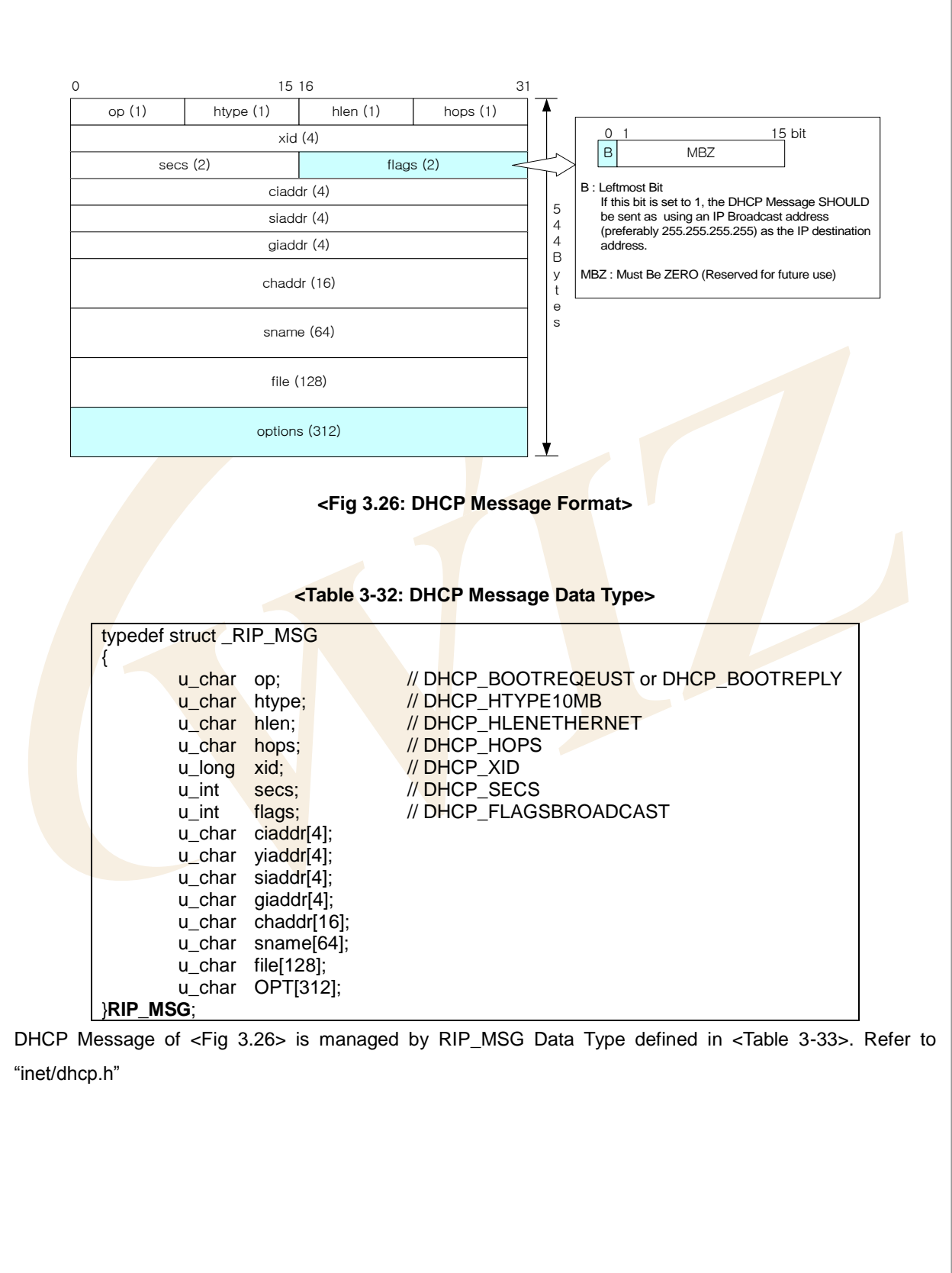

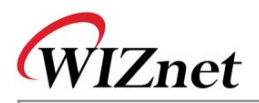

To take a brief look at the Option Field of DHCP Message, Options Field has the format of <Fig 3.27>, it contains Magic Cookie Field, a Lease Identification Cookie with the size of 4 Byte and Code Set ranged from Code 0 to Code 255. From Code1 to Code 254, codes are composed of pairs of {Code, Len, Value}, and Code 0 and Code 255 are composed of {Code} only. For further explanation of each Code of Options Field, refer to RFC1533.

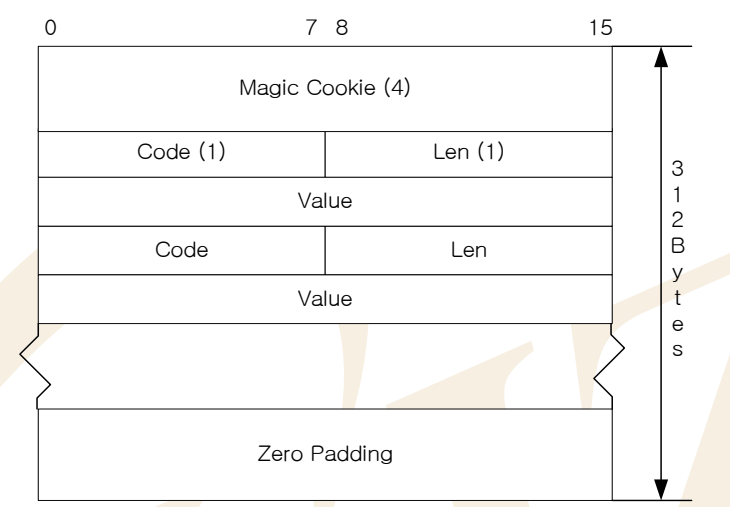

#### **<Fig 3.27: DHCP Message's Option Field Format>**

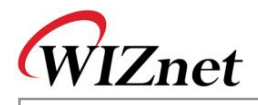

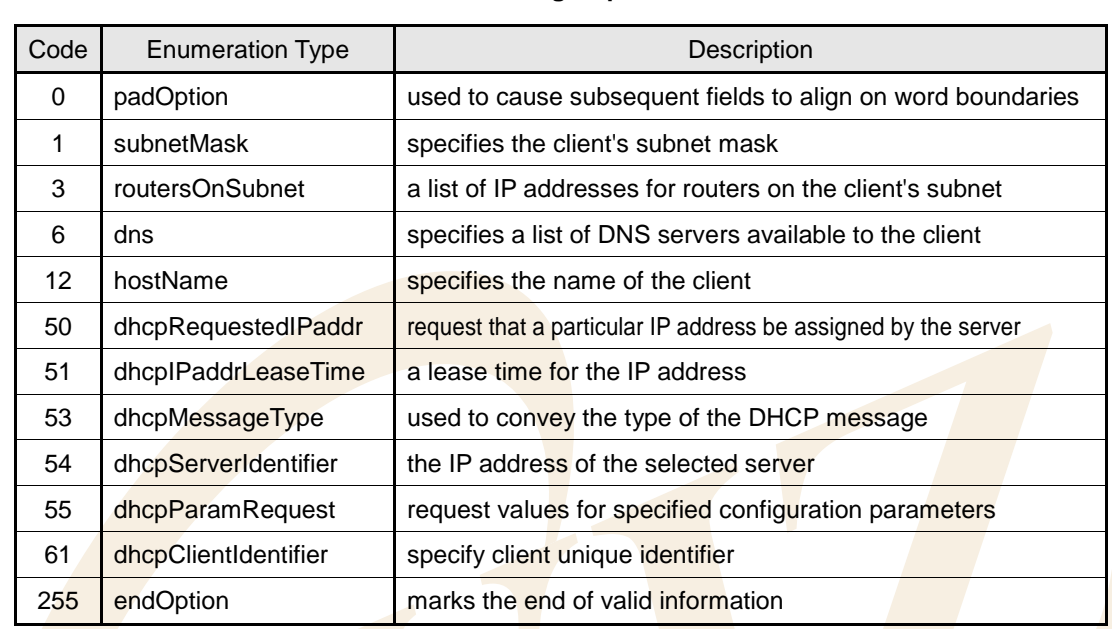

#### **<Table 3-33: DHCP Message Option Code Definition>**

In the Option Field of 312 Bytes, the unused bytes are denoted with 0's padding.

<Table 3-34> is defined as Enumeration Data Type in "inet/dhcp.h" and shows most common Option Codes that are used in DHCP Client Program.

Other codes that are not defined in <Table 3-34> are skipped from DHCP Client Program.

The operation of DHCP Client Program is displayed in EVB B/D's main(). Refer to <Fig 3.3: EVB B/D's  $main$ )

First, set up the MAC address to be used by DHCP Client at the initialization. MAC address is unique address for all the devices in the network. MAC address is most basic address in Network communication and necessary information to recognize DHCP Clients in DHCP Server. For MAC Address of DHCP Client program, it sets up SRC\_MAC\_ADDR which is Global Variable of DHCP Client using the MAC Address of EVB B/D. By calling init\_dhcp\_client() after setup of SRC\_MAC\_ADDR, it can register two function to be called in case of collision of the IP received from DHCP Server and in case of renewal the IP from DHCP Server.

When calling init\_dhcp\_client(), if each function is not specified, set\_DHCP\_network() and proc\_ip\_conflict() of DHCP Client Program are registered respectively.

© Copyright 2006 WIZnet Co., Inc. All rights reserved.

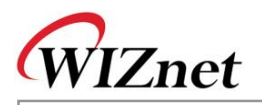

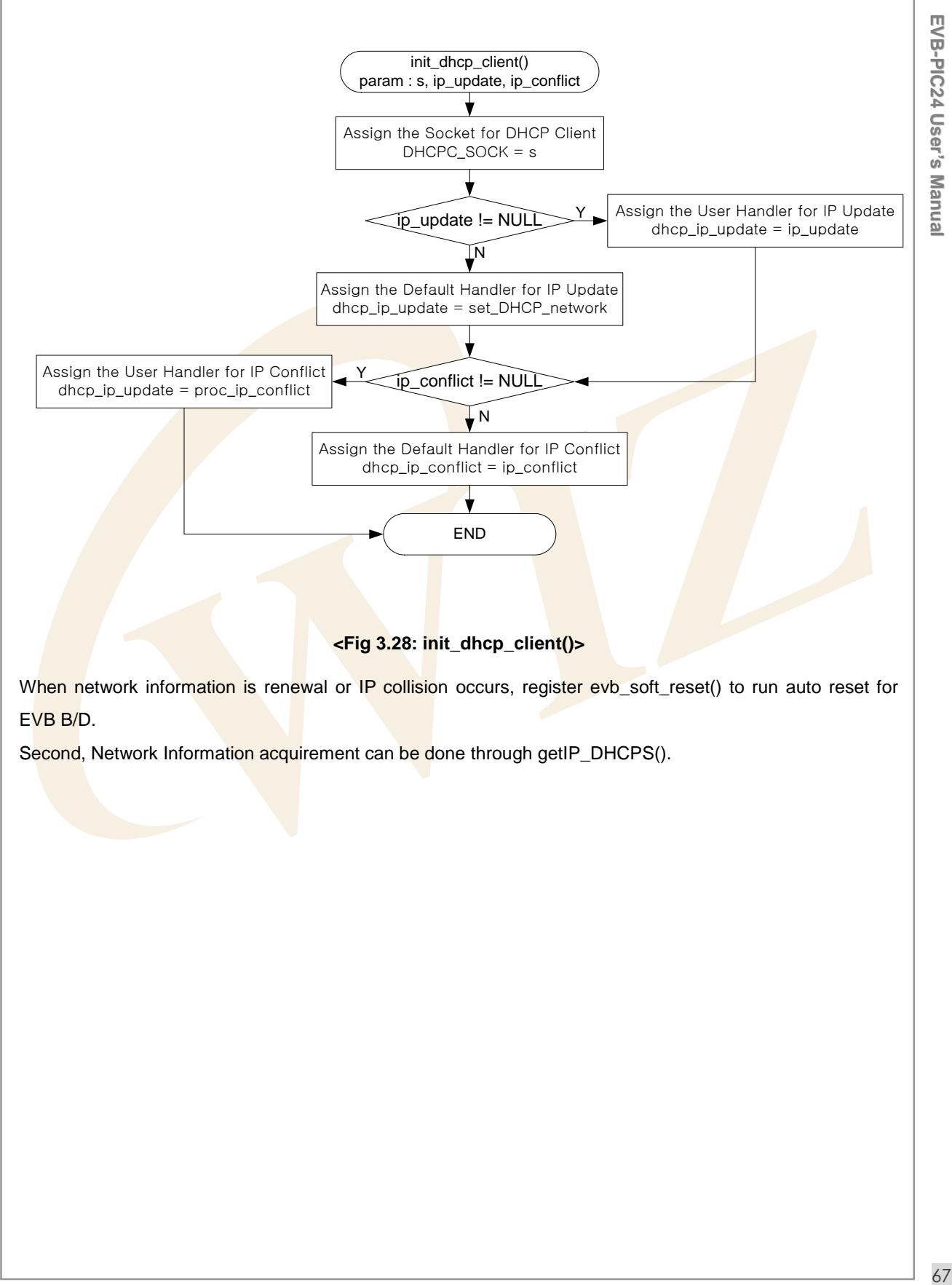

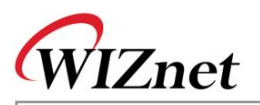

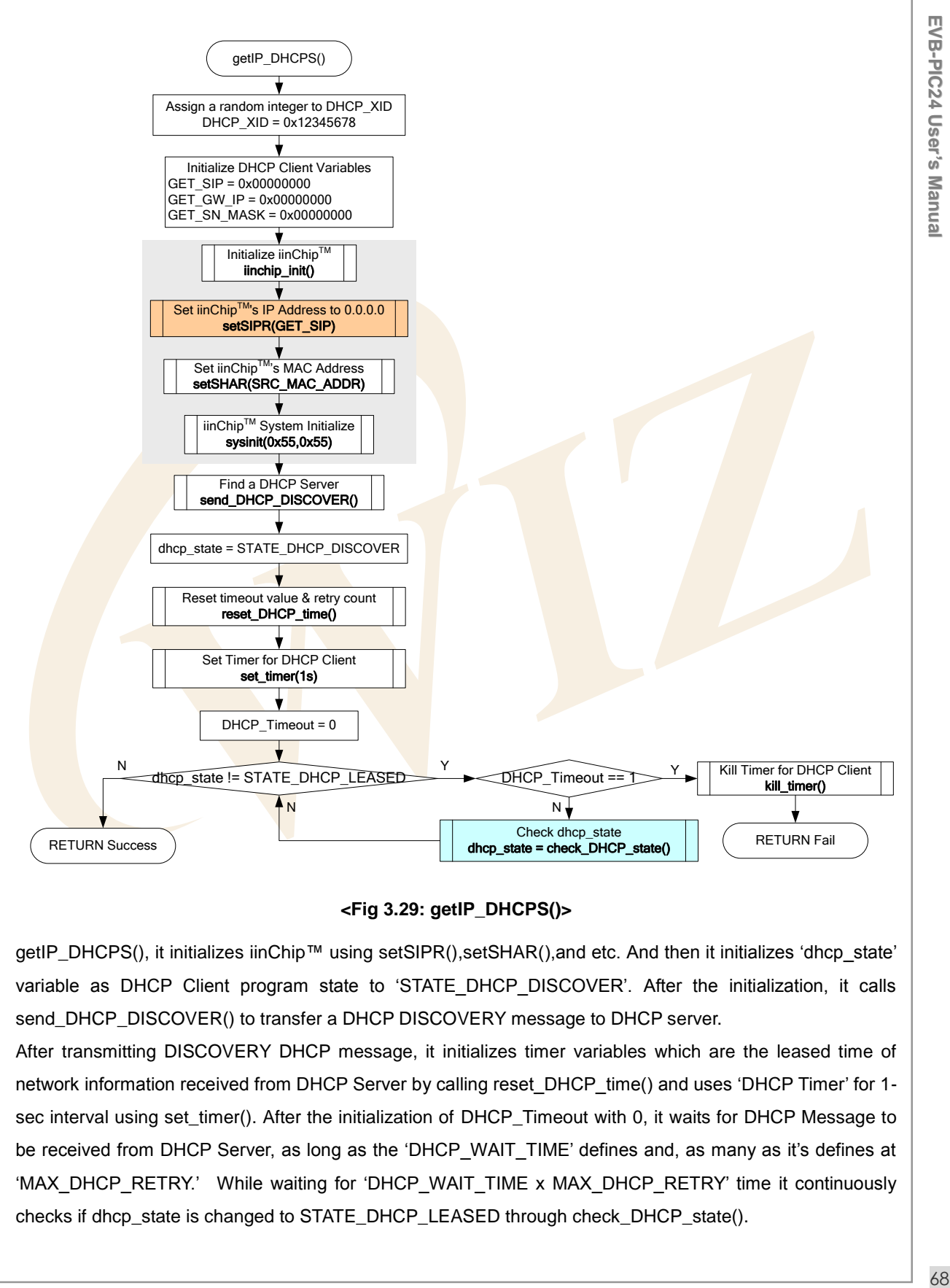

#### **<Fig 3.29: getIP\_DHCPS()>**

getIP\_DHCPS(), it initializes iinChip™ using setSIPR(),setSHAR(),and etc. And then it initializes 'dhcp\_state' variable as DHCP Client program state to "STATE\_DHCP\_DISCOVER". After the initialization, it calls send\_DHCP\_DISCOVER() to transfer a DHCP DISCOVERY message to DHCP server.

After transmitting DISCOVERY DHCP message, it initializes timer variables which are the leased time of network information received from DHCP Server by calling reset\_DHCP\_time() and uses "DHCP Timer" for 1 sec interval using set\_timer(). After the initialization of DHCP\_Timeout with 0, it waits for DHCP Message to be received from DHCP Server, as long as the 'DHCP\_WAIT\_TIME' defines and, as many as it's defines at "MAX\_DHCP\_RETRY." While waiting for "DHCP\_WAIT\_TIME x MAX\_DHCP\_RETRY" time it continuously checks if dhcp\_state is changed to STATE\_DHCP\_LEASED through check\_DHCP\_state().

**E V B-PIC 2 4 U s er's**

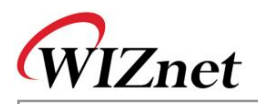

STATE\_DHCP\_LEASED state represents the network information is obtained and means that getIP\_DHCP() is done successfully. If network information is not obtained from DHCP Server during the waiting time for "DHCP\_WAIT\_TIME x MAX\_DHCP\_RETRY" check\_DHCP\_state() sets DHCP\_Timeout to 1. When DHCP Timeout is 1, getIP DHCPS() returns failure after releasing the DHCP Timer.

When it failed to obtain network information from DHCP server, EVB B/D sets network configuration using default network information or previous obtained network information.

<Table 3-35> is a definition of State, Timeout , and Retry Count of DHCP Client.

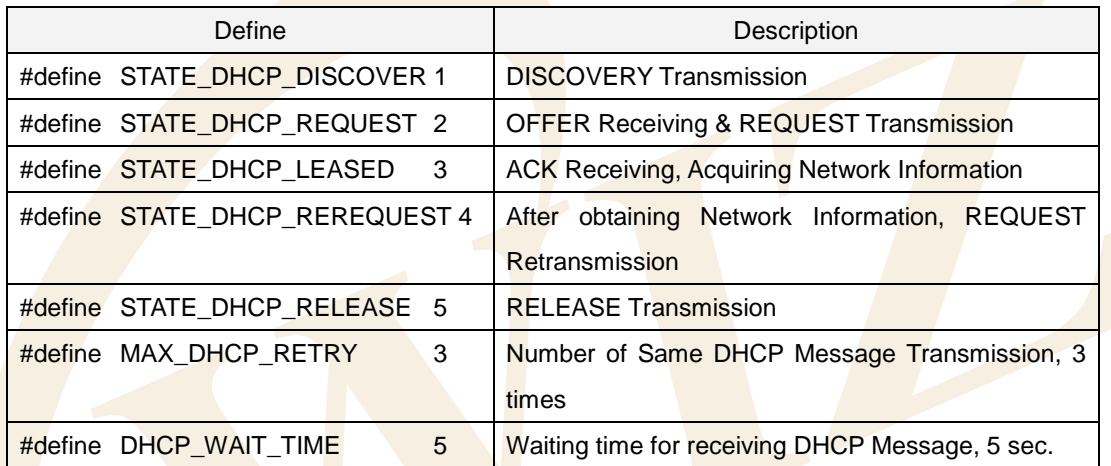

## **<Table 3-34: DHCP Client State & Timeout Definition>**

At getIP\_DHCP(), 'DHCP\_XID' is variable to set up xid Field of DHCP message in <Fig 3.26: DHCP Message Format>, it must be unique and maintained the same value until Lease Time of network information is expired. DHCP\_XID is fixed with '0x12345678' on here, but it's recommended to use random value.

Be advised to set Source IP Address as '0.0.0.0.' when initializing iinChip™ for communication with DHCP server. You can use any IP address to set Source IP address of iinChip™ but using '0.0.0.0' is better because '0.0.0.0' corresponds to Class A in IPv4 addressing and it's a Null IP address that is not actually used. For this reason, there is no chance for collision with other network.

For DHCP server to transmit UDP broadcast packet, note that Flag field MSB of DHCP message must be set 1. Refer to <Fig 3.26: DHCP Message Format>.

<Table 3-36> is a part of code that sets up Flag field

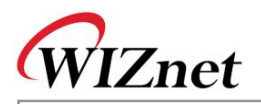

#### **<Table 3-35: DHCP Message Flag Field Setup>**

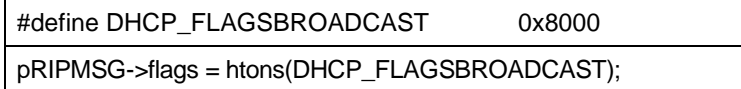

Third, management of Network Information obtained from DHCP server can be performed by check\_DHCP\_state().<Fig 3.30> shows DHCP message flow due to DHCP client state change in the check\_DHCP\_state() process.

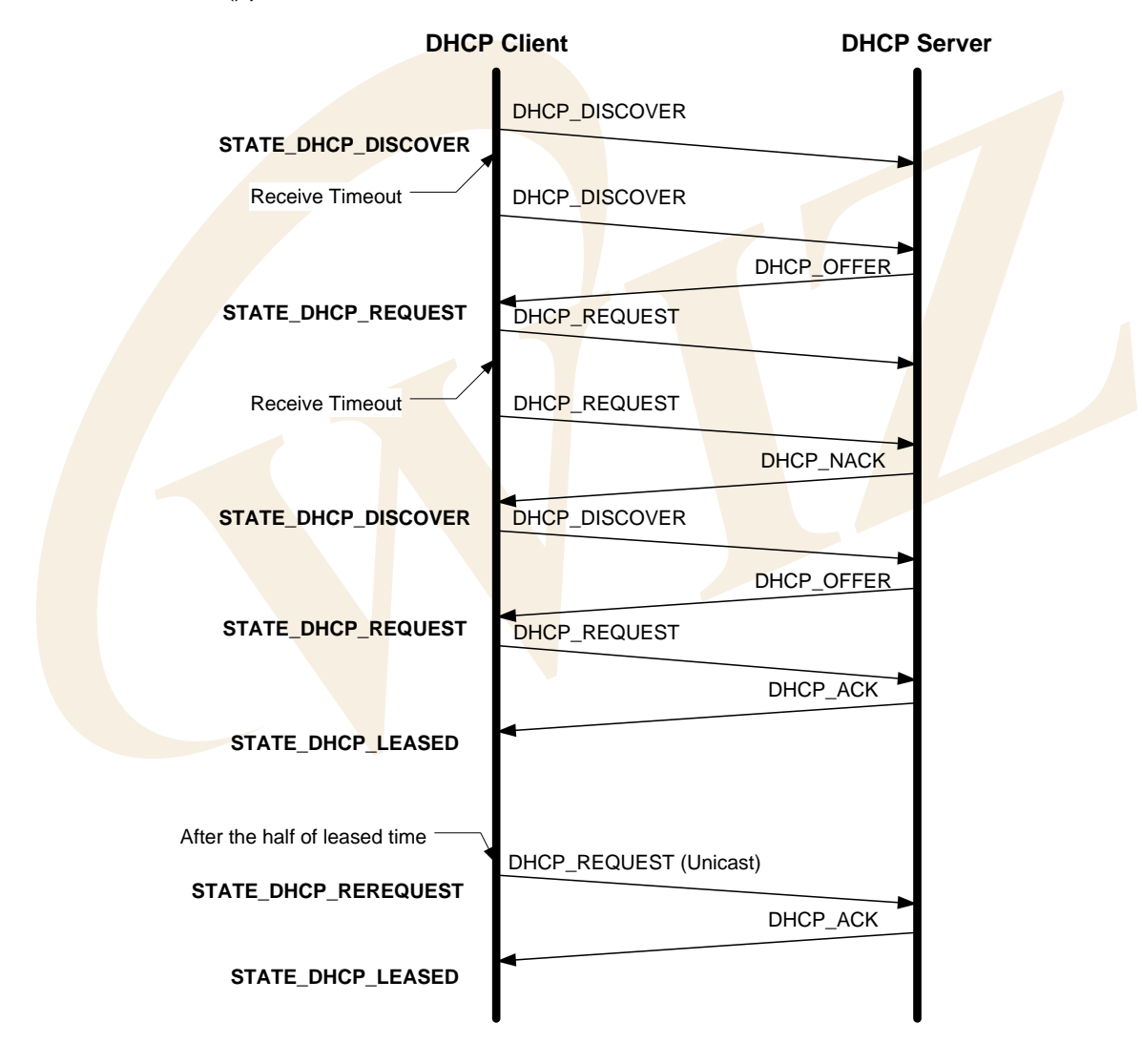

## **<Fig 3.30: DHCP Message Flow by DHCP Client State>**

check\_DHCP\_state() checks if there is DHCP message from DHCP server, it receives and analyze DHCP message. By types of analyzed DHCP message, if it's DHCP message that can be receivable, it changes to next state after it changes DHCP Client State as DHCP Message Flow of <Fig 3.30> indicates.

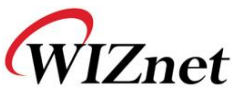

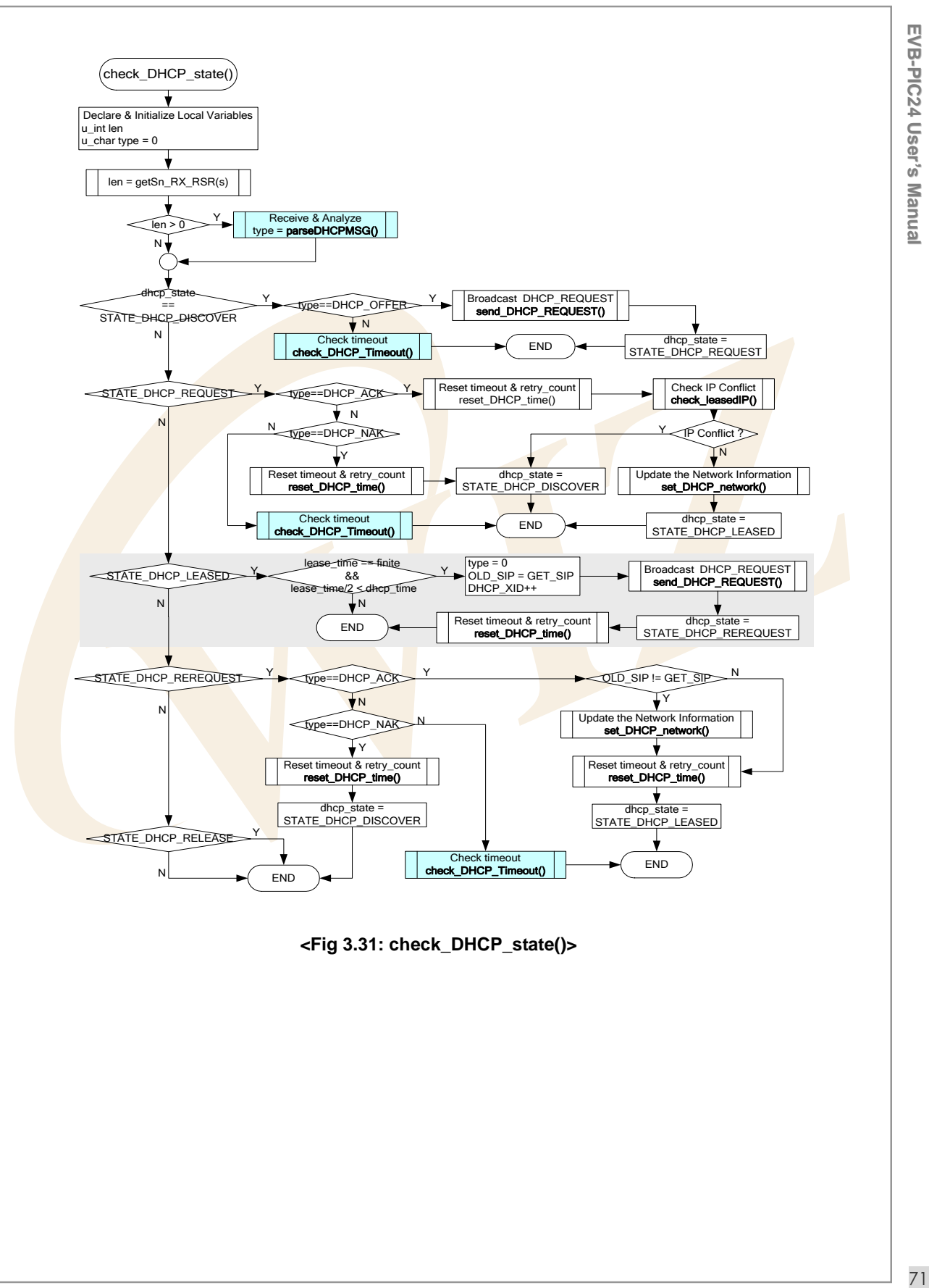

**E V B-PIC 2 4 U s er's**

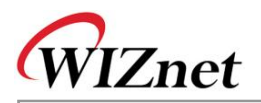

check\_DHCP\_state() processes correspondingly with DHCP client state through the series of processes shown in <Fig 3.31>. If we take a look at DHCP\_STATE\_LEASED state at check\_DHCP\_state(), the Lease Time received from DHCP server is finite, in case that half of the Lease Time passed, it sends DHCP\_REQEUST Message to DHCP Server and changes it as DHCP\_STATE\_REREQUEST after it backs up the source IP. As it continuously transmits DHCP\_REQUEST to the server, network information is maintained.

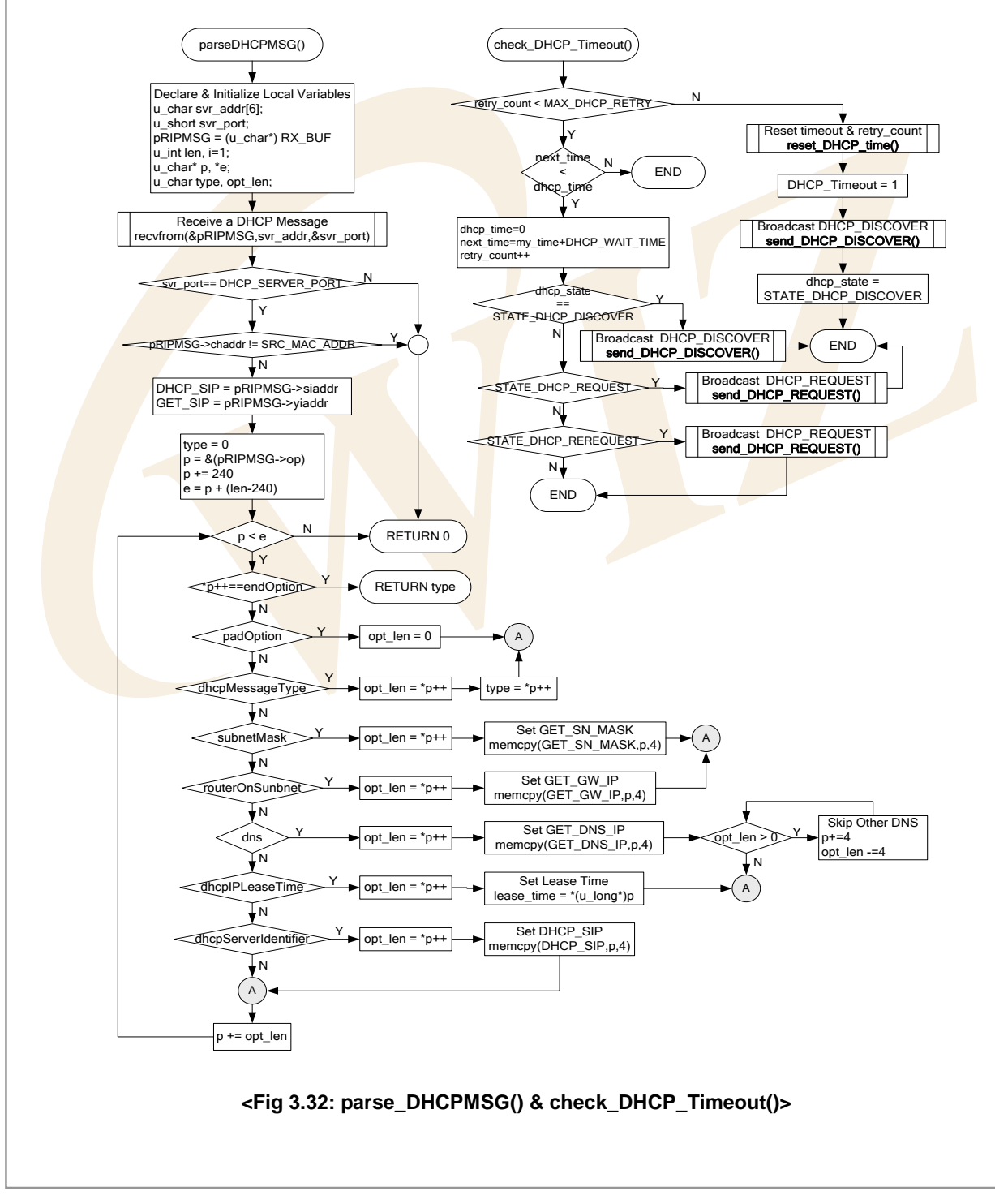

© Copyright 2006 WIZnet Co., Inc. All rights reserved.

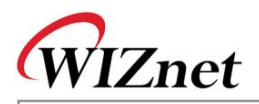

parseDHCPMSG() receives DHCP message from DHCP server, categorizes Type of DHCP Message, and saves network information. When performing check\_DHCP\_state(), check\_DHCP\_Timeout() is called in case that DHCP message is not received during the DHCP\_WAIT\_TIME or received DHCP message from DHCP server is not expected, to retransmit DHCP message to DHCP server. If the retransmission of DHCP message is repeated as much as MAX\_DHCP\_RETRY, it transmits DHCP\_DISCOVER message to DHCP server after it initializes all the variables to start the connection of DHCP server and DHCP message.

#### **<Table 3-36: Reference Functions in DHCP Client>** Function Name  $\qquad \qquad$  Description  $\qquad \qquad$  Location void init\_dhcp\_client(SOCKET s, void (\*ip\_update)(void), void (\*ip\_conflict)(void)) Initializes DHCP Client | inet/dhcp.c u\_int getIP\_DHCPS(void) | Obtains network information from the server inet/dhcp.c void check\_DHCP\_state(SOCKET s) | Manages network information obtained from DHCP Server inet/dhcp.c void set\_DHCP\_network(void) | Applies network information obtained from DHCP server to iinChip™. inet/dhcp.c char parseDHCPMSG (SOCKET s, u\_int length) Analyzes and processes DHCP message inet/dhcp.c void check\_DHCP\_Timeout(void) | Retransmits the DHCP message when DHCP connection Timeout **occurs** inet/dhcp.c char check\_leasedIP(void) Check if the IP obtained from DHCP server is faced with collision. inet/dhcp.c void reset\_DHCP\_time(void) Initializes DHCP Timer related variables. inet/dhcp.c void DHCP\_timer\_handler(void) | DHCP Timer Handler inet/dhcp.c void send\_DHCP\_DISCOVER (SOCKET s) Transmits DHCP\_DISCOVER message to DHCP server. inet/dhcp.c void send\_DHCP\_REQUEST (SOCKET s) Transmits DHCP\_REQUEST message to DHCP server. inet/dhcp.c

**Transmits** 

u\_int init\_dhcpc\_ch(SOCKET s) | Creates DHCP client socket. inet/dhcp.c

DHCP\_DISCOVER/DHCP\_DECLIN

inet/dhcp.c

E message to DHCP server

**E V B-PIC 2 4 U s er's M a n u al**

void

send\_DHCP\_RELEASE\_DECLINE

(SOCKET s,char msgtype)

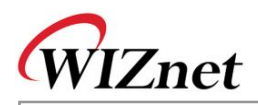

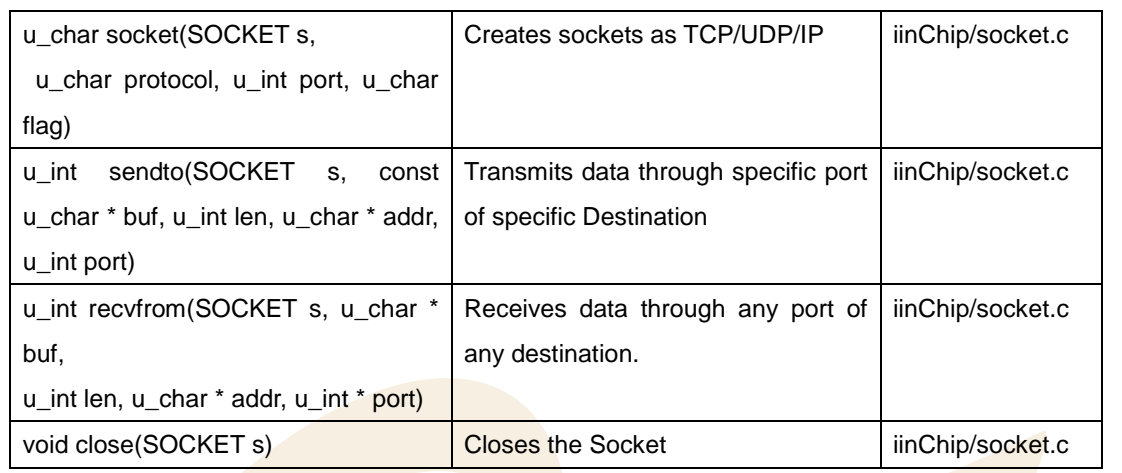

#### 3.2.6.6. DNS Client

Let's take a brief look at the DNS(Domain Name System) before DNS Client setup is introduced. DNS is a system that transforms Internet Domain Name to Internet IP Address or Internet IP Address to Internet Domain Name. DNS is composed of Name Server that contains mapping table between IP Address and Domain Name, and DNS resolver that receives query results by transmitting query to Name Server. DNS resolver queries IP address or Domain Name to be transformed to local Name Server. Local Name Server which received the Query searches its DB and answers back to the Resolver. If Resolver cannot find the information it looks up, Local Name Server sends the received query to Name Server at higher layer and the received answer can be sent to the Resolver.

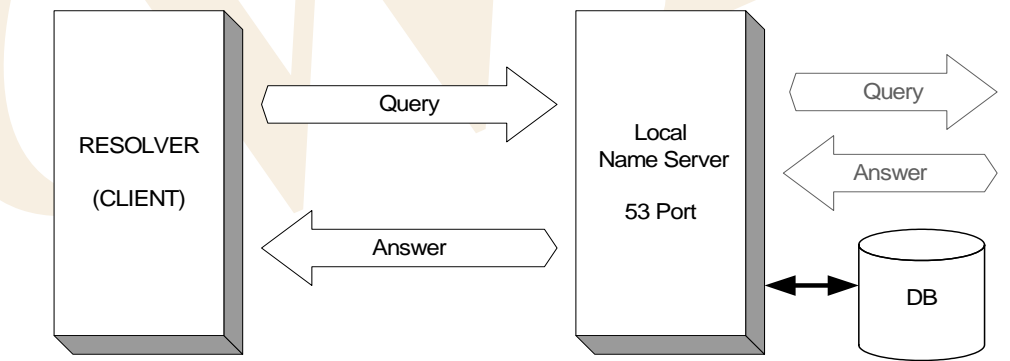

#### **<Fig 3.33: Domain Name System Structure & DNS Message Flow>**

As seen in <Fig 3.33>, DNS Query and DNS Answer Message transmittable between DNS Resolver and Name Server are composed of 5 Sections in <Fig 3.34>.

**E V B-PIC 2 4 U s er's**

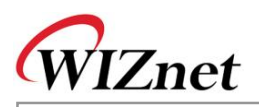

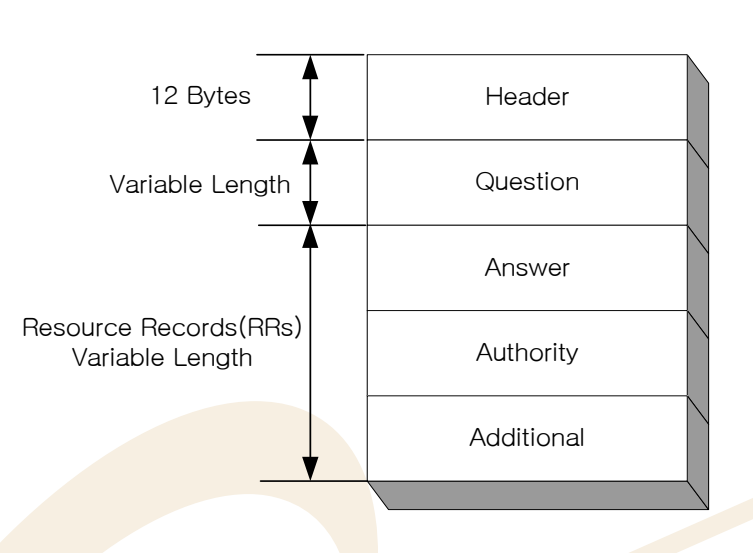

**<Fig 3.34: DNS Message Format>**

Header Section has fixed 12 Bytes length and the other 4 sections have variable lengths. Answer, Authority, Additional Section other than Header and Question Section are called Resource Records(RRs). Each of Header, Question, and RRs has different format.

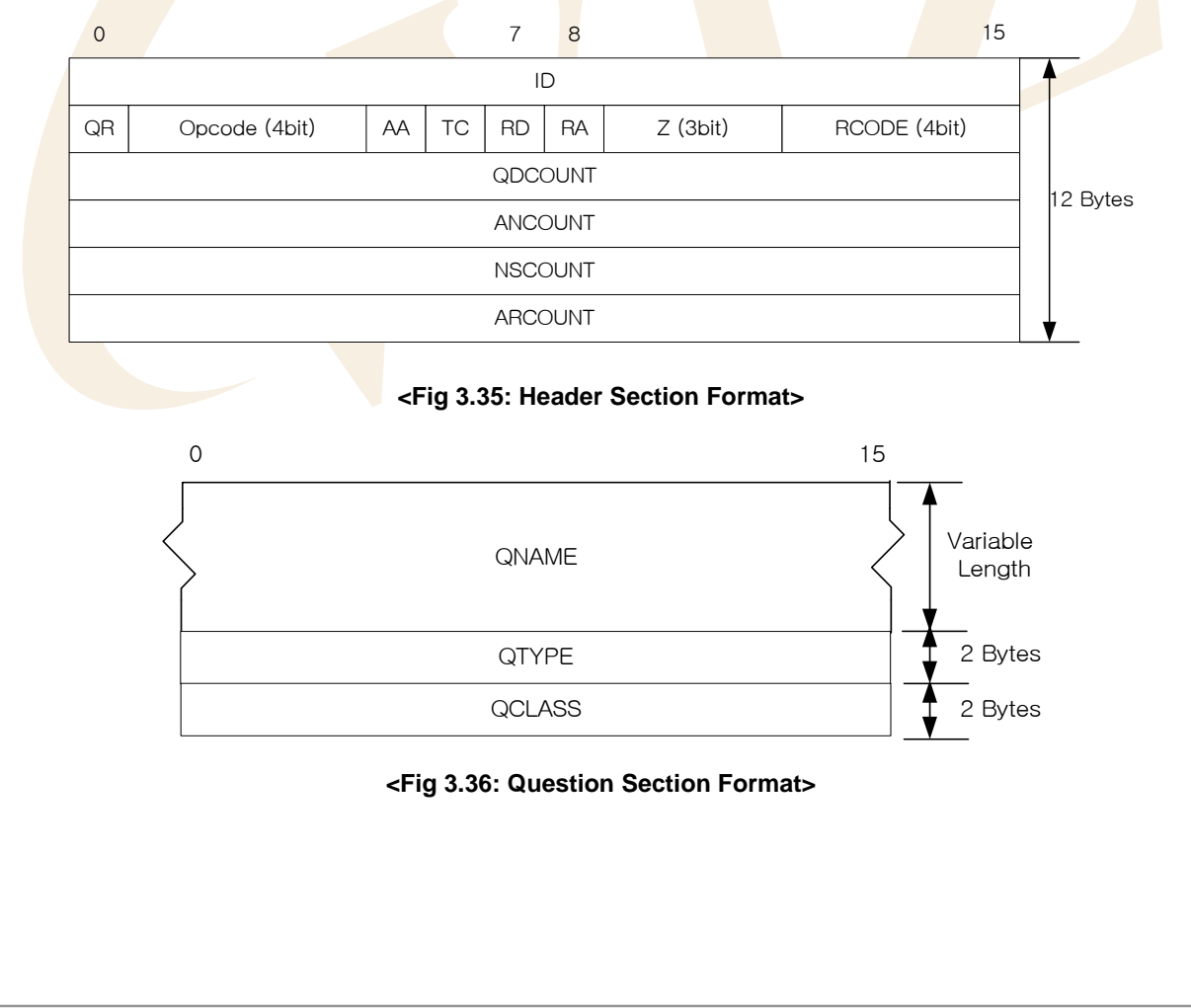

**E V B-PIC 2 4 U s er's**

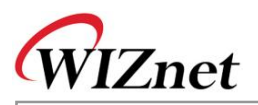

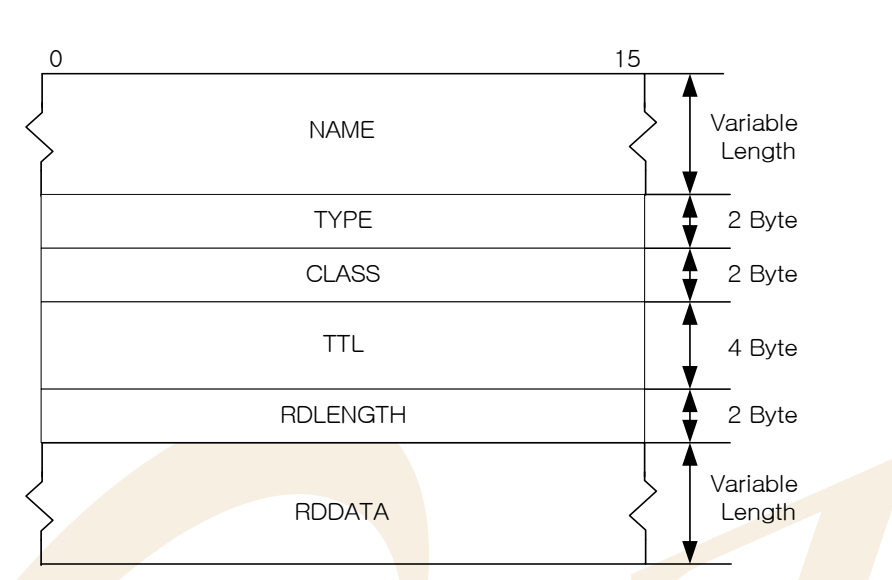

**<Fig 3.37: Recode Resources Format>**

Header Section of DNS Message holds Type of Message, DNS Query Type, and count information on variable length section.

In <Fig 3.35: Header Section Format>, QR Field gets 0 when DNS Message is a request from Resolver to Name Server and gets 1 when it's from Name Server to Resolver. Opcode Field gets 0 when it queries Domain Name as IP Address and gets 2 when it queries Name Server status.

QDCOUNT, ANCOUNT, NSCOUNT, and ARCOUNT Field, count information for variable length, represent Block Count that is composed of Question, Answer, Authority, and Additional Section. Question Section is made of Block of <Fig 3.36: Question Section Format> Recode Resources(RRs) which are Format. Answer, Authority, and Additional Sections are composed of Block of <Fig 3.37>.

For example, if QDCOUNT is 1, ANCOUNT is 10, NSCOUNT is 10, and ARCOUNT is 10 then Question Section is composed of Block 1 of <Fig 3.36: Question Section Format> and Answer, Authority, and Additional Section are composed of 10 Blocks in <Fig 3.37>.

NAME of <Fig 3.37>, QNAME Filed of <Fig 3.36> and RDDATA Field also get variable lengths. QNAME and NAME are variable length fields which are composed of <Fig 3.36> Format and they process each field. RDDATA, variable length field, processes using the data length of RDLENGTH Field.

For further details, refer to RFC1034 and RFC1035

DNS Message is operated by Data Type defined in <Table 3-38>. Refer to "inet/dns.h"

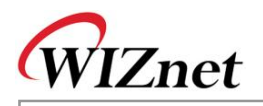

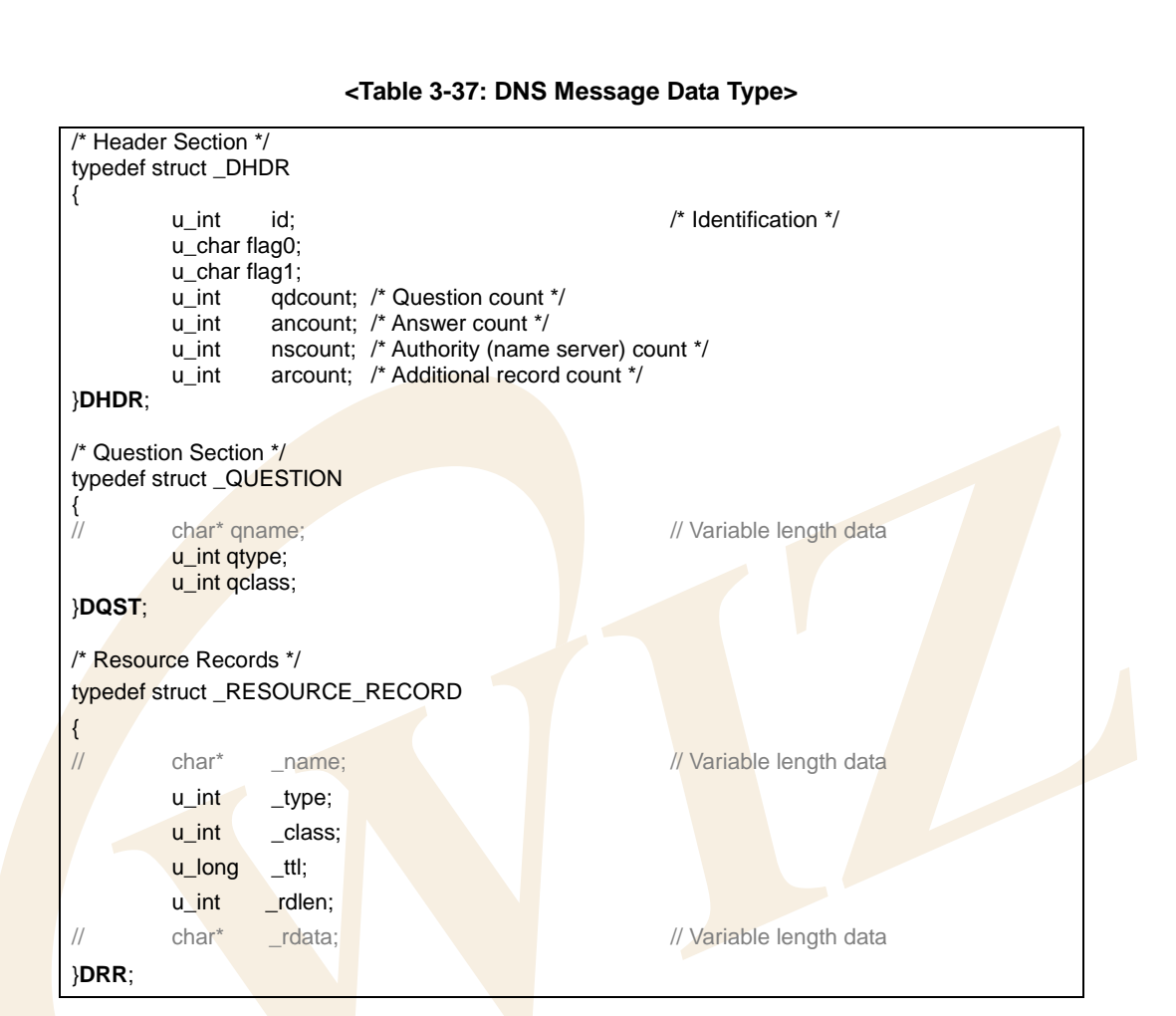

DNS Resolver works based on gethostbyaddr() and gethostbyname(). gethostbyaddr() transforms Internet IP Address to Internet Domain Name and gethostbyname() transforms Internet Domain Name to Internet IP Address. gethostbyaddr() and gethostbyname() test the setup of DNS Name Server IP Address and search Free Channel of iinChip™ needed for connection with DNS Name Server. If Free Channel of iinChip™ exists, gethostbyaddr() and gethostbyname() call dns\_query() with "BYNAME" or "BYIP" as the elements. For examples of gethostbyaddr() and gethostbyname(), refer to Chapter 3.2.5.3 Ping Request Program.

Actual connection with DNS Name Server is performed through dns\_query(), and gethostbyaddr() and gethostbyname() are reporting only the result of dns\_query().

#### **<Table 3-38: Query Type Definition at dns\_query()>**

typedef enum \_QUERYDATA{**BYNAME**,**BYIP**}QUERYDATA; /\* Query type \*/

© Copyright 2006 WIZnet Co., Inc. All rights reserved.

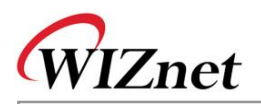

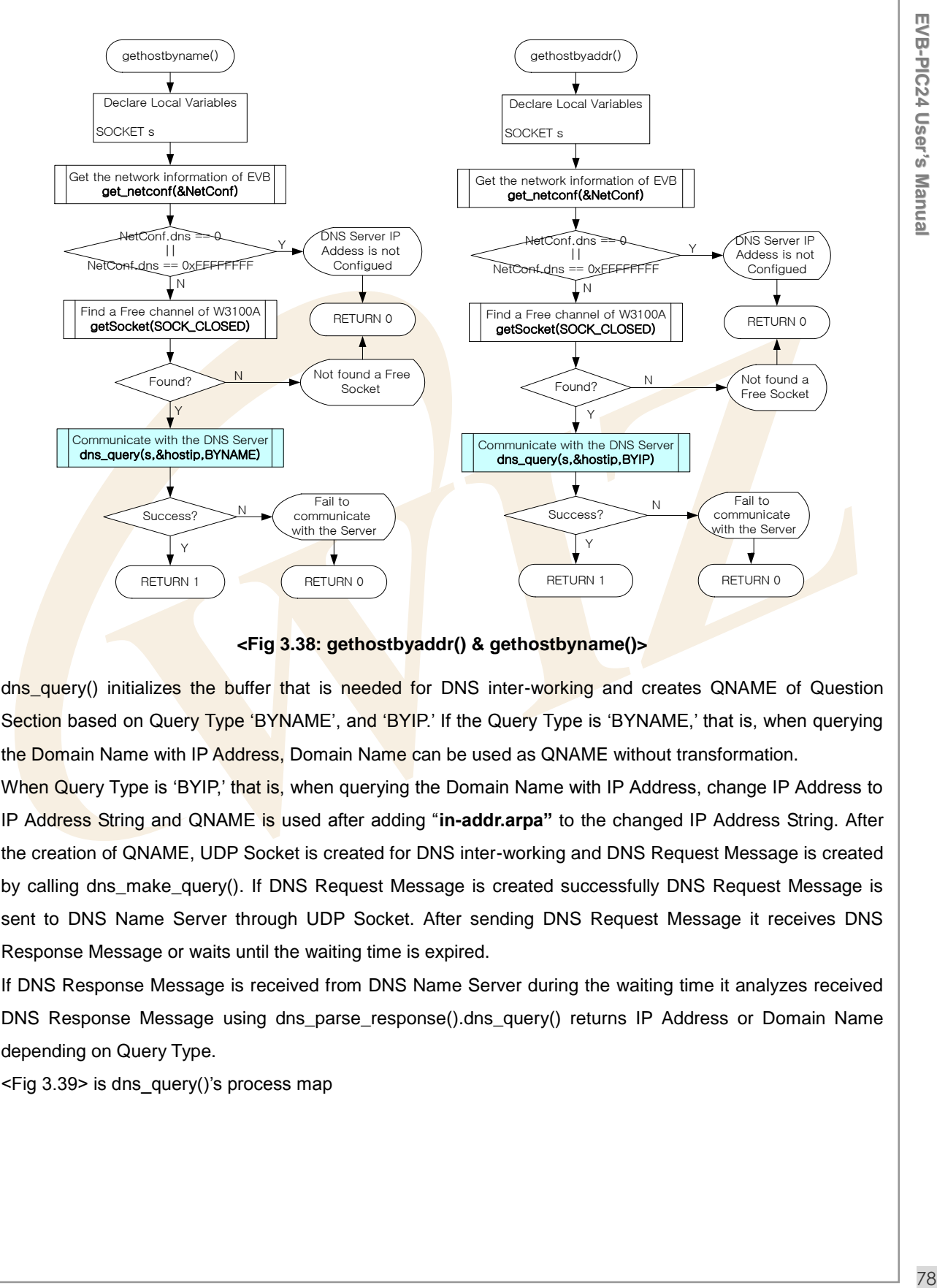

**<Fig 3.38: gethostbyaddr() & gethostbyname()>**

dns\_query() initializes the buffer that is needed for DNS inter-working and creates QNAME of Question Section based on Query Type 'BYNAME', and 'BYIP.' If the Query Type is 'BYNAME,' that is, when querying the Domain Name with IP Address, Domain Name can be used as QNAME without transformation.

When Query Type is 'BYIP,' that is, when querying the Domain Name with IP Address, change IP Address to IP Address String and QNAME is used after adding "**in-addr.arpa"** to the changed IP Address String. After the creation of QNAME, UDP Socket is created for DNS inter-working and DNS Request Message is created by calling dns\_make\_query(). If DNS Request Message is created successfully DNS Request Message is sent to DNS Name Server through UDP Socket. After sending DNS Request Message it receives DNS Response Message or waits until the waiting time is expired.

If DNS Response Message is received from DNS Name Server during the waiting time it analyzes received DNS Response Message using dns\_parse\_response().dns\_query() returns IP Address or Domain Name depending on Query Type.

<Fig 3.39> is dns\_query()"s process map

**E V B-PIC 2 4 U s er's**

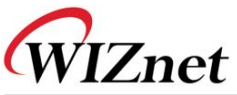

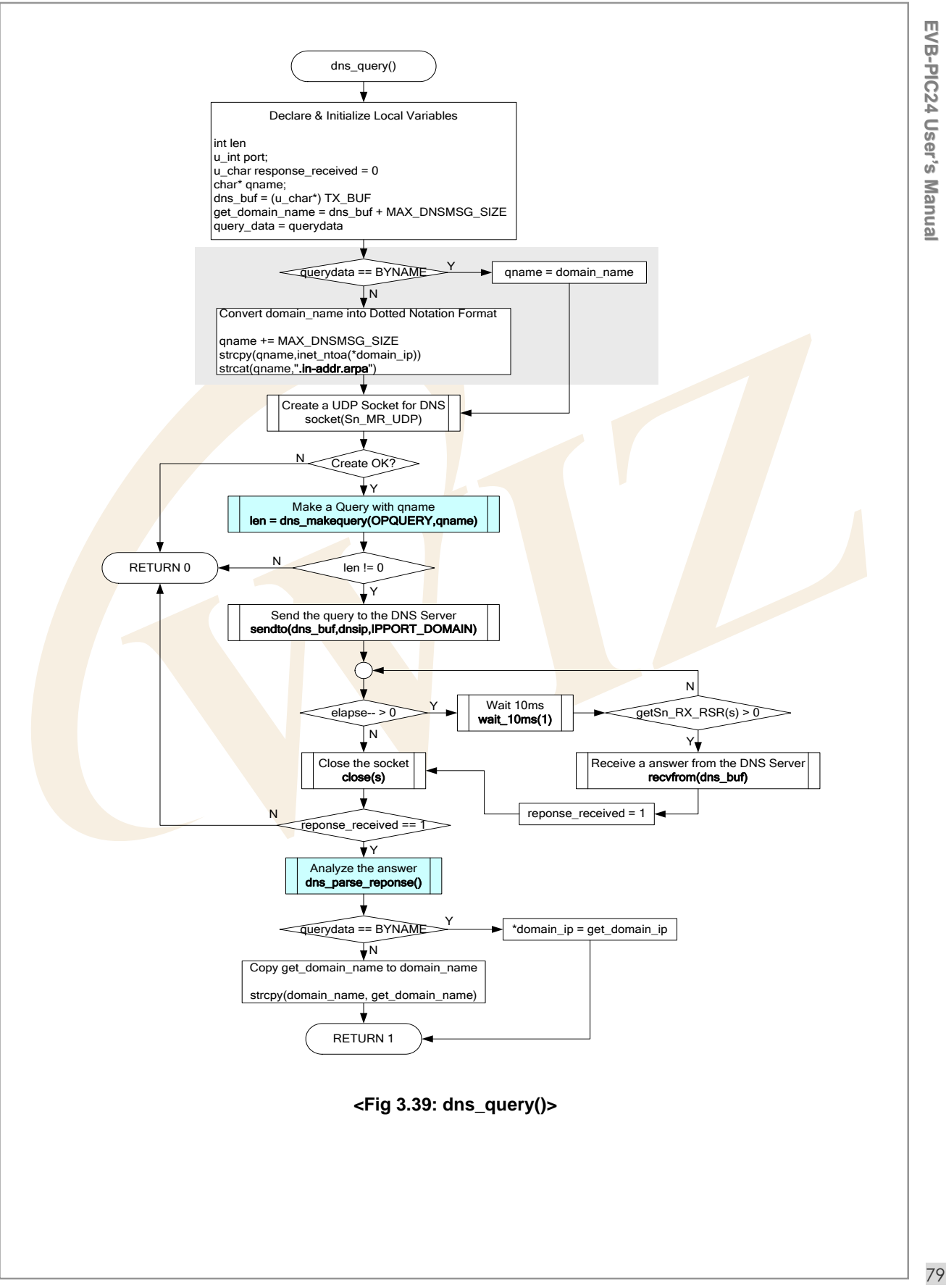

© Copyright 2006 WIZnet Co., Inc. All rights reserved.

**E V B-PIC 2 4 U s er's**

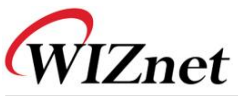

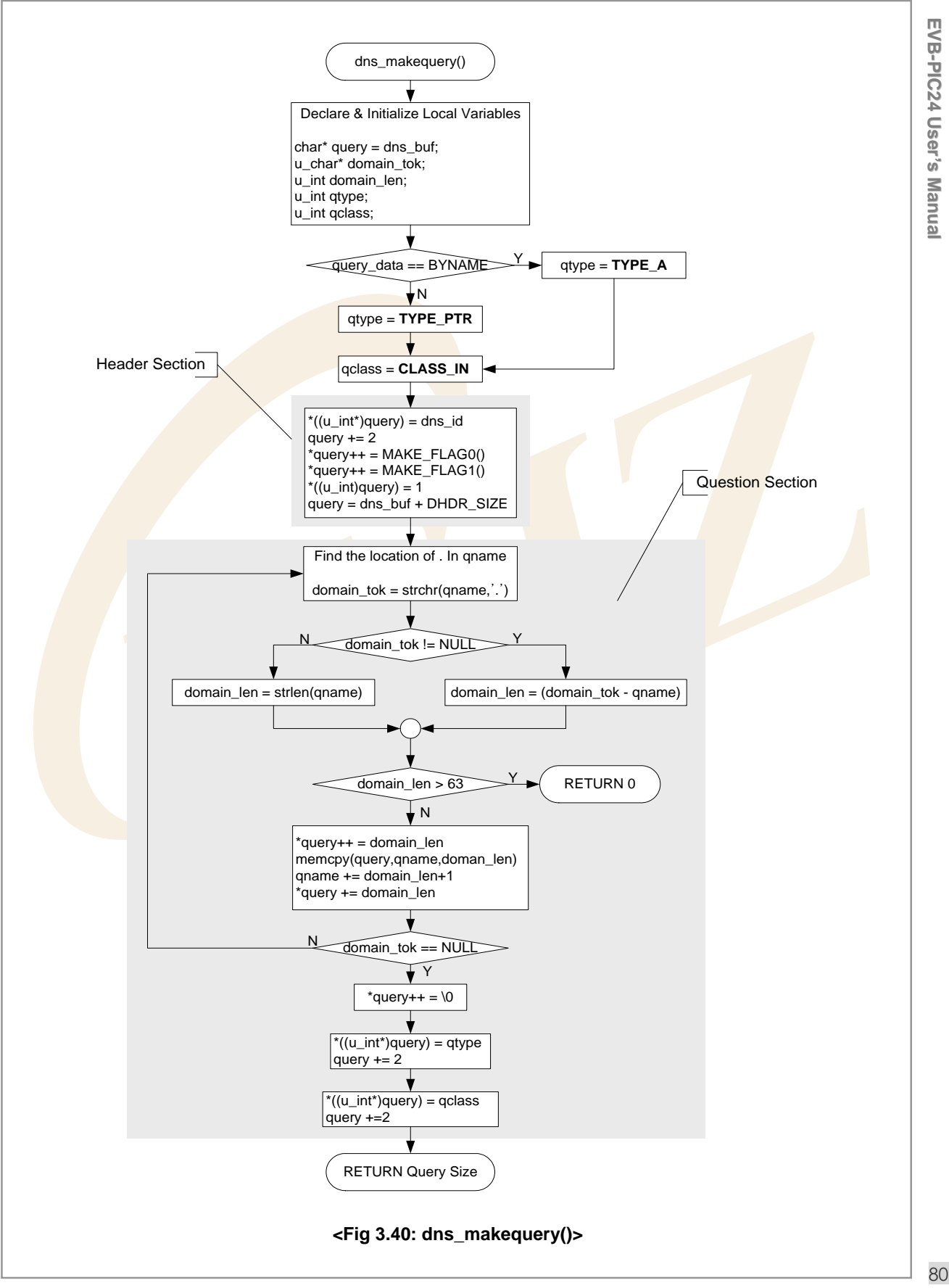

**E V B-PIC 2 4 U s er's**

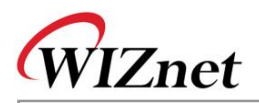

dns\_makequery() creates DNS Request message to be sent to DNS Name Server. Since DNS Request Message can query only with Header, Question Section, RRs Sections is not needed to be created. If you examine the header section creation at dns\_makequery(), first, it sets ID Field values as any value in DNS Message inter-working. On here, ID is set with 0x1122, and for further inter-working, the value is incremented by 1. QR, Opcode, AA, TC, RD Field are set as QR\_QUERY, OP\_QUERY/OP\_IQUERY, 0, 0, 1 respectively through MAKE\_FLAG0(), and RA, Z, RCODE Field are set as 0, 0, 0 respectively through MAKE\_FLAG1().

#### **<Table 3-39: Constants and MACRO used in Header Section>**

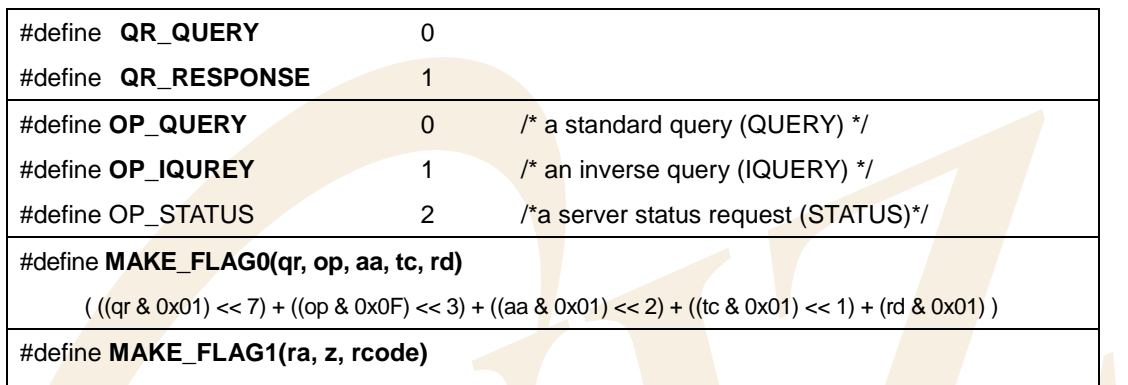

 $((\text{ra } 8 \text{ 0x01}) \ll 7) + ((z 8 \text{ 0x07}) \ll 4) + (\text{rcode } 8 \text{ 0x0F}))$ 

Since the count fields, QDCOUNT, ANCOUNT, NSCOUNT, and ARCOUNT, have only one question each is set as 1, 0, 0, 0 respectively.

Let's look at Question Section. QNAME Field is Field that sets IP Address String. Domain Name and IP Address String are composed of Label length of 1 byte and Label of MAX 63 Byte. The end of QNAME is always set with 0 to find out the variable length of QNAME. <Fig 3.41> is actual example of transformation of Domain Name "www.wiznet.co.kr" in QNAME field.

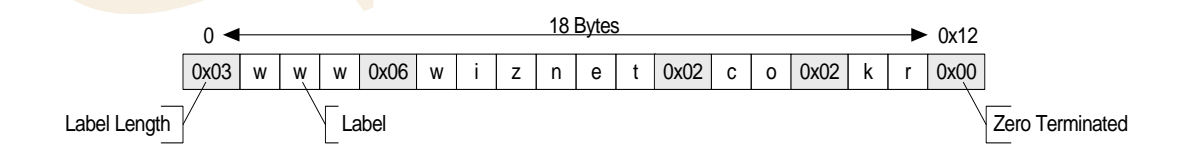

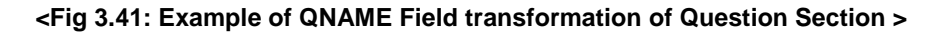

© Copyright 2006 WIZnet Co., Inc. All rights reserved.

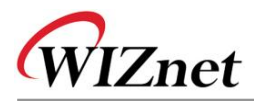

QTYPE Field of Question Section is set 'TYPE\_PTR' when is holds Domain Name as QNAME. When it's IP Address it's set as 'TYPE\_A' and QCLASS Field is set as 'CLASS\_IN' since it is included in Internet. Table 3-41 is definition of constants that are used in QTYPE & QCLASS Fields.

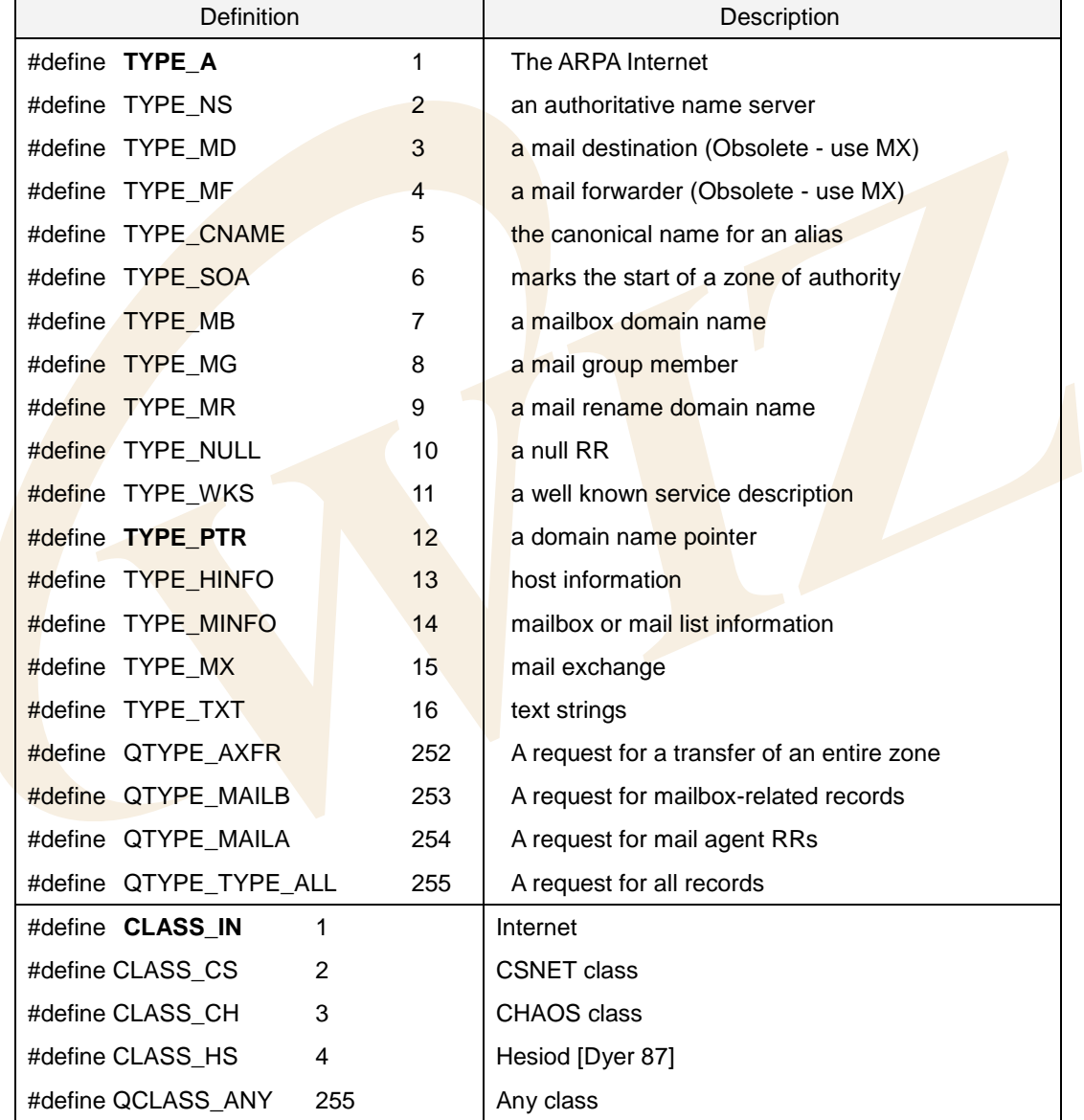

# **<Table 3-40 : Constants Definition at QTYPE & QCLASS Field>**

**E V B-PIC 2 4 U s er's**

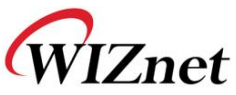

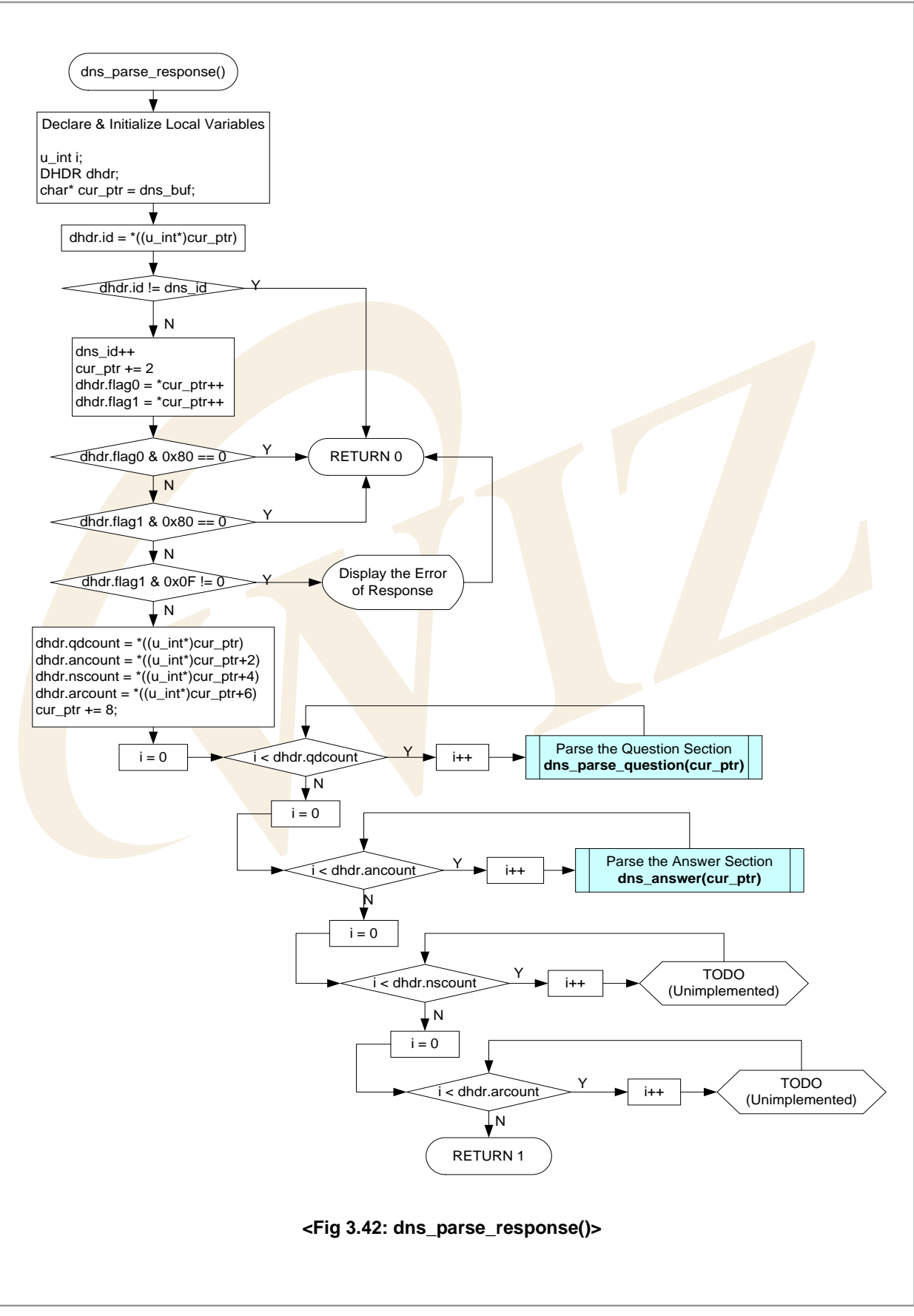

© Copyright 2006 WIZnet Co., Inc. All rights reserved.

83

**E V B-PIC 2 4 U s er's**

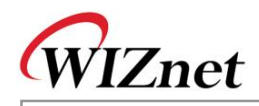

dns\_parse\_response() of <Fig 3.42> analyzes Response Message received by DNS Name Server. dns\_parse\_response() checks if it's same as Request Message ID that was sent to DNS Name Server and it also checks if the message received is a Response Message by checking QR Field of Header Section. If the received message is Response from DNS Name Server the success of change is decided by checking the RCODE Field value of Header Section.

<Table 3-42> is definition of constants that are used in RCODE Field.

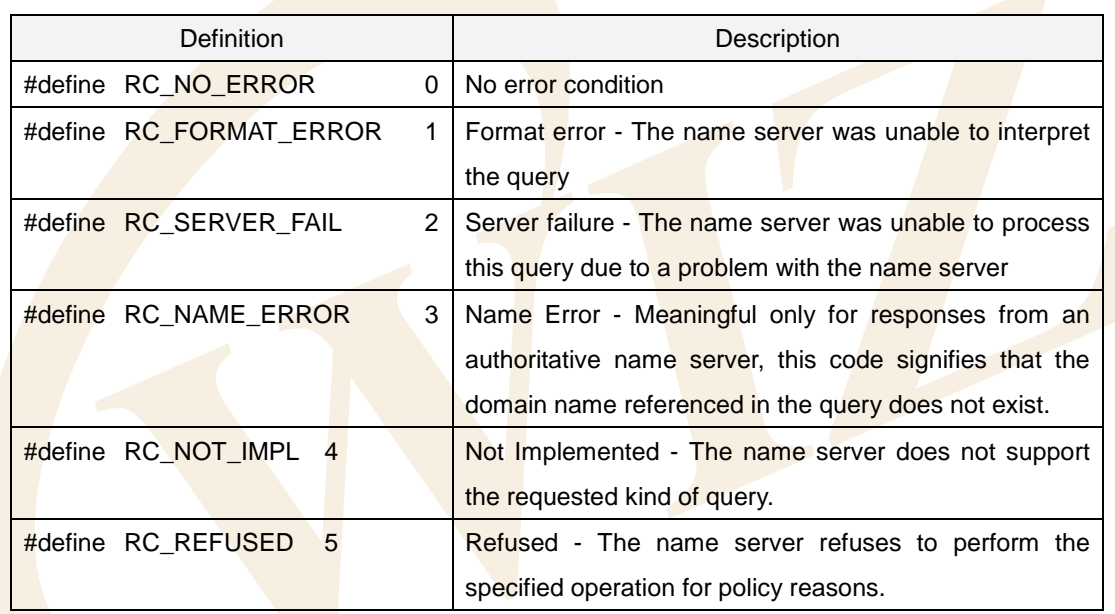

#### **<Table 3-41 : Constant Definition at Header Section's RCODE Field>**

If the RCODE is RC\_NO\_ERROR then variable length sections such as Question, Answer, Authority, and Additional Section are analyzed. Since the necessary information is set in Answer Section, in this case, it's analyzed and processed up to Answer Section, and other section analysis and process are not performed. If you need information on Authority and Addition Section you can get them easily on your own.

Question Section is processed as many as QDCOUNT of Header Section by calling dns\_parse\_question(). Answer Section is processed as many as ANCOUNT of Header Section by calling dns\_parse\_question().

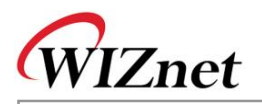

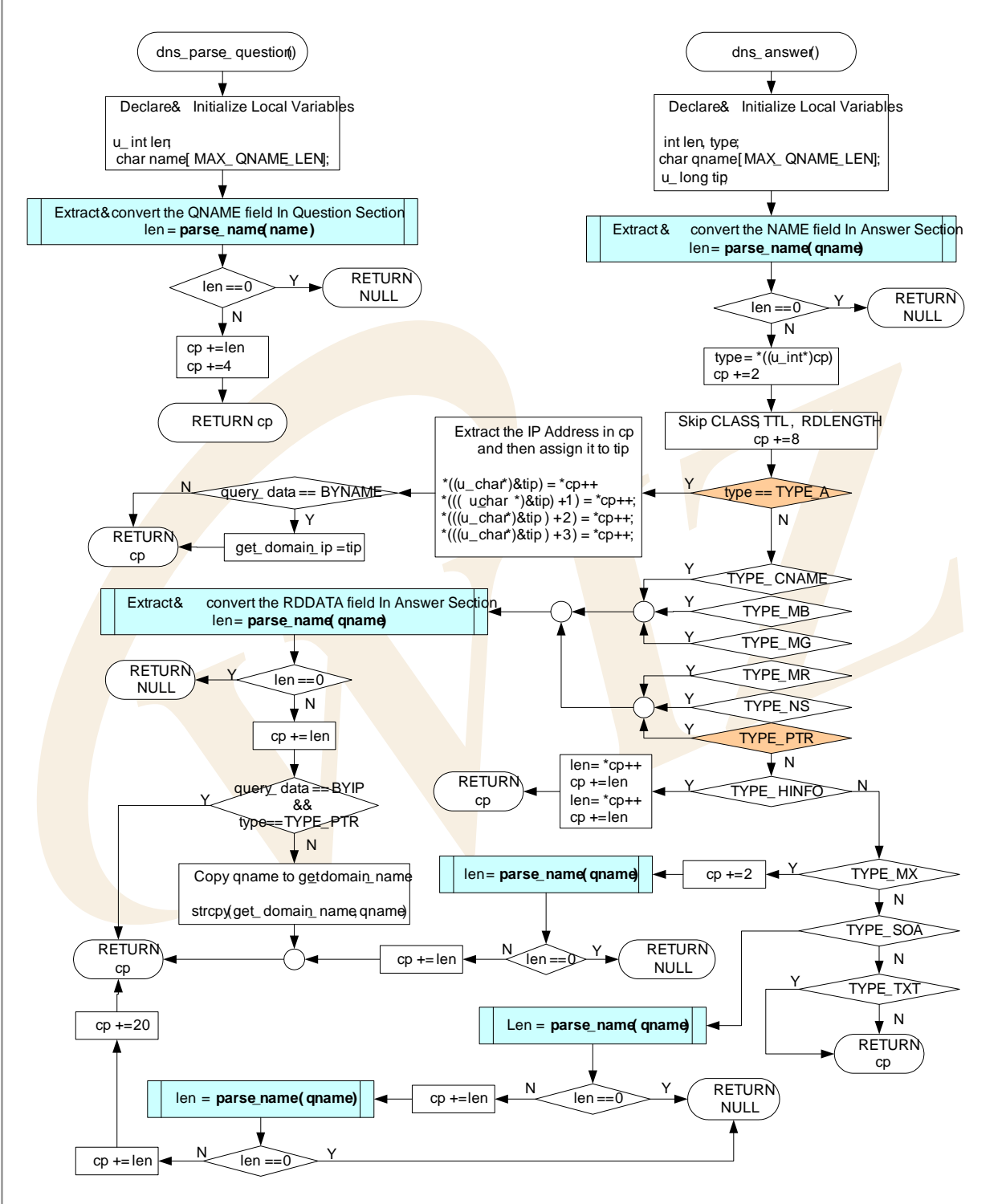

**<Fig 3.43: dns\_parse\_question() & dns\_answer()>**

dns\_parse\_question() analyses and processes Question Section. There are no information that actually used in the Question Section of DNS Request Message but it must be processed to get the starting position of Answer Section. Since QNAME Field of Question Section gets variable length, parse\_name() processes

**E V B-PIC 2 4 U s er's M a n u al**

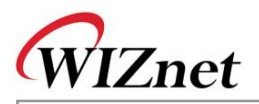

QNAME Field to process the variable length processes and QTYPE, and QCLASS Field are skipped. dns\_answer() analyzes and processes Answer Section. Answer Section is a section where transformation actually takes effects and it performs appropriate process to TYPE Field of Answer Section.

TYPE of Answer Section has one of values from <Table 3-41 : Constants Definition at QTYPE & QCLASS Filed> and the value comes from either TYPE\_A or TYPE\_PTR. In case that the Domain Name is changed to IP Address, it can get the changed IP Address from TYPE\_A and if the IP Address is changed to Domain Name, Domain Name can be obtained from TYPE\_PTR. Changed Domain Name or IP Address are also processed and extracted by parse\_name().

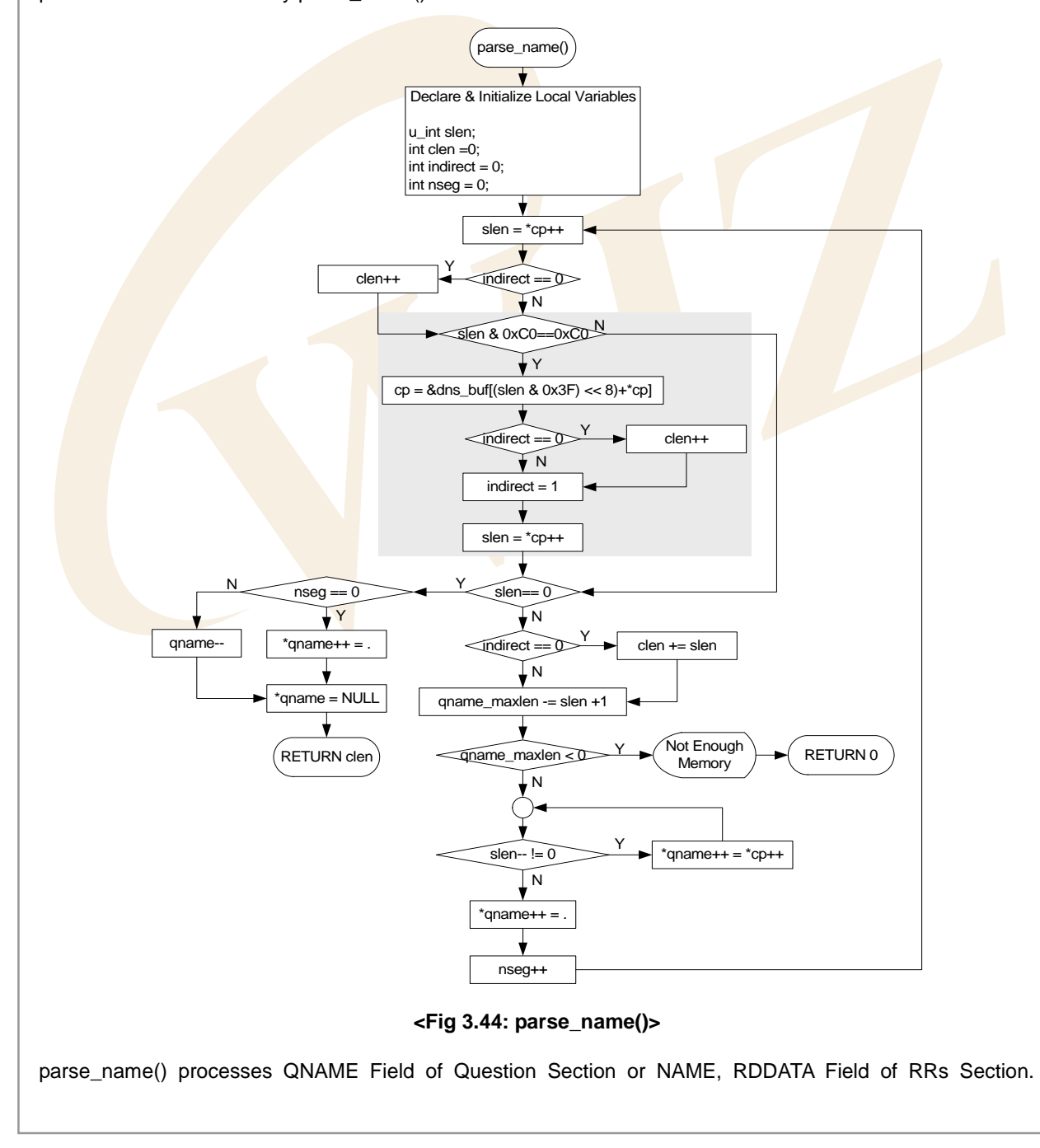

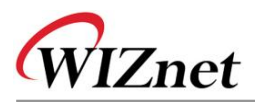

QNAME, NAME, RDDATA Field are mostly composed as in <Fig 3.41: Example of QNAME Field transformation of Question Section >. However, it can be compressed to reduce DNS Message Size. Compression Scheme is expressed in 2 Byte. If the first byte, that is, the case where the upper 2 Bits are '11,' it means the Label is compressed. It has the offset that is composed of  $1<sup>ST</sup>$  Byte excluding upper 2 bits and 2<sup>nd</sup> Byte

This offset is Offset of DNS Message and means the actual value of Label is located by the offset from the starting point of DNS message. When Compress Scheme tries to reuse Domain Name that was already used in DNS Message, relevant Domain Name sets the offset that is located in DNS Message as Indirect so that it can reduce the size of DNS Message. <Fig 3.45> is an example of Compress Scheme of DNS Message and its application.

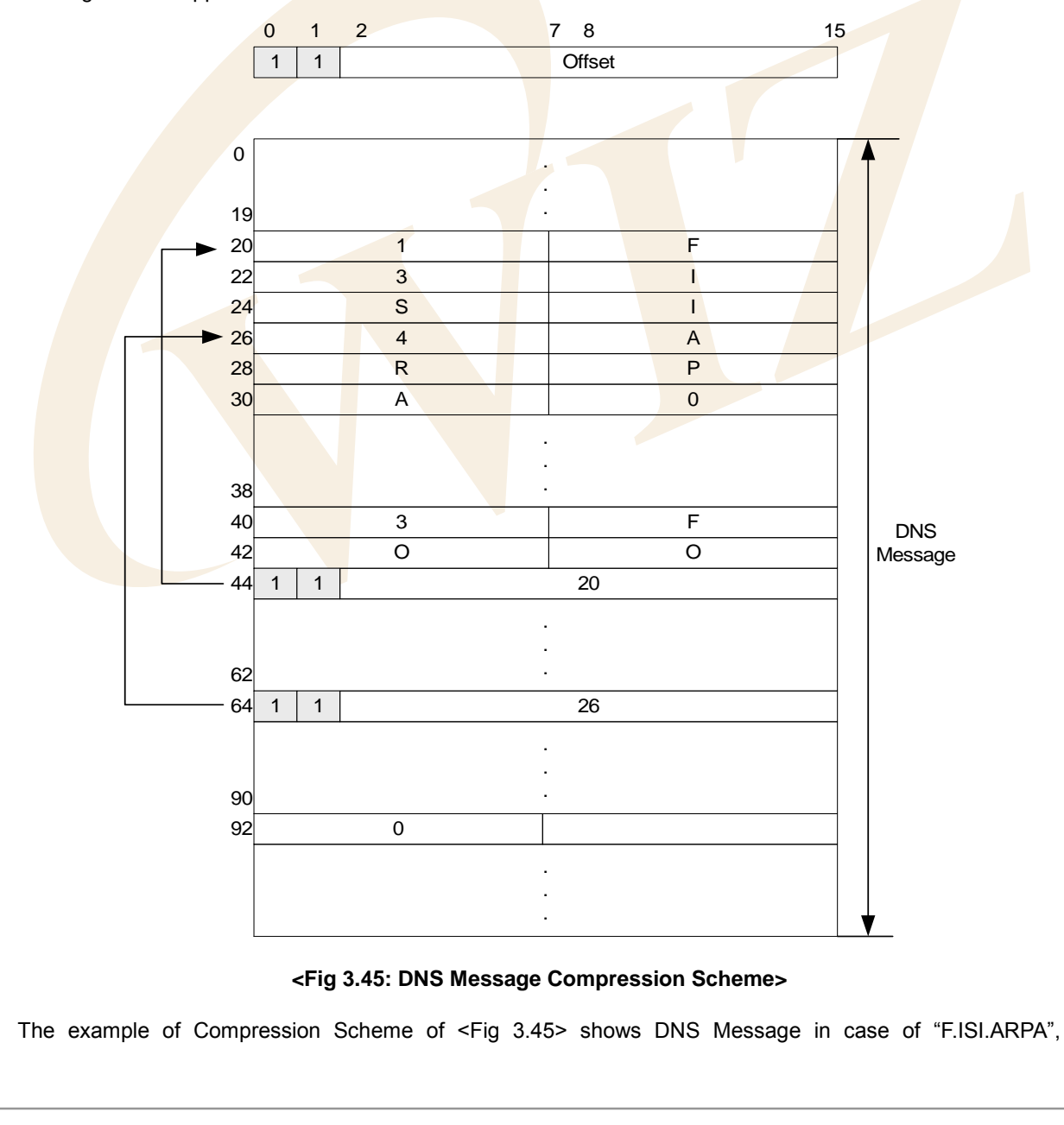

**E V B-PIC 2 4 U s er's**

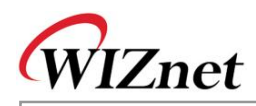

"FOO.F.ISI.ARPA", "ARPA", and ROOT. "F.ISI.ARPA" is processed in the format of <Fig 3.41: Example of QNAME Field transformation of Question Section > with Offset 20 of DNS Message without compression.

In "FOO.F.ISI.ARPA," since the rest except for "FOO" is same as Name which is previously processed, "FOO" is processed with <Fig 3.41: Example of QNAME Field transformation of Question Section > Format without compression and the rest of names is processed by Offset 26. ROOT is the highest Domain and it's processed with Label Length Field of 0.

parse\_name(), before analysis of Name, checks if upper 2 bits of Label Length Byte are 11, if it's '11' the related Label analyzes the Label at the offset of DNS Message where the Label is located. If it's no '11' then the Label is analyzed and processed like as <Fig 3.41: Example of QNAME Field transformation of Question Section >.

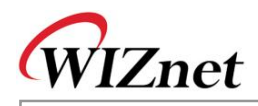

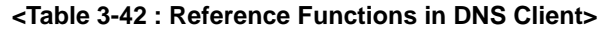

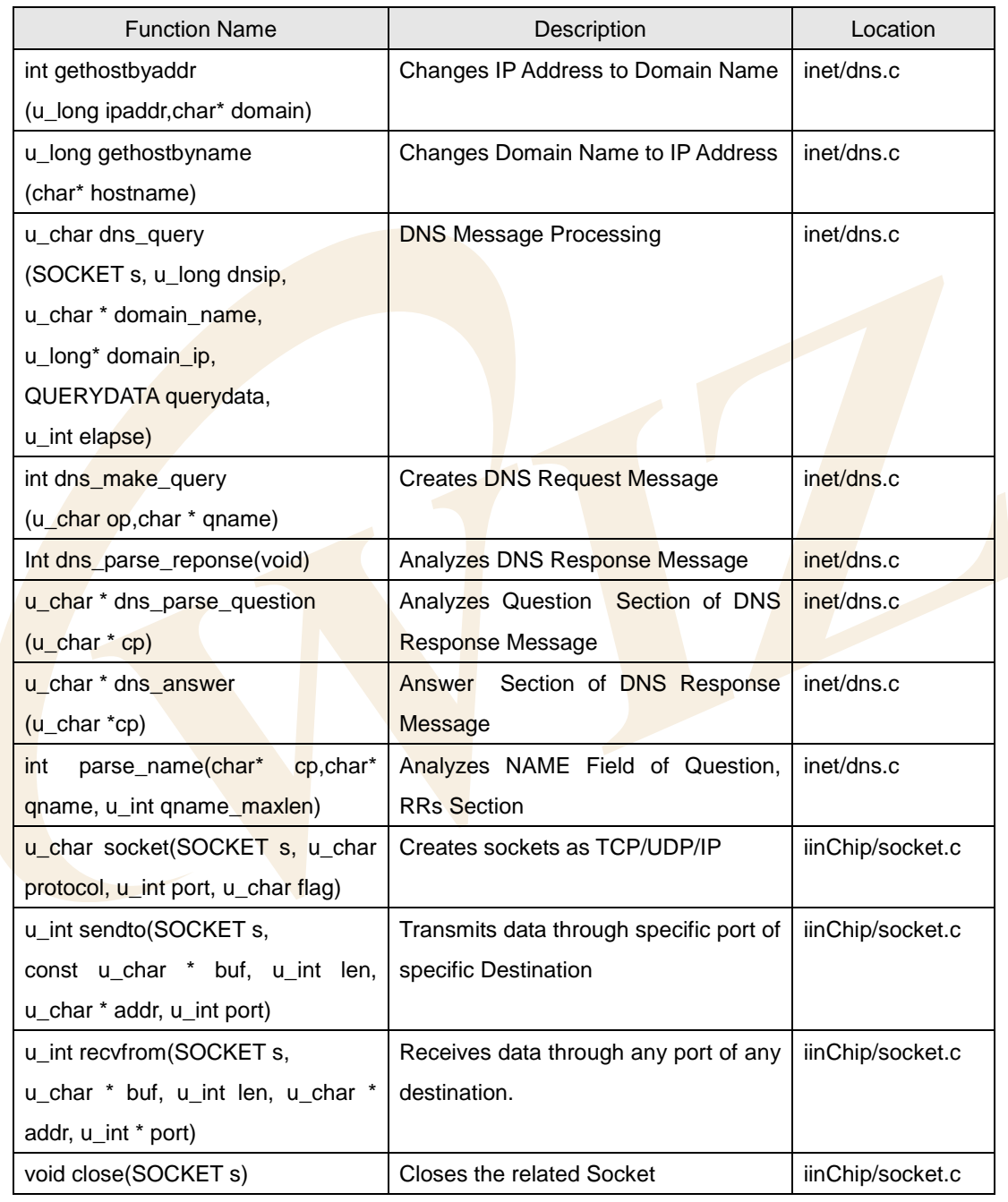

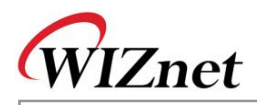

# 4. Hardware Designer"s Guide

# 4.1.Block Diagram

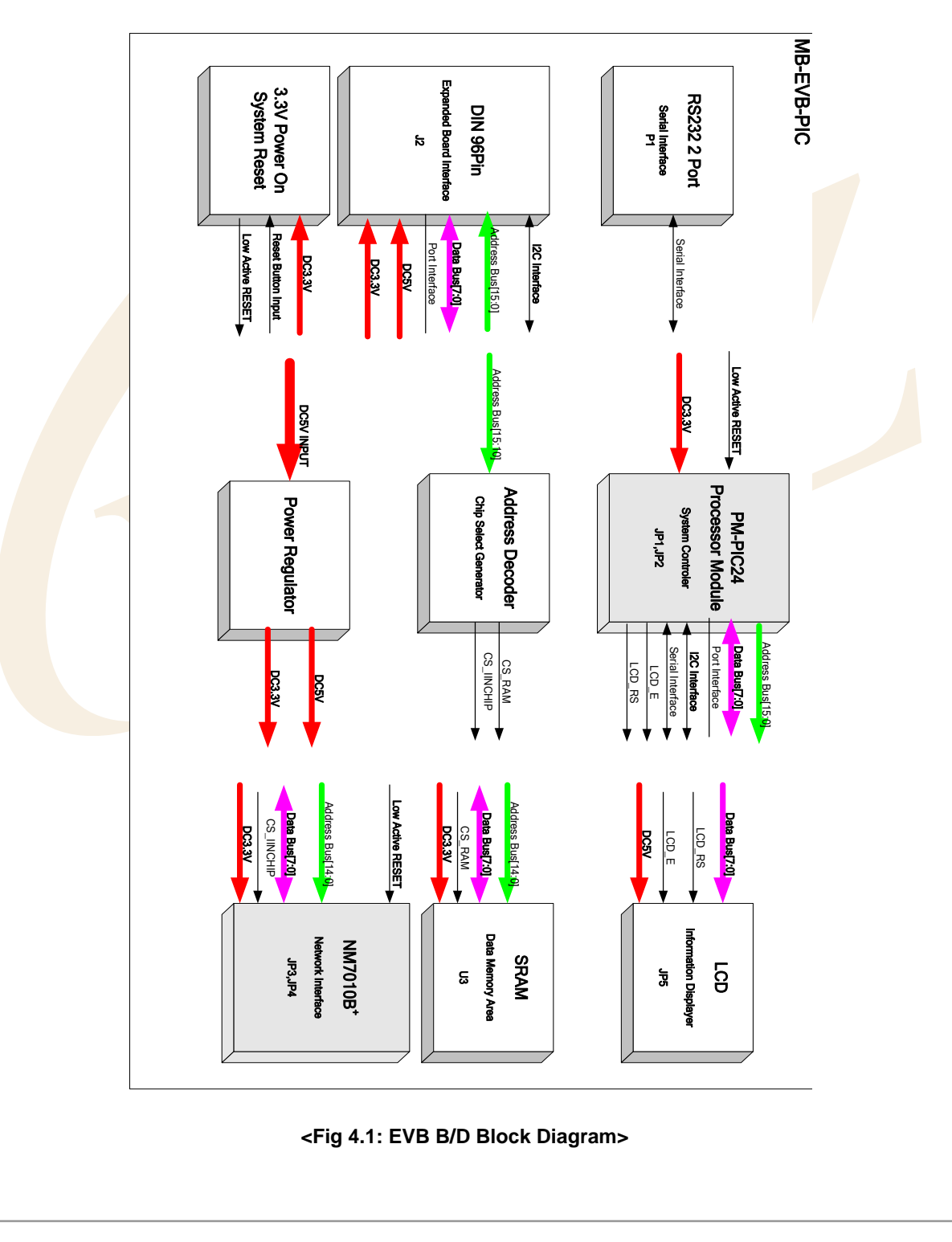

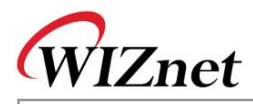

# 4.2.Block Description

EVB B/D is composed of MB-EVB-PIC(EVB Base Board) and PM-PIC24(PIC MODULE).

Following 9 blocks are components of EVB B/D.

- PM-PIC24
- NM7010B<sup>+</sup>
- LCD
- **SRAM**
- RS-232 Port
- Expanded Board Interface
- Power Regulator
- 3.3V Power On System Reset

# 4.2.1. PM-PIC24

PM-PIC24 is composed of PIC Processor, 8MHz external crystal and header for interfacing to Base board(JP1,JP2), and ICD2(J1) Interface.

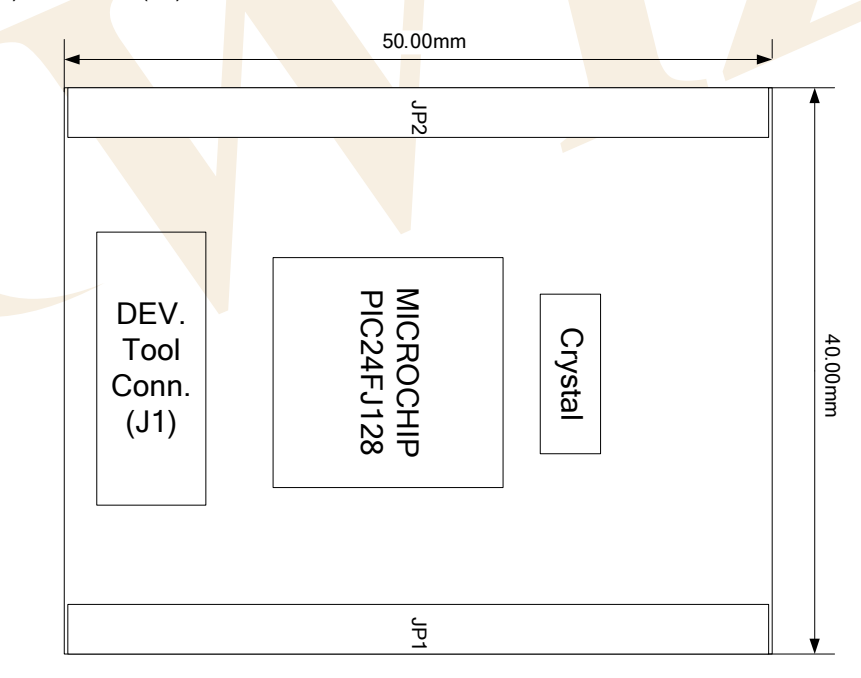

## **<Fig 4.2: PM-PIC24 MODULE Dimension>**

For easy development using EVB Board, all the port pin except for OSC(RC12, RC15) are connected to MB-EVB-PIC through module Interface(JP1,JP2). Pin description of Interface is shown in <Table 4-1: PM-PIC24

© Copyright 2006 WIZnet Co., Inc. All rights reserved.

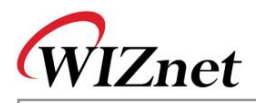

MODULE Pin Description>.

#### **<Table 4-1: PM-PIC24 MODULE Pin Description>**

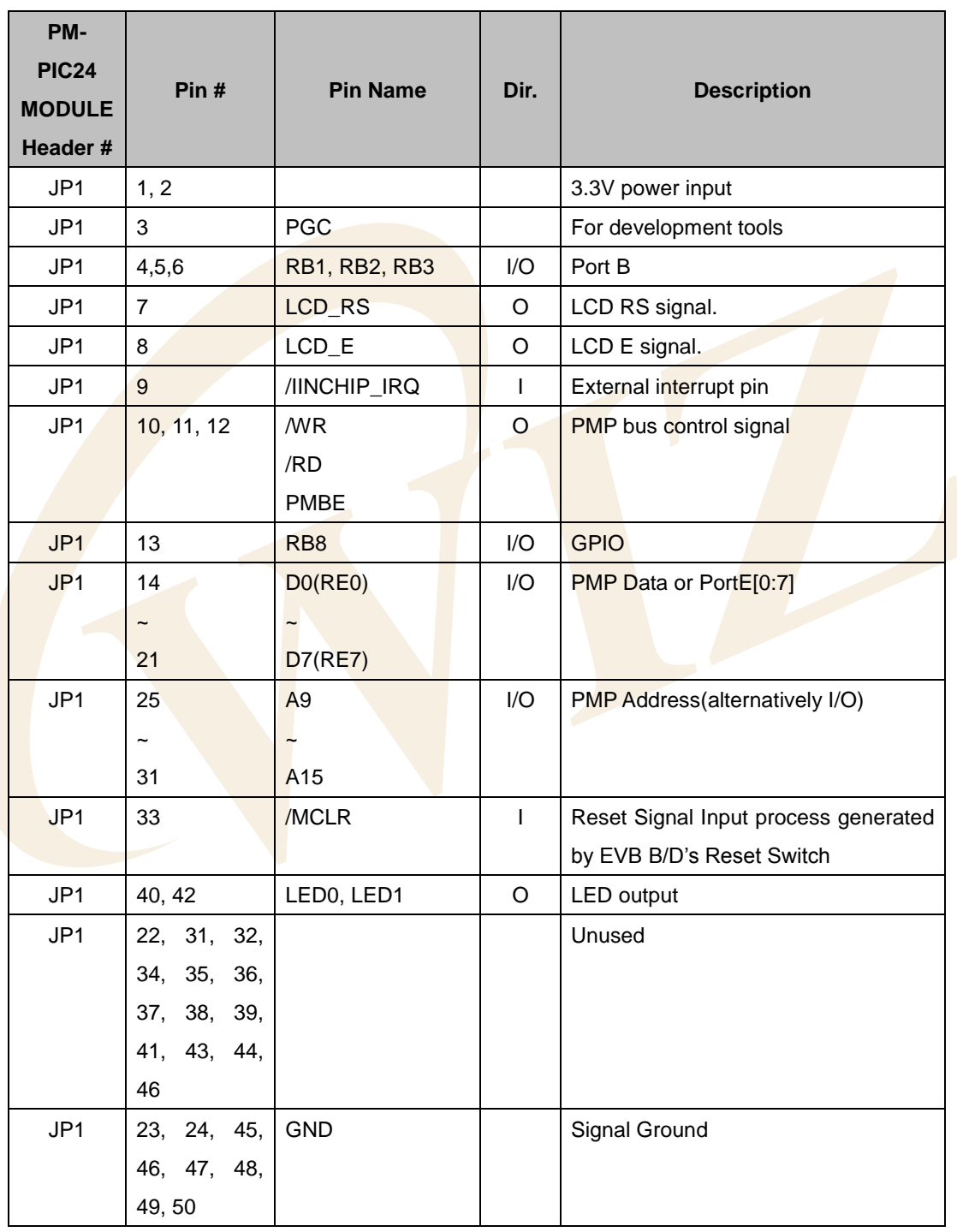

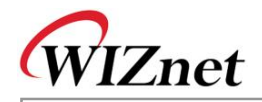

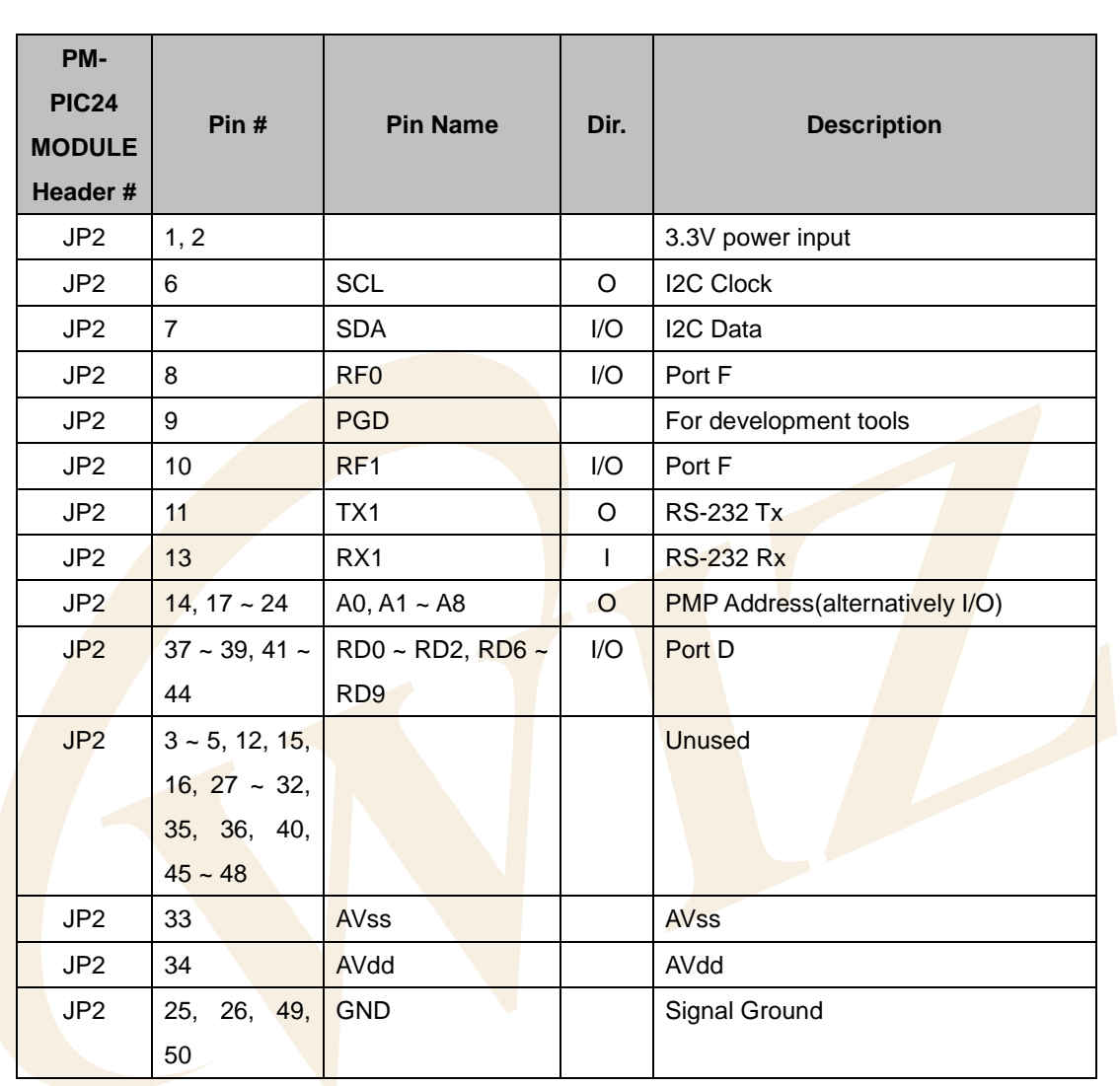

© Copyright 2006 WIZnet Co., Inc. All rights reserved.

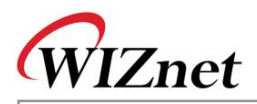

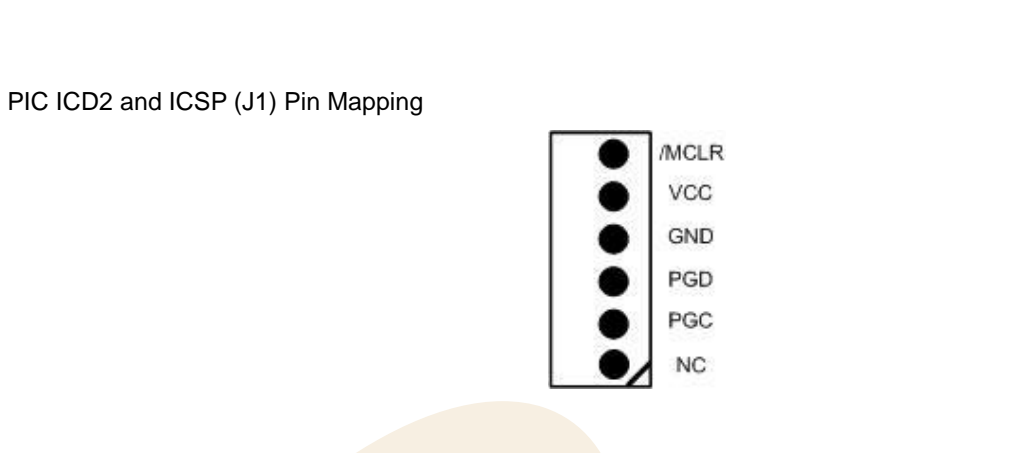

#### **<Table 4-2: ISP Pin Description>**

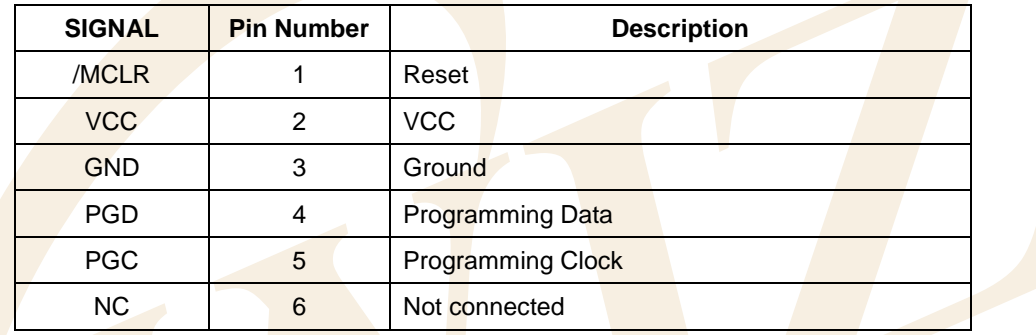

PIC ICD2 connector(J2) Pin map is same as above. Please refer to Chapter 9.3 in MPLAB ICD2 User's Guide.

**E V B-PIC 2 4 U s er's**

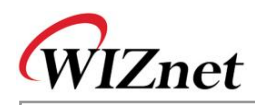

## 4.2.2. NM7010B<sup>+</sup> MODULE

NM7010B<sup>+</sup> is a network module that is composed of W3150A<sup>+</sup>(TCP/IP hardwired chip), RTL8201CP(Ethernet PHY), and MAG-JACK(RJ45 with X"FMR).

TCP/IP,MAC protocol layer : W3150A<sup>+</sup>

Physical layer : Ethernet PHY

Connector : MAG-JACK

For details on NM7010B<sup>+</sup> MODULE, refer to "**NM7010B+ Datasheet Vx.x.pdf**"

# 4.2.3. LCD

LCD is used for debugging and system status display. Pin Description of LCD Interface (JP5) is as follows.

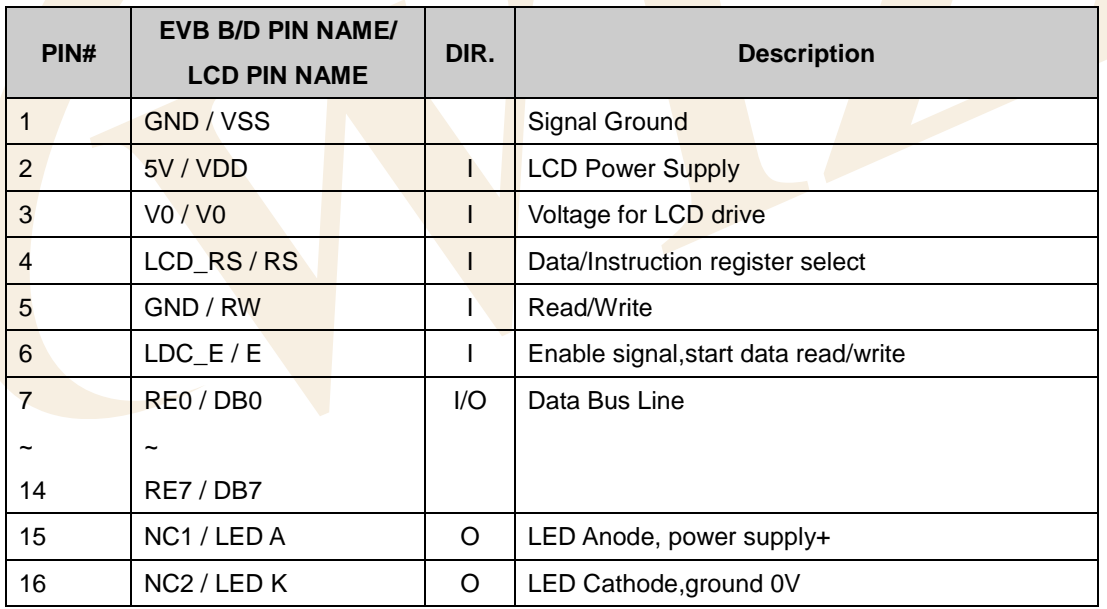

# **<Table 4-3: LCD PIN Description>**

# **E V B-PIC 2 4 U s er's M a n u al**

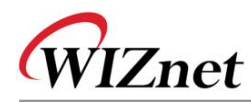

# 4.2.4. SRAM

SRAM, with the size of 32Kbytes, is used as external data memory of PIC.

# 4.2.5. RS232 Port

It's a interface for Serial USARTs that is supported by PIC.

EVB B/D uses 9Pin DSUB male Type connector.

(PM-PIC24 use only one RS232 port.)

# 4.2.6. Expanded Board Interface

Expanded Board Interface is designed to be developed easily using EVB B/D. Most of the port pin of PIC24, power and many reserved pin are connected to Expanded Board Interface.

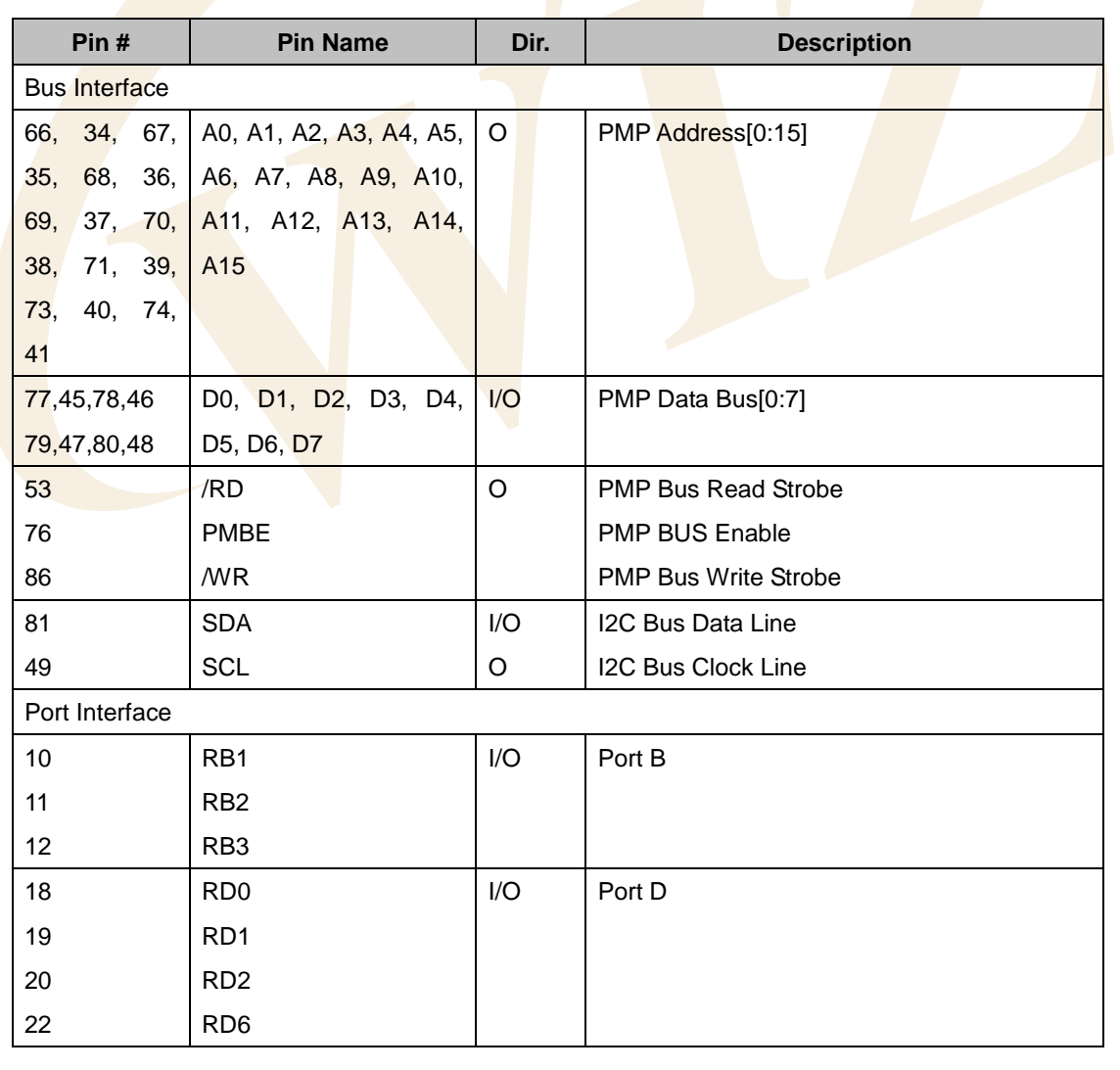

#### **<Table 4-4: Expanded Board Interface Pin Description>**

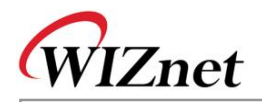

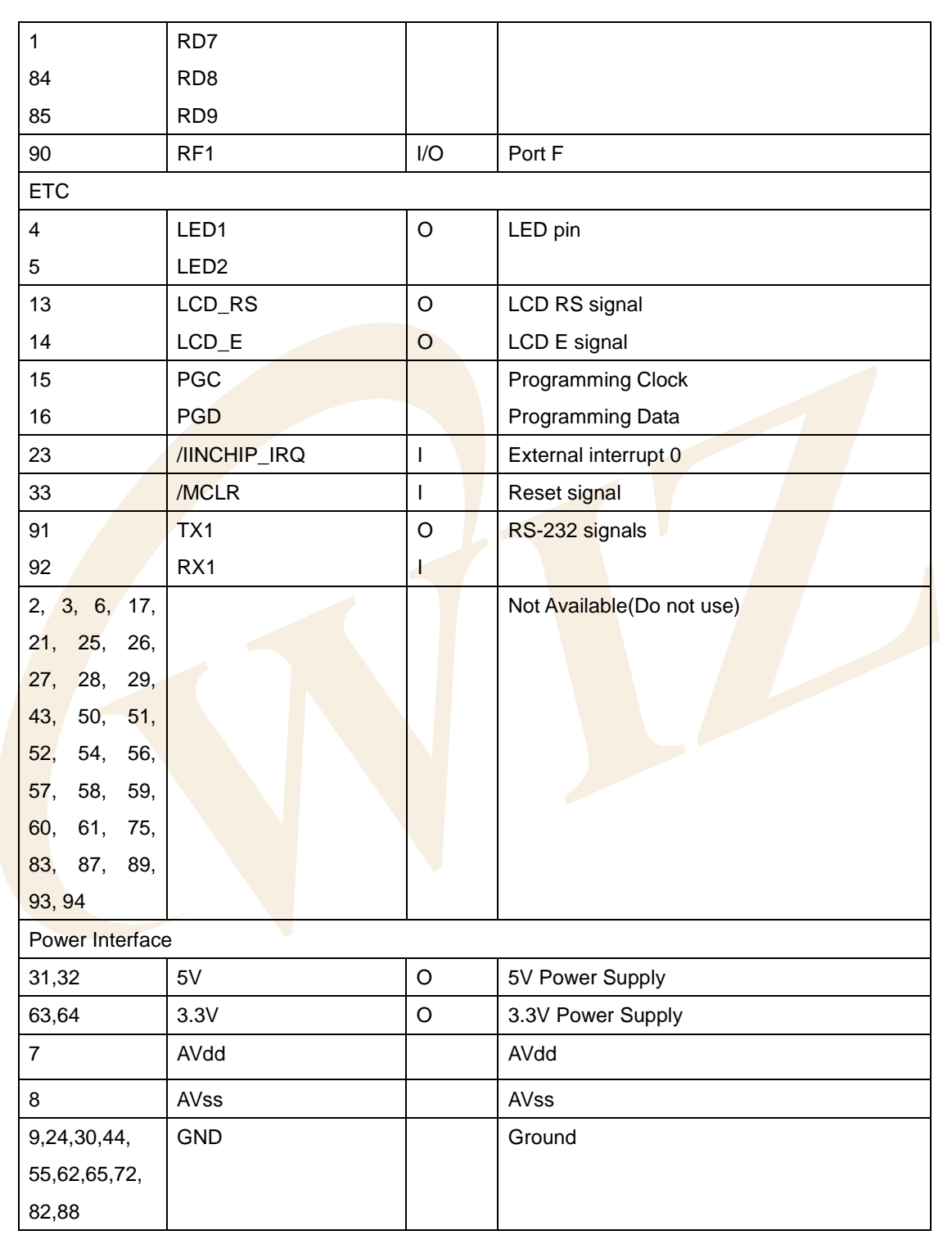

Expanded Board Interface Connector, which is "PCN10BK-96S-2.54DS" of Hirose co., is a Din Connector 96Pin Female Rightangle Type. Connector of Male Type that is mated here is "PCN10-96P-2.54DS."

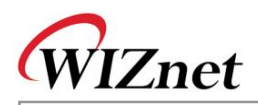

# 4.2.7. ICD2 Port

It's a interface for ICSP & ICD that is supported by MICROCHIP.

EVB B/D uses 6Pin RJ11 connector. Please refer to Chapter 9.3 in MPLAB ICD2 User"s Guide.

# 4.2.8. Power Regulator

EVB B/D gets 5V DC power through power adaptor. The powers used inside the board are 5V and 3.3 V. The regulator is LM1117MPX-3.3(U2).

# 4.2.9. 3.3V Power On System Reset

Manual reset and Power On Reset is implemented using RC analog circuit.
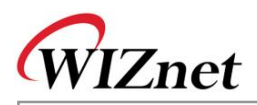

### 4.3.Schematic

4.3.1. MB-EVB-PIC

Please refer to "**MB-EVB-PIC\_Schematics.PDF**" in the CD.

4.3.2. PM-PIC24

Please refer to "**PM-PIC24\_Schematics.PDF**" in the CD.

4.3.3. NM7010B<sup>+</sup>

Please refer to "**NM7010B+\_Schematics.PDF**" in the CD.

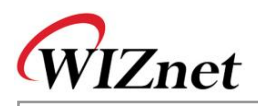

## 4.4.Parts List

4.4.1. MB-EVB-PIC Parts List

Please refer to "**MB-EVB-PIC\_Partlist.PDF**" in the CD.

4.4.2. PM-PIC24 Parts List

Please refer to "**PM-PIC24\_Partlist.PDF**" in the CD.

4.4.3. NM7010B<sup>+</sup>

Please refer to "**NM7010B+\_Partlist.PDF**" in the CD.

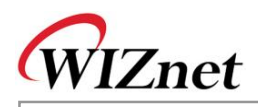

# 4.5.Physical Specification

### 4.5.1. Power Consumption

Power consumption of each component of EVB B/D is as in the following table.

#### **< Table 4-5 EVB B/D Power Consumption >**

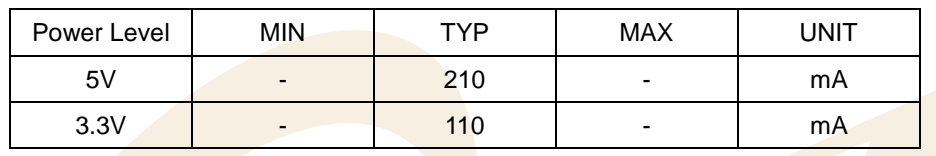

Total Power consumption is  $210mA \times 5V = 1.5 W$ att.